# GPSMAP® 4000/5000 Series Manuel d'utilisation

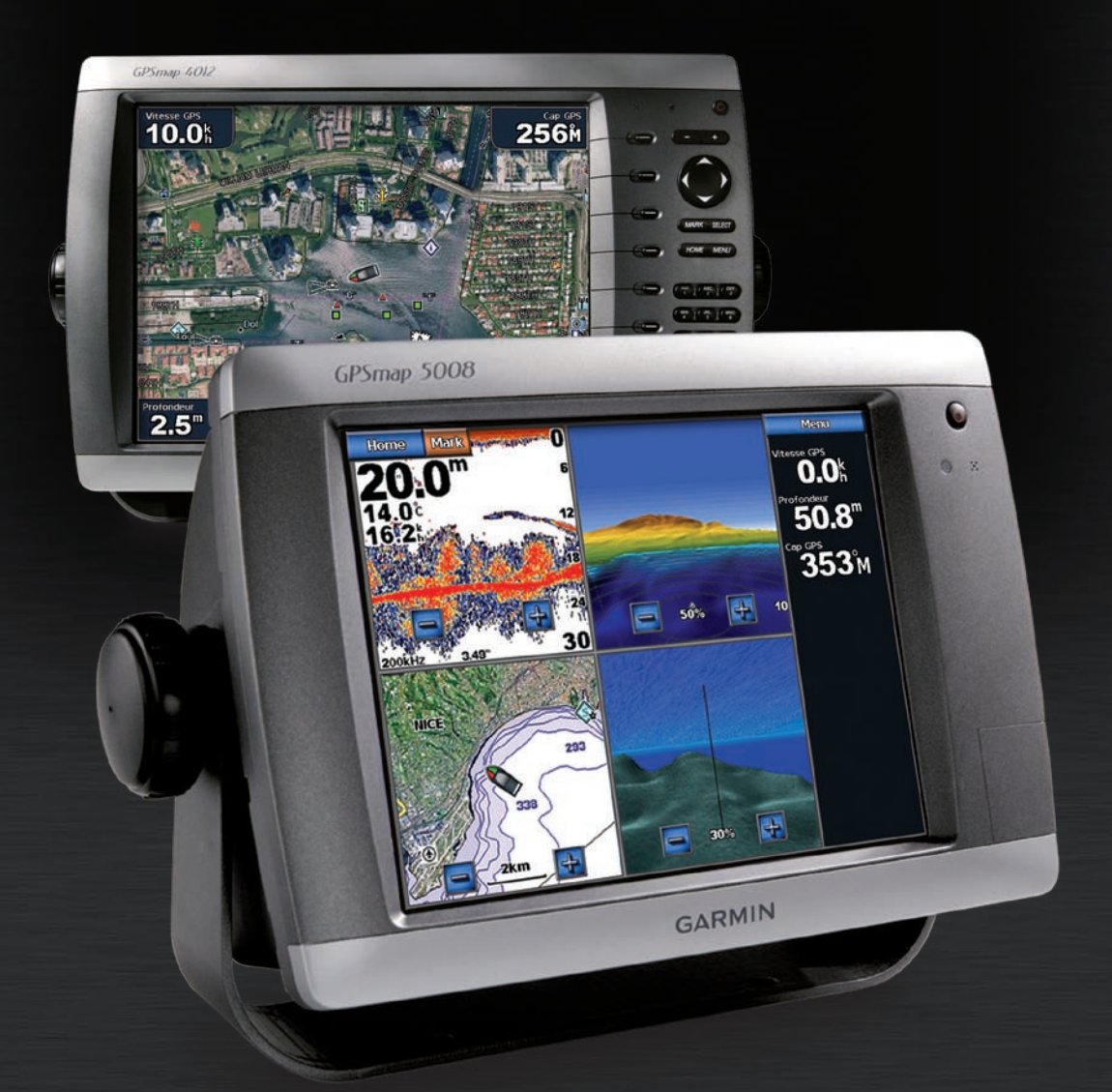

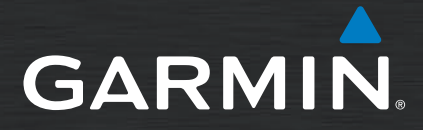

Garmin International, Inc. 1200 East 151st Street, Olathe, Kansas 66062, Etats-Unis Hounsdown Business Park, Tél. : +1 913 397 8200 ou +1 800 800 1020 Fax : +1 913 397 8282

Garmin (Europe) Ltd. Liberty House Southampton, Hampshire, SO40 9RB (Royaume-Uni) Tél. : +44 (0) 870 8501241 (hors du Royaume-Uni) 0808 2380000 (depuis le Royaume-Uni) Fax : +44 (0) 870 850 1251

Garmin Corporation No. 68, Jangshu 2nd Road, Shijr, Taipei County (Taïwan) Tél. : 886/2 2642 9199 Fax : 886/2 2642 9099

Tous droits réservés. Sauf stipulation contraire expresse dans le présent document, aucun élément de ce manuel ne peut être reproduit, copié, transmis, diffusé, téléchargé ni stocké sur un support quelconque dans quelque but que ce soit sans l'accord exprès écrit préalable de Garmin. Garmin autorise le téléchargement d'un seul exemplaire du présent manuel sur un disque dur ou tout autre support de stockage électronique pour la consultation à l'écran, ainsi que l'impression d'un exemplaire du présent manuel et de ses révisions éventuelles, à condition que cet exemplaire électronique ou imprimé du manuel contienne l'intégralité du texte de la présente mention relative aux droits d'auteur, toute distribution commerciale non autorisée de ce manuel ou de ses révisions étant strictement interdite.

Les informations contenues dans le présent document sont susceptibles d'être modifiées sans préavis. Garmin se réserve le droit de modifier ou d'améliorer ses produits et d'apporter des modifications au présent contenu sans obligation d'en avertir quelque personne ou quelque entité que ce soit. Visitez le site Web de Garmin [\(www.garmin.com](www.garmin.com)) pour obtenir les dernières mises à jour ainsi que des informations complémentaires concernant l'utilisation et le fonctionnement de ce produit ou d'autres produits Garmin.

Garmin®, le logo Garmin, GPSMAP®, AutoLocate®, TracBack®, MapSource®, BlueChart® et g2 Vision® sont des marques commerciales de Garmin Ltd. ou de ses filiales, déposées aux Etats-Unis et dans d'autres pays. UltraScroll™ est une marque commerciale de Garmin Ltd. ou de ses filiales. Elles ne peuvent être utilisées sans l'autorisation expresse de Garmin. NMEA 2000® et le logo NMEA 2000 sont des marques déposées de la National Maritime Electronics Association.

Consultez le guide *Informations importantes sur le produit et la sécurité* inclus dans l'emballage du produit, pour prendre connaissance des avertissements et autres informations sur le produit.

## **Introduction**

<span id="page-2-0"></span>Ce manuel fournit des informations relatives aux produits suivants :

- GPSMAP® 4008 •
- GPSMAP® 4010 •
- GPSMAP® 4012 •
- $GPSMAP^*$  5008 •
- GPSMAP® 5012 •
- GPSMAP® 5015 •

## **Conseils et raccourcis**

- Appuyez sur le bouton ou touchez **HOME** à partir de n'importe quel écran pour revenir à l'écran d'accueil. •
- Appuyez sur le bouton ou touchez **MENU** à partir de n'importe quel écran principal pour accéder à des paramètres supplémentaires. •
- Appuyez brièvement sur le bouton **Marche/arrêt** pour régler les paramètres d'affichage. •
- Maintenez le bouton **Marche/arrêt** enfoncé pour allumer l'appareil ou pour l'éteindre. •

## **Conventions du manuel**

Dans ce manuel, lorsque vous êtes invité à sélectionner un élément, appuyez sur la touche logicielle située le long du bord droit de l'écran (appareils de la série GPSMAP 4000) ou touchez cet élément du doigt sur l'écran (appareils de la série GPSMAP 5000) afin de le sélectionner. Les petites flèches (>) dans le texte indiquent que vous devez sélectionner chaque élément dans l'ordre indiqué. Par exemple, si vous voyez « sélectionnez **Cartes** > **Carte de navigation** », vous devez appuyer sur la touche logicielle **Cartes** (série GPSMAP 4000) ou toucher **Cartes** (série GPSMAP 5000), puis sélectionner ou toucher **Carte de navigation**.

### **Référence rapide**

- Mise sous/hors tension de l'appareil : [page 2.](#page-5-0) •
- Acquisition des signaux satellites GPS : [page 3.](#page-6-0) •
- Insertion et retrait des cartes SD : [page 4.](#page-7-0) •
- Restauration des réglages d'usine : [page 4](#page-7-1). •
- Utilisation de la carte de navigation : [page 6](#page-9-0).
- Modification des paramètres de carte : [page 9.](#page-12-0)
- Navigation vers une destination : [page 21.](#page-24-0)
- Création d'un waypoint : [page 23](#page-26-0). •
- Configuration des paramètres système : [page 32.](#page-35-0)
- Utilisation du radar : [page 39](#page-42-0).
- Utilisation du sondeur : [page 45](#page-42-0).
- Appel Sélectif Numérique : [page 49.](#page-52-0) •
- Alarmes et messages : [page 55](#page-58-0).

## **Table des matières**

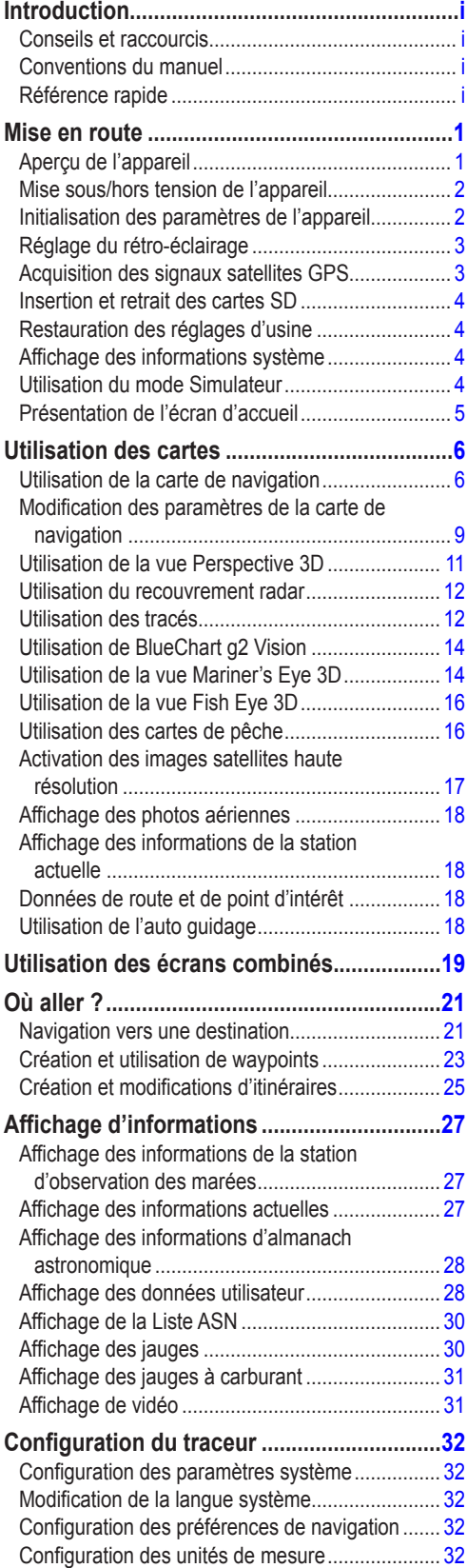

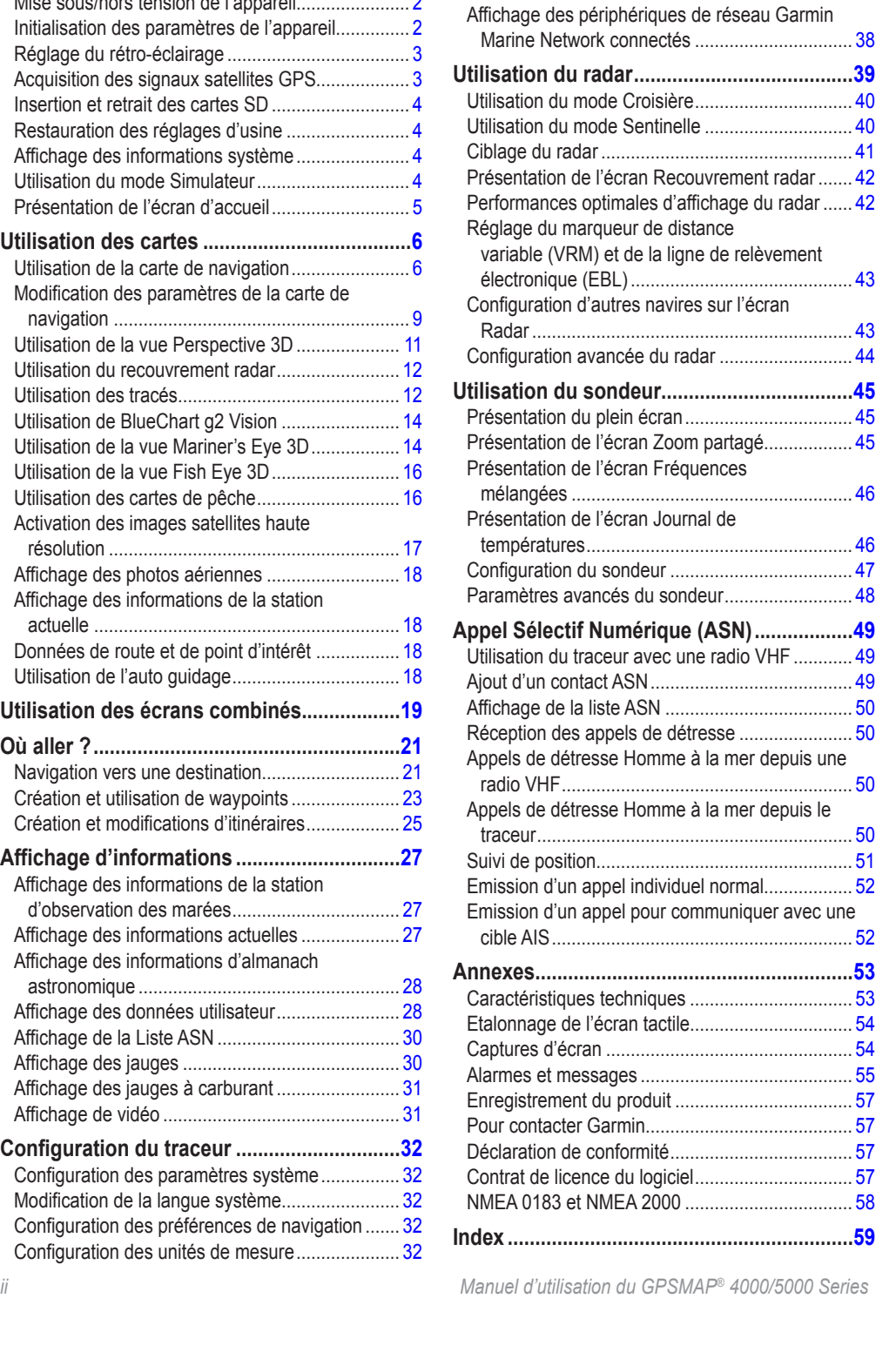

[Configuration des paramètres de](#page-36-0) 

**[Utilisation du réseau Garmin Marine](#page-40-0)** 

**Network [..........................................................37](#page-40-0)**

[communication...................................................](#page-36-0) 33 Définition des alarmes [..........................................](#page-37-0) 34 [Réglage de l'Alarme total carburant à bord](#page-38-0) .......... 35 [Configuration de l'option Mon bateau...................](#page-38-0) 35 [Configuration de l'option Autres navires](#page-39-0) ............... 36

**Mise en** 

**route**

## **Mise en route**

## <span id="page-4-0"></span>**Aperçu de l'appareil**

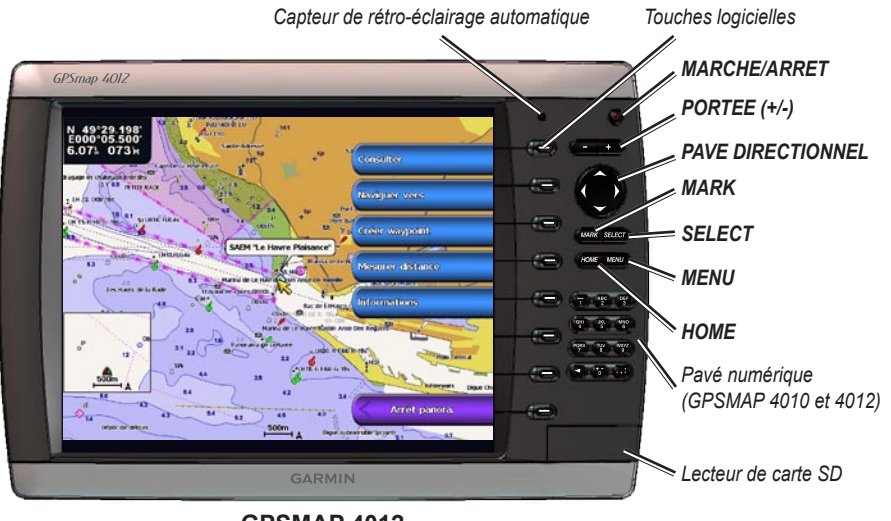

**GPSMAP 4012**

**Remarque :** utilisez les touches logicielles pour sélectionner les options de menu du GPSMAP 4000. Touchez les options de menu sur l'écran du GPSMAP 5000 pour les sélectionner.

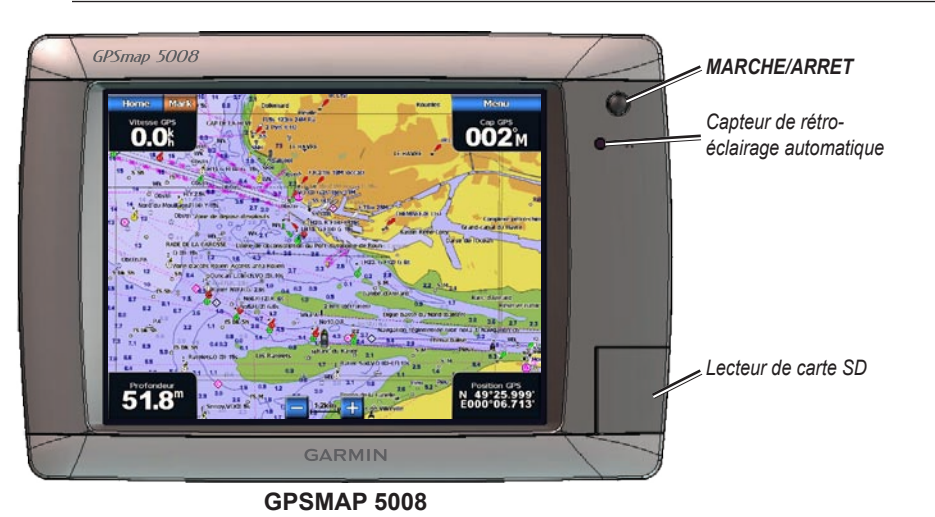

**Mise en** 

Viise en

<span id="page-5-1"></span>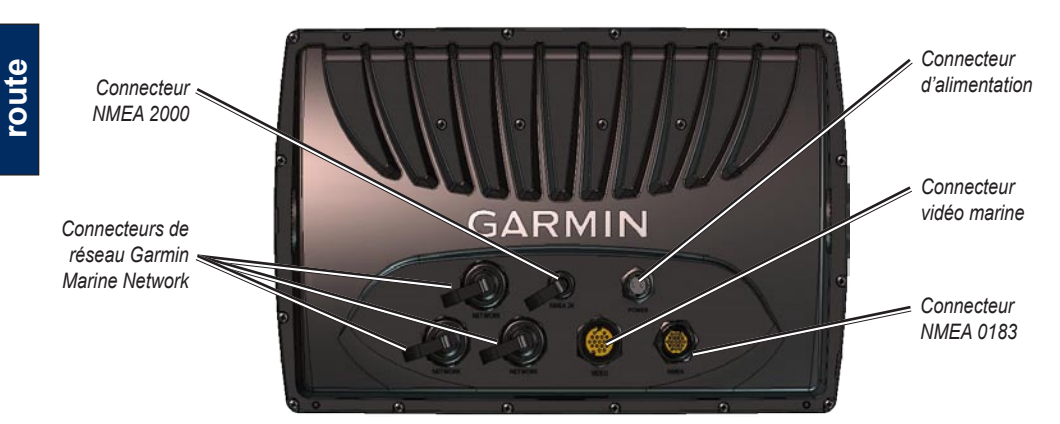

## <span id="page-5-0"></span>**Mise sous/hors tension de l'appareil**

Pour allumer l'appareil, appuyez brièvement sur le bouton **U** Marche/arrêt. Lorsque l'écran d'avertissement apparaît, sélectionnez **J'accepte** pour ouvrir l'écran d'accueil.

**REMARQUE :** la première fois que vous allumez l'appareil, vous devez suivre une procédure de configuration. Reportez-vous à la section « [Initialisation des paramètres de l'appareil](#page-5-0) ».

Pour mettre l'appareil hors tension, appuyez sur le bouton  $\mathbf{\Theta}$  Marche/arrêt.

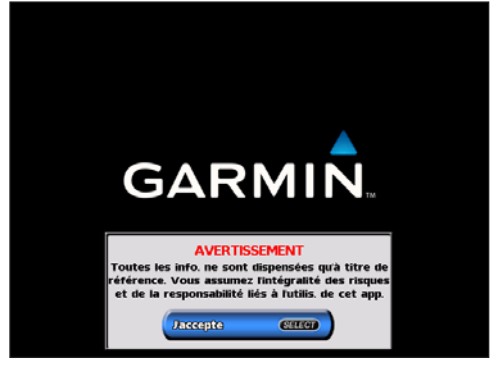

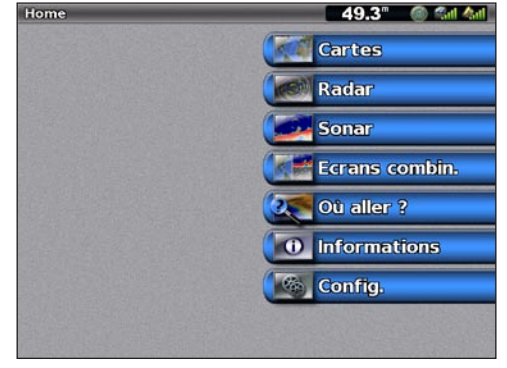

**Ecran d'avertissement Ecran d'accueil**

## **Initialisation des paramètres de l'appareil**

La première fois que vous mettez votre appareil sous tension, vous devez configurer une série de paramètres initiaux. Ces paramètres doivent également être configurés lorsque vous restaurez les réglages d'usine.

**Remarque :** vous pourrez modifier ce paramètre ultérieurement à l'aide de l'écran de configuration.

**Langue** : sélectionnez la langue à afficher sur votre écran.

**Bienvenue** : sélectionnez **OK**.

**Format de position** : spécifiez le système de coordonnées à utiliser pour les lectures d'emplacements.

**Format de l'heure** : spécifiez si vous voulez que l'heure soit affichée au format **12 heures**, **24 heures** ou **UTC** (Universal Time Code).

**Fuseau horaire** : sélectionnez votre fuseau horaire.

**Unités** : spécifiez les unités de mesure devant être affichées à l'écran : **Milles terrestres**, **Métrique** ou **Nautique**.

<span id="page-6-1"></span>**Fond de sécurité minimum** : sélectionnez la profondeur de sécurité minimum de votre bateau. Reportez-vous aux caractéristiques techniques de votre bateau pour plus d'informations.

**Hauteur de sécurité minimum** : sélectionnez le dégagement de hauteur de sécurité minimum pour votre bateau. Reportez-vous aux caractéristiques techniques de votre bateau pour plus d'informations.

## **Réglage du rétro-éclairage**

- 1. Appuyez brièvement sur le bouton bouton **Marche/arrêt**.
- 2. Sélectionnez **Rétroéclairage**.

Pour permettre l'appareil de régler automatiquement le rétro-éclairage en fonction de la lumière ambiante, sélectionnez **Automatique**.

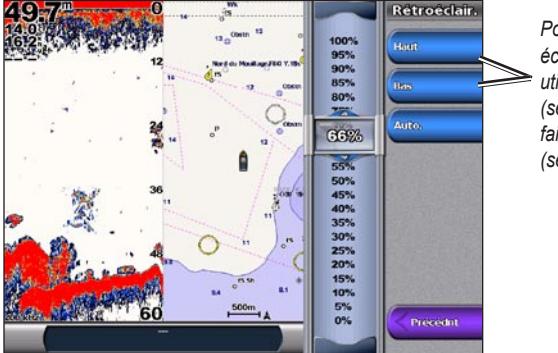

*Pour ajuster manuellement le rétroéclairage, sélectionnez Haut ou Bas, utilisez le PAVE DIRECTIONNEL (série GPSMAP 4000) ou touchez et faites glisser le curseur de luminosité (série GPSMAP 5000).* 

#### **Pour régler le mode Couleur :**

- 1. Appuyez brièvement sur le bouton bouton **Marche/arrêt**.
- 2. Sélectionnez **Mode Couleur**.
- 3. Sélectionnez **Couleurs Jour, Couleur Nuit** ou **Automatique**.

### <span id="page-6-0"></span>**Acquisition des signaux satellites GPS**

Lorsque vous mettez l'appareil sous tension, le récepteur GPS doit collecter les données du satellite et définir l'emplacement actuel. Lorsque l'appareil acquiert les signaux satellites, les barres indiquant l'intensité du signal situées en haut de l'écran d'accueil sont vertes . Lorsque l'appareil perd les signaux satellites, les barres vertes disparaissent civil et l'icône de position indique un point d'interrogation clignotant.

Pour plus d'informations sur le GPS, visitez le site Web de Garmin® à l'adresse suivante : <http://www.garmin.com/aboutGPS>.

## <span id="page-7-2"></span><span id="page-7-0"></span>**Insertion et retrait des cartes SD**

Votre appareil prend charge les cartes Secure Digital (SD). Insérez des cartes SD BlueChart® g2 Vision® en option pour afficher des images satellites haute résolution et des photos de référence aérienne de ports, de marinas et d'autres points d'intérêt. Insérez des cartes SD vierges pour transférer des données telles que des waypoints, des itinéraires et des tracés vers un autre appareil Garmin ou un ordinateur. Le lecteur de carte SD est situé dans le coin inférieur droit de l'appareil.

Pour insérer une carte SD, ouvrez la trappe d'accès et appuyez sur la carte SD jusqu'à ce que vous entendiez un déclic indiquant qu'elle est en position. Appuyez de nouveau sur la carte, puis relâchez-la pour l'éjecter du traceur.

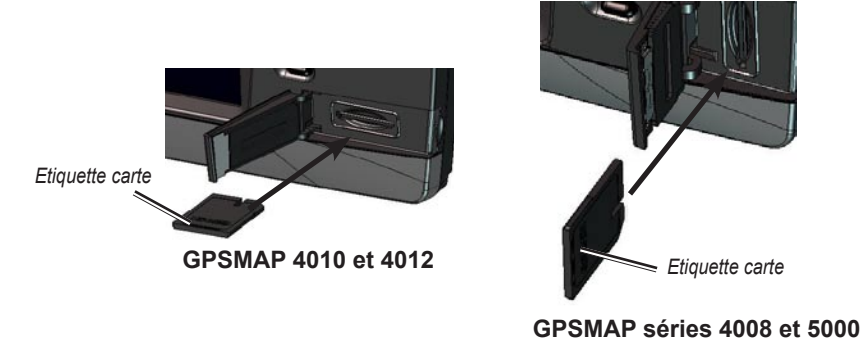

## <span id="page-7-1"></span>**Restauration des réglages d'usine**

Vous pouvez restaurer les réglages d'usine de votre appareil.

**ATTENTION : cette procédure supprime toutes les informations que vous avez entrées.** 

#### **Pour restaurer les réglages d'usine, procédez comme suit :**

- 1. Depuis l'écran d'accueil, sélectionnez **Configurer** > **Système** > **Informations système**.
- 2. Sélectionnez **Réglages d'usine**.
- 3. Sélectionnez **Réinitialiser** pour restaurer tous les réglages d'usine ou **Précédent** pour annuler l'opération.

## **Affichage des informations système**

Vous pouvez afficher la version du logiciel, la version de la carte intégrée et le numéro d'identification de votre traceur. Ces informations sont requises pour mettre à jour le logiciel du système ou acquérir de nouvelles cartes.

Depuis l'écran d'accueil, sélectionnez **Configurer** > **Système** > **Informations système**.

## **Utilisation du mode Simulateur**

Le mode Simulateur permet de mettre le récepteur GPS hors tension pour une utilisation à l'extérieur ou pour vous entraîner. L'appareil ne recherche pas les satellites en mode Simulateur.

**Attention :** n'essayez pas de naviguer lorsque vous utilisez le mode Simulateur parce que le récepteur GPS est éteint. Toutes les barres d'intensité des signaux satellites indiquées ne sont que des simulations et ne représentent pas l'intensité des signaux satellites réels.

#### **Pour activer le mode Simulateur :**

- 1. Depuis l'écran d'accueil, sélectionnez **Configurer** > **Système** > **Simulateur** > **Activé**.
- 2. Sélectionnez **Configuration** pour définir la vitesse, le contrôle du tracé, la position, l'heure et la date du simulateur.

## <span id="page-8-0"></span>**Présentation de l'écran d'accueil**

Utilisez l'écran d'accueil pour accéder à tous les autres écrans. Sélectionnez **Home** à partir de n'importe quel écran pour revenir à l'écran d'accueil.

**Remarque :** les options de cet écran varient en fonction du type d'appareil utilisé. Lorsque vous ajoutez un matériel supplémentaire à votre réseau Garmin Marine Network, d'autres options apparaissent. 49.3" 图 14 4d

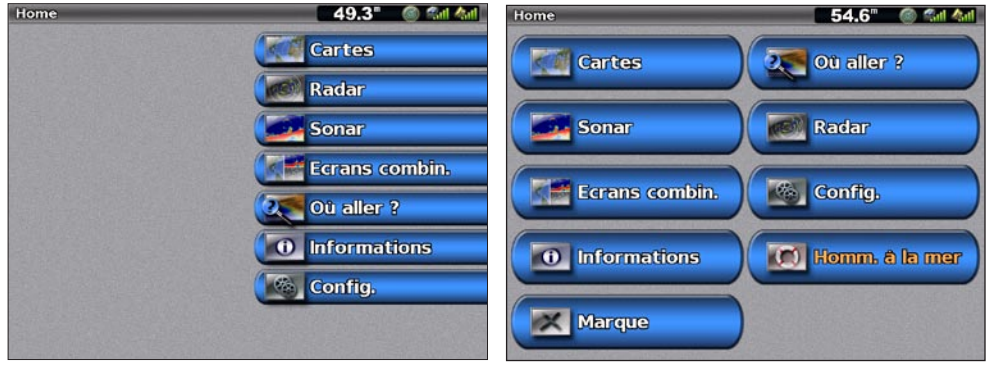

**GPSMAP 4000 Series - Ecran d'accueil GPSMAP 5000 Series - Ecran d'accueil**

**Cartes** : permet d'accéder à la carte de navigation, aux cartes Perspective 3D, Mariner's Eye 3D, Fish Eye 3D, aux cartes de pêche et aux cartes de recouvrement radar ([page 6](#page-9-2)). **•**

**Remarque :** les options Mariner's Eye 3D, Fish Eye 3D et Carte de pêche ne sont disponibles que si vous utilisez une carte SD BlueChart g2 Vision.

- **Radar** : permet de configurer et d'afficher le radar [\(page 39](#page-42-0)). **•**
- **Sondeur** : permet de configurer et d'accéder aux informations du sondeur [\(page 45\)](#page-48-1). **•**
- **Ecrans combinés** : permet de configurer l'écran afin d'afficher une carte, un sondeur, un radar et des vidéos dans deux, trois (série GPSMAP 4000) ou quatre (série GPSMAP 5000) écrans distincts [\(page 19\)](#page-22-1). **•**
- **Où aller ?** : permet d'accéder aux fonctionnalités de navigation ([page 21](#page-24-2)). **•**
- **Information** : permet d'afficher des informations y compris des informations de marées et de courants, des données astronomiques, des données utilisateur, et des informations relatives à d'autres bateaux, à des jauges et à des vidéos [\(page 27](#page-30-1)). **•**
- Configurer : permet d'accéder aux paramètres système et aux paramètres de l'appareil ([page 32\)](#page-35-2).
- **Marque** : permet de marquer, modifier ou supprimer votre emplacement actuel en tant que waypoint ou point MOB (série GPSMAP 5000). **•**
- **Homme à la mer** : permet de naviguer vers un point MOB (série GPSMAP 5000). **•**

## <span id="page-9-2"></span>**Utilisation des cartes**

<span id="page-9-1"></span>Votre appareil a une carte de base mondiale. En achetant une carte SD BlueChart® g2 Vision préprogrammée en option, vous pouvez afficher des informations détaillées sur votre région, y compris :

- **Carte de navigation** : affiche toutes les données de navigation, y compris les bouées, les lumières, les câbles, les sondages de profondeur, les marinas et les stations d'observation des marées dans une vue de dessus. **•**
- **Mariner's Eye 3D** : affiche une vue de dessus et de l'arrière de votre bateau pour une aide visuelle à la navigation. **•**
- **Fish Eye 3D** : offre une vue sous-marine qui représente visuellement le fond marin selon les informations de la carte. **•**
- **Carte de pêche** : supprime les données de navigation de la carte et augmente les contours inférieurs pour l'identification des profondeurs. **•**

L'appareil affiche automatiquement des données de navigation pertinentes lorsque vous sélectionnez une option de navigation.

## <span id="page-9-0"></span>**Utilisation de la carte de navigation**

Utilisez la carte de navigation pour planifier votre itinéraire, afficher des informations cartographiques et faciliter la navigation.

Pour accéder à la carte de navigation, depuis l'écran d'accueil, sélectionnez **Cartes** > **Carte de navigation**.

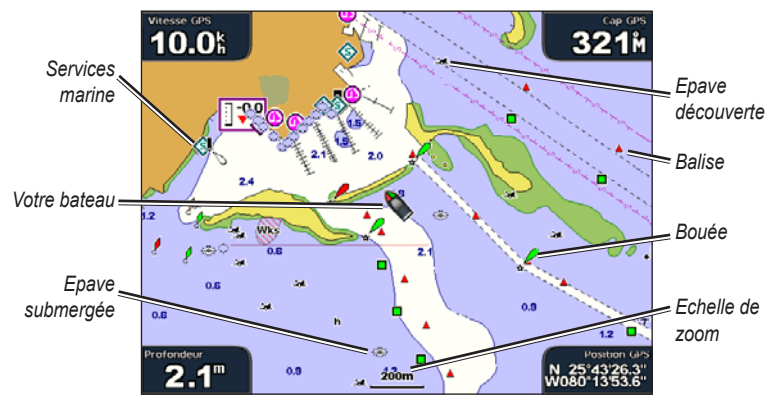

**Carte de navigation avec données BlueChart g2 Vision**

#### **Zoom avant et zoom arrière sur la carte**

Les touches **PORTEE**  $(+/-)$  (série GPSMAP 4000) ou les touches  $+$  et  $-$  (série GPSMAP 5000) permettent de contrôler le niveau de zoom indiqué par l'échelle située dans la partie inférieure de la carte de navigation 120m ). La barre située en dessous du chiffre représente la distance sur la carte.

#### **Menu Carte de navigation**

Pour accéder à des paramètres ou des options supplémentaires de la carte de navigation, sélectionnez **Menu**.

**Waypoints et tracés** : permet d'afficher et d'ajouter des waypoints et des tracés, ainsi que de configurer leur affichage.

**Autres navires** : affiche les informations concernant les autres navires. Pour afficher des informations sur les autres navires, votre appareil doit être connecté à un périphérique externe AIS (Automatic Identification System) ou ASN (Appel Sélectif Numérique).

**Arrêter la navigation** : permet d'arrêter la navigation vers votre destination (disponible uniquement en cours de navigation).

**Paramétrage cartographique** : permet de personnaliser les paramètres de la carte de navigation [\(page 9\)](#page-12-0).

#### <span id="page-10-0"></span>**Présentation des données de carte**

Les cartes BlueChart g2 et BlueChart g2 Vision utilisent des symboles graphiques pour dénoter les fonctionnalités cartographiques qui suivent les normes cartographiques américaines et internationales.

Par ailleurs, la plupart des cartes sont dotées des fonctionnalités suivantes : lignes de contour de profondeur (les eaux profondes sont représentées en blanc), zones littorales, sondages sur place (comme représentés sur la carte papier d'origine), symboles et aides à la navigation, obstructions et zones de câblage.

#### **Navigation vers une destination sur la carte**

- 1. Depuis l'écran d'accueil, sélectionnez **Cartes**.
- 2. Sélectionnez **Carte de navigation**, **Carte de pêche** ou **Recouvrement radar**.
- 3. Sélectionnez le point sur la carte vers lequel vous voulez aller.
- 4. Sélectionnez **Naviguer vers**.
- 5. Sélectionnez **Rallier** (ou **Guidage vers** lorsque vous utilisez une carte BlueChart g2 Vision préprogrammée pour l'auto guidage).
- 6. Suivez la ligne colorée à l'écran jusqu'à la destination.

Pour créer un itinéraire vers un point d'une carte, reportez-vous à la [page 25.](#page-28-1)

#### **Panoramique de la carte de navigation**

Utilisez le **PAVE DIRECTIONNEL** de votre appareil GPSMAP 4000 pour déplacer le pointeur de carte (  $\blacktriangleright$ ) de votre position actuelle et naviguer vers d'autres zones de la carte de navigation. Lorsque le panoramique atteint le bord de l'affichage de carte actuel, l'écran avance pour couvrir de façon continue l'ensemble de la carte. Touchez l'écran de navigation de votre appareil GPSMAP 5000 et faites-le glisser pour étendre le panoramique. L'icône de position ( $\Box$ ) demeure à l'emplacement actuel. Si l'icône de position quitte la carte lorsque vous effectuez un panoramique, une petite fenêtre (carte grande échelle) apparaît sur la gauche de l'écran de sorte que vous puissiez connaître votre position actuelle.

Lorsque vous déplacez le pointeur de carte, ses coordonnées, la distance et le relèvement de votre emplacement actuel apparaissent dans le coin supérieur gauche de la carte.

Pour effectuer un panoramique de la carte, manipulez le **PAVE DIRECTIONNEL** (GPSMAP 4000) vers le haut, le bas, la gauche ou la droite, ou touchez l'écran de navigation (GPSMAP 5000) et faites-le glisser.

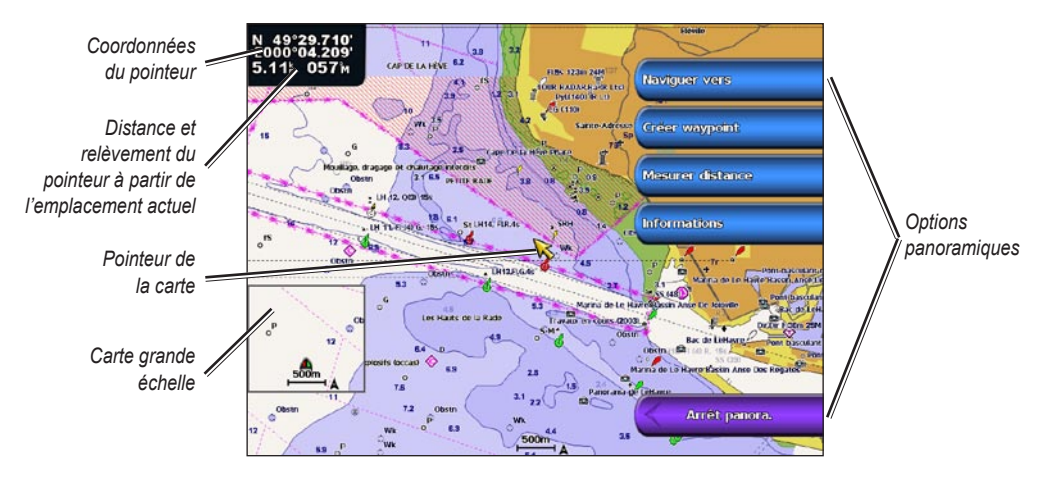

Pour arrêter le panoramique, sélectionnez **Arrêt panoramique.**.

<span id="page-11-0"></span>Lorsque vous effectuez un panoramique de la carte, une liste d'options apparaît le long du côté droit. Les options changent lorsque vous déplacez le pointeur de carte sur divers objets et diverses cartes.

- **Examen** : (**Examen** n'apparaît pas si le pointeur n'est pas près d'un objet : si le pointeur est près d'un seul objet, le nom de l'objet apparaît). Cela permet d'examiner les détails des objets à proximité du pointeur. Lorsque vous sélectionnez **Examen**, vous obtenez une liste de tous les objets à proximité du pointeur. **•**
- **Naviguer vers** : permet de commencer la navigation vers l'emplacement du pointeur. **•**
- **Mesurer distance** : sélectionnez **Définir référence** pour marquer un point de départ. Déplacez le pointeur (série GPSMAP 4000) ou touchez l'écran (série GPSMAP 5000) pour sélectionner un point de départ à partir duquel mesurer les distances. La distance est affichée dans le coin supérieur gauche de l'écran. **•**
- **Créer Waypoint** : permet de marquer un waypoint à l'emplacement du pointeur.
- **Informations** : permet d'accéder à des informations de marées et de courants, à des données astronomiques ou à des informations sur les services locaux près de l'emplacement du pointeur.

#### **Accès à des informations sur les objets supplémentaires**

Utilisez le pointeur de carte ( ) (GPSMAP 4000) ou touchez un élément sur l'écran (GPSMAP 5000) pour accéder à des informations sur les éléments de la carte, sur les waypoints et sur les cartes.

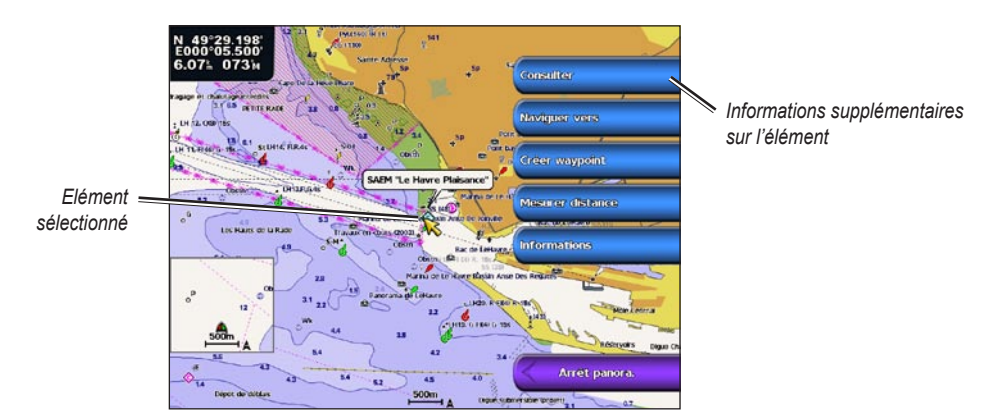

#### **Affichage des informations de la station d'observation des marées**

Les informations de la station d'observation des marées apparaissent sur la carte avec une icône détaillée montrant le niveau de marée adéquat. Vous pouvez visualiser un graphique détaillé d'une station d'observation des marées pour vous aider à prévoir le niveau de marée à différentes heures ou sur différents jours.

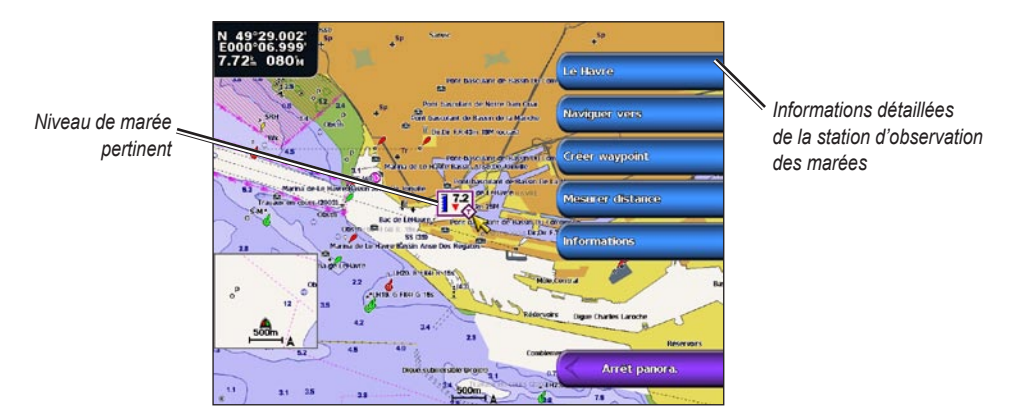

Mettez en évidence ou touchez l'icône de station d'observation des marées (<) et sélectionnez Examen pour visualiser un graphique détaillé des marées.

*Manuel d'utilisation du GPSMAP® 4000/5000 Series*

## <span id="page-12-1"></span><span id="page-12-0"></span>**Modification des paramètres de la carte de navigation**

Pour modifier les paramètres de la carte de navigation, depuis l'écran d'accueil, sélectionnez **Cartes** > **Carte de navigation** > **Menu** > **Paramétrage cartographique**.

**Photos** : définit l'affichage des images satellites haute résolution (désactivé, terre seulement ou mixte). Les images satellites haute résolution ne sont disponibles que lorsque vous utilisez une carte SD BlueChart g2 Vision.

**Marées/Courants** : active ou désactive l'affichage des marées et des courants ([page 27](#page-30-2)).

**Points de service** : active ou désactive l'affichage des services maritimes.

**Roses** : affiche une rose des vents autour de votre bateau, indiquant la direction du compas. La direction du vent réel et du vent apparent peut être affichée si l'appareil est connecté à un capteur de vent marin compatible.

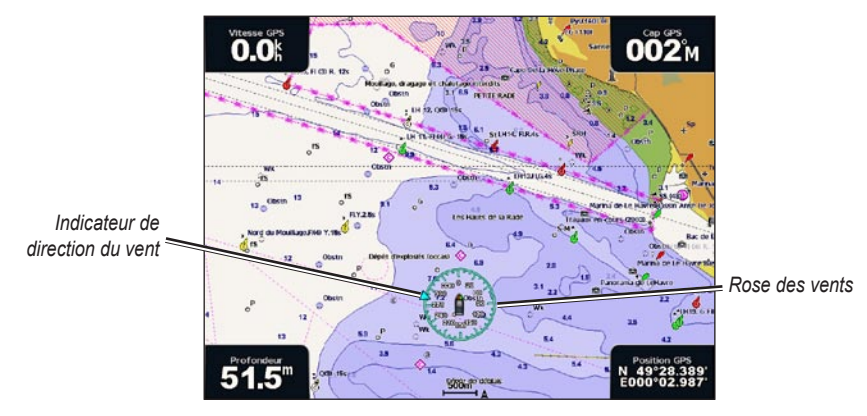

**Rose des vents et direction du vent**

<span id="page-12-2"></span>**Barres de données** : affiche ou masque les chiffres de croisière, de navigation, de pêche ou de niveau de carburant.

- **Croisière** : active ou désactive la barre de données de vitesse GPS, de cap GPS, de profondeur et de position GPS. Sélectionnez **Configuration barre de données** pour paramétrer la position des données à l'écran. **•**
- **Navigation** : active ou désactive la barre de données de la distance à destination, de l'arrivée, de l'écart de route et du relèvement. Si vous sélectionnez **Automatique**, le traceur activera la barre de données de Navigation chaque fois que vous naviguerez vers une destination. Sélectionnez **Configuration barre de données** pour paramétrer les options des étapes d'itinéraire, des prochains changements de direction et de la destination. **•**
- **En pêche** : active ou désactive la barre de données de profondeur, de température de l'eau et de vitesse surface. **•**
- **Carburant** : active ou désactive la barre de données du tarif du carburant, du carburant restant, de la portée et de l'économie de carburant. **•**
- **Voile** : active ou désactive la barre de données de vitesse surface, de vitesse du vent, d'angle de vent et de vitesse du vent depuis le départ (VMG). Sélectionnez **Vent** pour basculer entre l'affichage de la vitesse et de l'angle du vent réel à celui de la vitesse et de l'angle du vent apparent. **•**

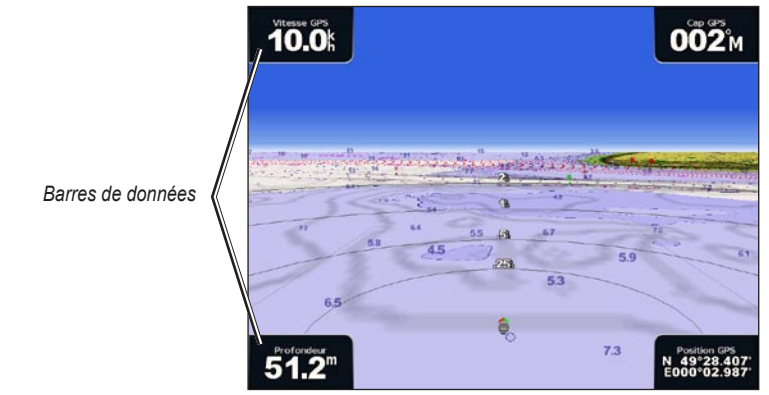

*Manuel d'utilisation du GPSMAP® 4000/5000 Series*

#### <span id="page-13-0"></span>**Affichage dans les barres de données de la vitesse du vent depuis le départ et de la vitesse de rapprochement du waypoint**

Le traceur bascule automatiquement entre l'affichage de la vitesse du vent depuis le départ et de la vitesse de rapprochement du waypoint dans les barres de données.

La vitesse de rapprochement du waypoint est affichée de la façon suivante :

- La barre de données des étapes d'itinéraire affiche la vitesse de rapprochement du waypoint lorsque vous suivez un itinéraire ou utilisez l'auto guidage. •
- La barre de données de navigation affiche la vitesse de rapprochement du waypoint lorsque vous suivez un itinéraire ou utilisez l'auto guidage, et lorsque la barre de données des étapes d'itinéraire est désactivée. Pour plus d'informations sur la configuration des barres de données, reportez-vous à la [page 9](#page-12-2). •

La vitesse du vent depuis le départ est affichée de la façon suivante :

- La barre de données de navigation affiche la vitesse du vent depuis le départ lorsque vous ne suivez aucun itinéraire ou n'utilisez pas l'auto guidage. •
- La barre de données de navigation affiche la vitesse du vent depuis le départ lorsque la barre de données des étapes d'itinéraire est activée. •

#### **Modification de l'aspect de la carte**

Depuis l'écran d'accueil, sélectionnez **Cartes** > **Carte de navigation** > **Menu** > **Paramétrage cartographique** > **Aspect des cartes**.

**Orientation** : change la perspective d'affichage de la carte.

- **Nord en haut** : définit le haut de l'affichage de carte à un cap nord. **•**
- **Cap vers le haut** : définit l'affichage de carte sur le cap du tracé actuel. **•**
- **Parcours vers le haut** : définit la carte de sorte que la direction de navigation est toujours située vers le haut. La ligne de cap apparaît verticalement sur l'écran si elle est affichée. **•**

**Détail** : ajuste le niveau de détail affiché sur la carte à différents niveaux de zoom.

**Ligne de foi** : trace une extension de l'arc du bateau dans la direction du voyage.

- **Désactivé** : désactive la ligne de cap. **•**
- **Distance** : définit la distance à l'extrémité de la ligne de cap. **•**
- **Heure** : définit le temps nécessaire jusqu'à ce que vous atteigniez l'extrémité de la ligne de cap. **•**

**Planisphère** : affiche un planisphère simple ou une image satellite (lorsque **Planisphère complet** est sélectionné).

**Carte grande échelle** : active la carte grande échelle lors d'un panoramique. Sélectionnez **Automatique** pour activer la carte grande échelle uniquement lorsque le symbole du bateau n'est plus visible.

**Sondes ponctuelles** : active ou désactive les sondages sur place et définit une valeur de profondeur dangereuse.

**Contour de sécurité** (avec cartes BlueChart g2 Vision compatibles) : les zones dont la profondeur est moins importante que la valeur indiquée sont ombrées de bleu, tandis que les zones dont la profondeur est supérieure à cette valeur sont ombrées de blanc. Le contour est toujours tracé en fonction de la profondeur sélectionnée ou à un niveau supérieur.

**Symboles** : permet de modifier les préférences de symboles.

- **Taille aides à la navigation** : ajuste la taille des symboles d'aides à la navigation affichés sur la carte. **•**
- **Type aides à la navigation** : définit le jeu de symboles d'aides à la navigation (NOAA ou IALA). **•**
- **Points d'intérêt terrestres** : active ou désactive l'affichage des points d'intérêt terrestres. **•**
- <span id="page-14-0"></span>**Secteurs de feux** : active ou désactive le secteur dans lequel un feu de navigation est visible. Lorsque l'option **Activé** est sélectionnée, elle permet de filtrer les secteurs de feux en fonction du niveau de zoom. **•**
- **Limites de cartes** : active les limites de carte lors de l'utilisation d'une carte SD BlueChart g2 Vision et lorsque vous voulez voir les zones couvertes par la carte. **•**

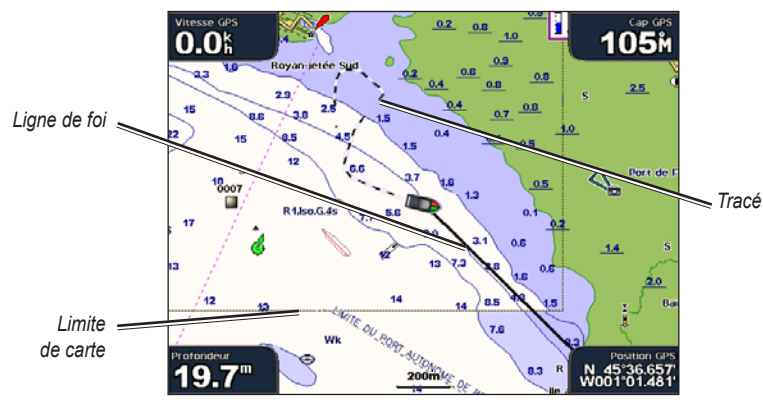

**Points photo** : active ou désactive les icônes en forme d'appareil photo ([page 18\)](#page-21-1) lorsque vous utilisez une carte SD BlueChart g2 Vision.

## <span id="page-14-1"></span>**Utilisation de la vue Perspective 3D**

La vue Perspective 3D fournit une vue de dessus et de l'arrière du bateau (selon votre parcours) et fournit une aide visuelle à la navigation. Cette vue est utile lorsque vous naviguez à proximité de bancs, récifs, ponts ou canaux dangereux et vous permet d'identifier rapidement des itinéraires d'entrée et de sortie dans les ports ou mouillages qui ne vous sont pas familiers.

Pour accéder à l'écran Perspective 3D, depuis l'écran d'accueil, sélectionnez **Cartes** > **Perspective 3D**.

Appuyez sur la touche **PORTEE** (+) (série GPSMAP 4000) ou touchez la touche + (série GPSMAP 5000) pour rapprocher la vue de votre bateau et vous abaisser à l'eau. Appuyez sur la touche **PORTEE (-)** (série GPSMAP 4000) ou touchez la touche  $\sim$  (série GPSMAP 5000) pour éloigner la vue du bateau.

#### **Pour afficher des détails sur les aides à la navigation, telles que les balises, les feux et les obstructions :**

- 1. Utilisez le **PAVE DIRECTIONNEL** (série GPSMAP 4000) ou l'écran tactile (série GPSMAP 5000) pour sélectionner l'aide à la navigation. Lorsque le curseur est positionné sur l'aide à la navigation, un bouton apparaît, par exemple **Balise** ou **Feu**.
- 2. Sélectionnez le bouton de l'aide à la navigation pour afficher des détails.

#### **Paramètres de la vue Perspective 3D**

Pour accéder à des paramètres ou à des options supplémentaires de la vue Perspective 3D, sélectionnez **Menu**.

**Waypoints et tracés** : permet d'afficher et d'ajouter des waypoints et des tracés, ainsi que de configurer leur affichage.

- **Tracés** : active ou désactive les tracés [\(page 12\)](#page-15-1). **•**
- **Waypoints** : permet d'afficher, de trier ou de filtrer les waypoints existants et d'en créer de nouveaux. **•**
- **Nouveau Waypoint** : permet de modifier, de supprimer ou de créer un nouveau waypoint. **•**
- **Tracés actifs** : permet de gérer les tracés [\(page 12\)](#page-15-1). **•**
- **Tracés enregistrés** : permet d'afficher une liste des tracés enregistrés. **•**

**Autres navires** : affiche les informations concernant les autres navires. Pour afficher des informations sur les autres navires, votre appareil doit être connecté à un périphérique externe AIS (Automatic Identification System) ou ASN (Appel Sélectif Numérique).

<span id="page-15-0"></span>**Radar de surface** : affiche les réflexions radar à la surface de l'eau lorsque l'appareil est connecté à un radar marin ([page 39](#page-42-0)).

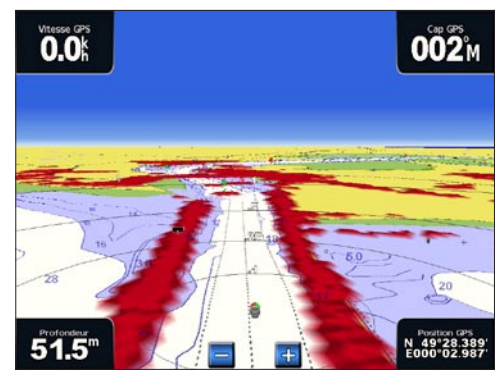

**Perspective 3D avec informations sur les radars de surface**

**Barres de données** : affiche ou masque les chiffres de croisière, de navigation, de pêche ou de niveau de carburant ([page 9](#page-12-2)).

<span id="page-15-2"></span>**Aspect des cartes** : permet de personnaliser la carte Perspective 3D.

- **Marqueurs de distance** : active ou désactive les marqueurs de distance pour mesurer les distances. **•**
- **Profondeur de sécurité** : règle la profondeur de sécurité pour le bateau. Si l'appareil est connecté à un module de sondeur en option et si l'alarme de haut-fond est activée [\(page 55\)](#page-58-2), une alarme se déclenchera lorsque votre bateau entrera dans des zones moins profondes que ce paramètre. **•**
- **Largeur ligne** : ajuste la largeur de la ligne d'itinéraire tracée lors de la navigation. Ce paramètre affecte également les itinéraires **(Itinéraire vers)**, mais pas l'auto guidage **(Guidage vers)**. **•**

### **Utilisation du recouvrement radar**

Lorsque vous connectez votre traceur à un radar marin Garmin en option, vous pouvez utiliser le recouvrement radar pour recouvrir les informations radar sur la carte de navigation [\(page 42\)](#page-45-1).

## <span id="page-15-1"></span>**Utilisation des tracés**

Un tracé représente un enregistrement de votre itinéraire. Le tracé en cours d'enregistrement représente le tracé actif. Un tracé actif peut être sauvegardé.

#### **Pour activer le journal de tracés :**

Depuis la carte de navigation ou la carte Perspective 3D, sélectionnez **Menu** > **Waypoints et tracés** > **Tracés** > **Activé**. Une ligne de fin sur la carte indique votre tracé.

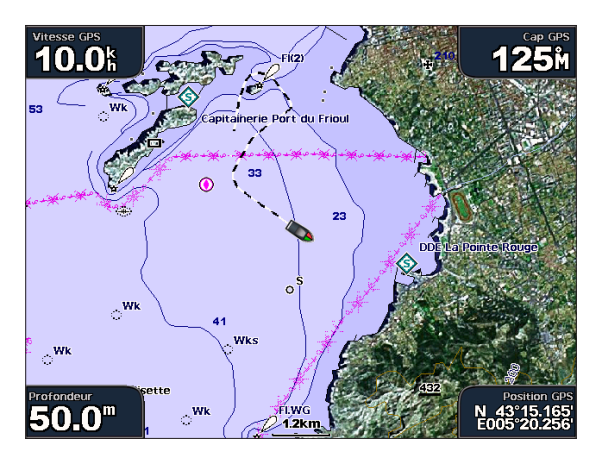

#### **Pour sauvegarder le tracé actif :**

1. Dans l'écran d'accueil, sélectionnez **Information** > **Données Utilisateur** > **Tracés** > **Enregistrer tracé actif**.

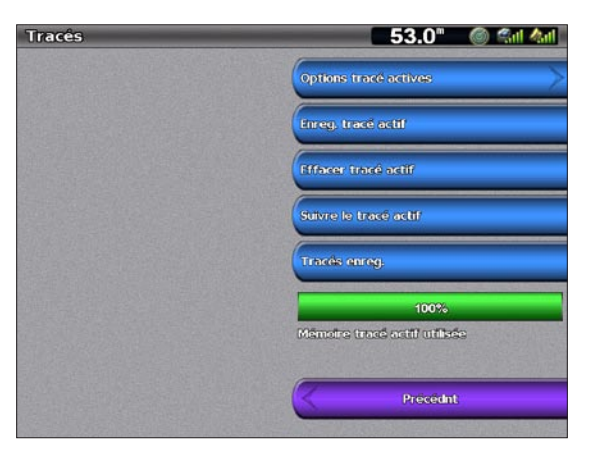

- 2. Sélectionnez l'heure de début du tracé en cours (ou **Minuit**, le cas échéant) ou **Enregistrement total**.
- 3. Pour attribuer un nom au tracé, modifiez sa couleur ou sauvegardez-le en tant qu'itinéraire, puis sélectionnez **Modifier Tracé**.

#### **Pour effacer le tracé actif :**

Dans l'écran d'accueil, sélectionnez **Information** > **Données Utilisateur** > **Tracés** > **Effacer tracé actif**. La mémoire de tracé est effacée. L'enregistrement du tracé en cours se poursuit.

#### **Pour retracer le tracé actif :**

- 1. Dans l'écran d'accueil, sélectionnez **Information** > **Données Utilisateur** > **Tracés** > **Suivre le tracé actif**.
- 2. Sélectionnez l'heure de début du tracé en cours ou **Enregistrement total**.
- 3. Suivez la ligne de couleur sur l'écran.

#### **Pour modifier ou supprimer un tracé sauvegardé :**

- 1. Dans l'écran d'accueil, sélectionnez **Information** > **Données Utilisateur** > **Tracés** > **Tracés enregistrés**.
- 2. Sélectionnez le tracé que vous souhaitez modifier ou supprimer.
- 3. Sélectionnez **Modifier tracé** pour modifier le nom ou la couleur du tracé ou **Supprimer** pour le supprimer. Sélectionnez **Page suivante** pour afficher des informations sur le tracé.

#### **Pour définir les options de tracé :**

Dans l'écran d'accueil, sélectionnez **Information** > **Données Utilisateur** > **Tracés** > **Options de tracé actif**.

**Mode enregistrement.** : sélectionnez **Désactivé**, **Remplir** ou **En boucle**.

- **Désactivé** : n'enregistre pas le tracé. **•**
- **Remplir** : enregistre un journal de tracés tant que la mémoire de tracé n'est pas saturée. **•**
- **En boucle** : enregistre en continu le journal de tracé en remplaçant les données de tracé obsolètes par de nouvelles données. **•**

**Intervalle** : définit la fréquence d'enregistrement du tracé de l'itinéraire. L'enregistrement de tracés plus fréquents accentue la précision, mais sature plus rapidement le journal de tracés.

- **Intervalle** : définit si l'intervalle est déterminé par la distance, l'heure ou la résolution. (Sélectionnez **Modifier** pour définir la valeur.) **•**
- **Distance** : enregistre le tracé en fonction d'une distance entre des points. **•**
- **Heure** : enregistre le tracé en fonction d'un intervalle dans le temps. **•**
- <span id="page-17-0"></span>**Résolution** : enregistre le tracé en fonction d'une modification du parcours. Ce réglage est recommandé pour une utilisation optimale de la mémoire. La valeur de distance (**Modifier**) représente l'erreur maximum de parcours admise avant d'enregistrer un point du tracé. **•**
- **Modifier** : définit la valeur de l'intervalle. **•**

**Couleur de tracé** : définit la couleur du tracé.

## **Utilisation de BlueChart g2 Vision**

Les cartes SD BlueChart g2 Vision préprogrammées en option permettent de profiter au maximum des capacités de votre appareil. En plus de fournir une carte marine détaillée, BlueChart g2 Vision dispose des fonctionnalités suivantes :

- **Mariner's Eye 3D** : offre une vue de dessus et de l'arrière de votre bateau pour une aide à trois dimensions à la navigation. La vue Mariner's Eye 3D de BlueChart g2 Vision est plus détaillée que les données préchargées. **•**
- **Fish Eye 3D** : offre une vue sous-marine 3D qui représente visuellement le fond marin selon les informations de la carte. **•**
- **Carte de pêche** : affiche la carte avec des contours inférieurs améliorés et sans données de navigation. Cette carte fonctionne bien pour la pêche hauturière. **•**
- **Images satellites haute résolution** : offre des images satellites haute résolution pour disposer d'une vue réaliste des terres et des étendues d'eau sur la carte de navigation. **•**
- **Photos aériennes** : offre une vue des marinas et d'autres photos aériennes pertinentes pour la navigation afin de vous aider à visualiser les environs. **•**
- **Routes détaillées et données de POI** : affiche les itinéraires, les restaurants et d'autres points d'intérêt tout le long du rivage. **•**
- **Données Actuelles** : affiche les informations de la station actuelle. **•**
- **Auto guidage** : utilise les données de carte et de profondeur de sécurité du bateau spécifiées pour déterminer le meilleur itinéraire vers votre destination. **•**

**Remarque :** vous ne pouvez pas transférer des données BlueChart g2 Vision de la carte SD vers votre ordinateur à des fins de sauvegarde ou d'affichage. Vous ne pouvez utiliser la carte SD que sur les appareils GPS Garmin compatibles BlueChart g2 Vision.

## **Utilisation de la vue Mariner's Eye 3D**

Une carte SD BlueChart g2 Vision offre une vue Mariner's Eye 3D détaillée du dessus et de l'arrière de votre bateau (en fonction de votre itinéraire) et fournit une aide visuelle à la navigation. Cette vue est utile lorsque vous naviguez à proximité de bancs, récifs, ponts ou canaux dangereux et vous permet d'identifier rapidement des itinéraires d'entrée et de sortie dans les ports ou ancrages qui ne vous sont pas familiers.

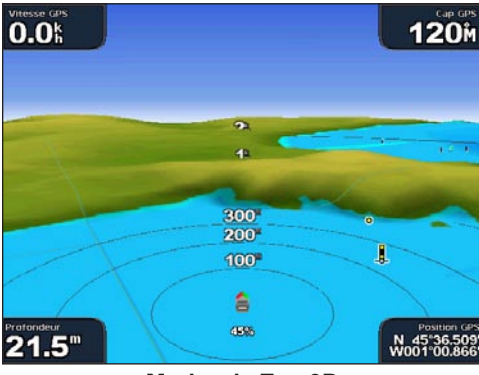

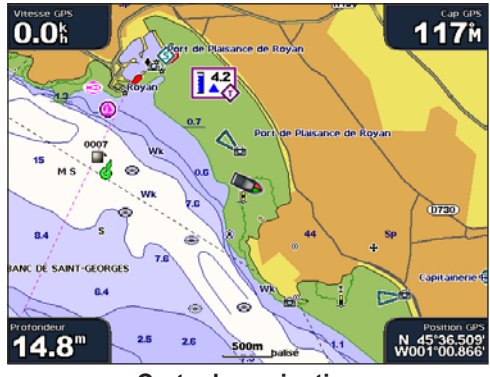

**Mariner's Eye 3D Carte de navigation**

<span id="page-18-0"></span>Appuyez sur la touche **PORTEE** (+) (série GPSMAP 4000) ou touchez la touche  $\vert + \vert$  (série GPSMAP 5000) pour rapprocher la vue de votre bateau et vous abaisser à l'eau. Appuyez sur la touche **PORTEE (-)** (série GPSMAP 4000) ou touchez la touche  $\vert$  = (série GPSMAP 5000) pour éloigner la vue du bateau.

#### **Pour afficher des détails sur les aides à la navigation, telles que les balises, les feux et les obstructions :**

- 1. Utilisez le **PAVE DIRECTIONNEL** (série GPSMAP 4000) ou l'écran tactile (série GPSMAP 5000) pour sélectionner l'aide à la navigation. Lorsque le curseur est positionné sur l'aide à la navigation, un bouton apparaît, par exemple **Balise** ou **Feu**.
- 2. Sélectionnez le bouton de l'aide à la navigation pour afficher des détails.

#### **Paramètres de la vue Mariner's Eye 3D**

Pour accéder à des paramètres ou à des options supplémentaires de la vue Mariner's Eye 3D, sélectionnez **Menu**.

Pour plus d'informations sur les paramètres et les options liés aux waypoints et aux tracés, aux autres navires, au radar de surface et aux barres de données, reportez-vous à la section « Paramètres de la vue Perspective 3D », [page 11](#page-14-1).

Pour personnaliser l'aspect de l'écran Mariner's Eye 3D, sélectionnez **Menu** > **Aspect des cartes**.

**Style** : définit la façon dont les données de carte sont affichées sur un terrain 3D.

- **Classique** : utilise des palettes de couleurs pour indiquer les terrains 3D. **•**
- **Cartes** : affiche les informations de carte en vue 3D. **•**
- **Photos** : fournit des images satellites en plus des informations de carte. **•**

**Couleurs danger** : active ou désactive les couleurs danger. Le paramètre **Désactivé** affiche les terres vues de la mer. Le paramètre **Activé** indique les hauts-fonds et la terre selon une échelle de couleurs. La couleur bleue indique les eaux profondes, le jaune les eaux peu profondes et le rouge les eaux très peu profondes.

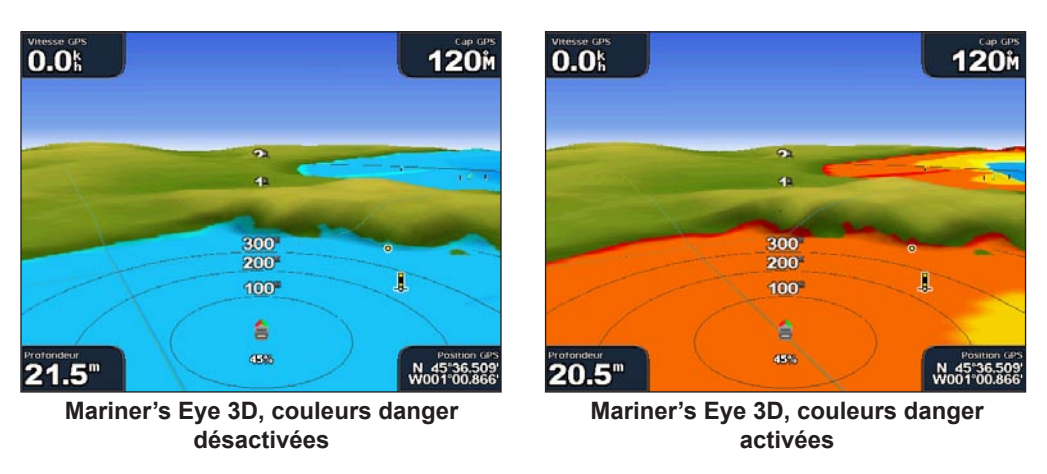

Pour plus d'informations sur les paramètres et les options liés aux marqueurs de distance, à la profondeur de sécurité et à la largeur de ligne, reportez-vous à la [page 12.](#page-15-2)

## <span id="page-19-0"></span>**Utilisation de la vue Fish Eye 3D**

A l'aide des lignes de contour de profondeur de la cartographie BlueChart g2 Vision, la fonction Fish Eye 3D fournit une vue sous-marine du fond marin ou du fond des lacs. Utilisez les touches **PORTEE** (série GPSMAP 4000) ou les touches  $\pm$  et  $\pm$  (série GPSMAP 5000) pour ajuster la vue.

Les cibles suspendues (comme les poissons) sont indiquées par des sphères rouges, vertes et jaunes. Le rouge indique les plus grosses cibles et le vert les plus petites.

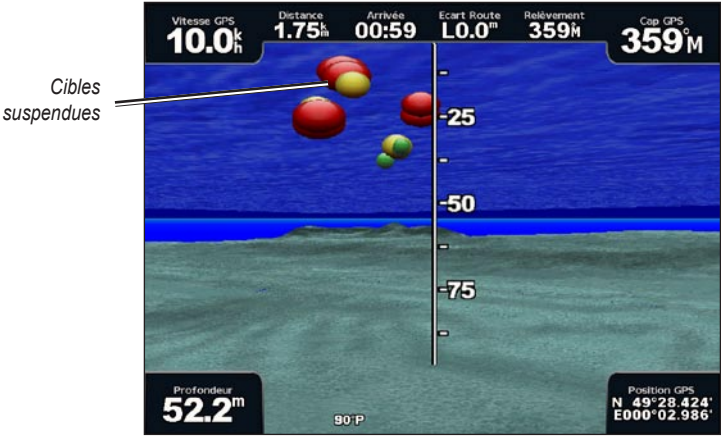

**Fish Eye 3D**

## **Paramètres de la vue Fish Eye 3D**

Pour accéder aux paramètres et options supplémentaires de l'écran Fish Eye 3D, sélectionnez **Menu**.

**Affichage** : permet de sélectionner une vue « Fish Eye » de la proue, de la poupe, de bâbord ou de tribord.

**Cône de sonar** : active ou désactive un cône qui indique la zone couverte par votre sonde.

**Données sondeur** : affiche visuellement les lectures du sondeur reçues par votre sonde pour une meilleure combinaison du sondeur et de la carte.

**Tracés** : active ou désactive le journal de tracés.

**Barres de données** : affiche ou masque les chiffres de croisière, de navigation, de pêche ou de niveau de carburant ([page 9](#page-12-2)).

## **Utilisation des cartes de pêche**

Utilisez les cartes de pêche pour obtenir une vue détaillée et dégagée des découpes du fond et des sondes de profondeur sur la carte.

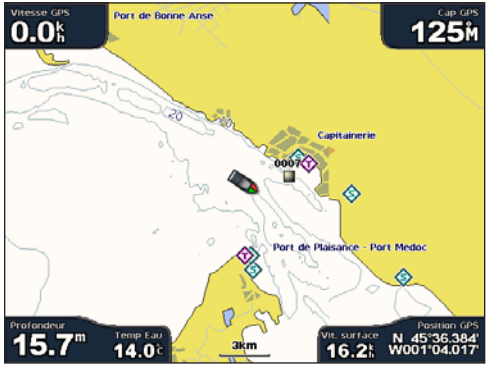

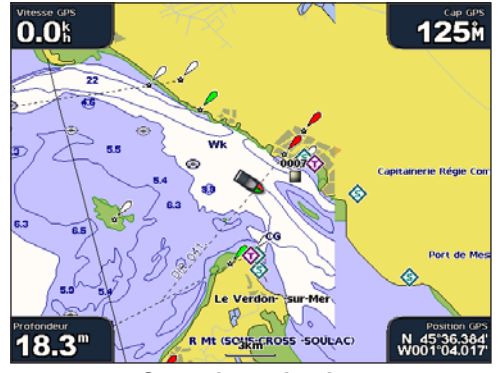

**Carte de pêche Carte de navigation**

*16 Manuel d'utilisation du GPSMAP® 4000/5000 Series*

<span id="page-20-0"></span>Les cartes de pêche utilisent des données bathymétriques détaillées sur une carte SD BlueChart g2 Vision préprogrammée et représentent un atout considérable pour la pêche hauturière en mer.

## **Activation des images satellites haute résolution**

Vous pouvez obtenir des images satellites haute résolution sur les terres, les mers ou les deux parties de la carte de navigation lorsque vous utilisez une carte SD BlueChart g2 Vision préprogrammée.

#### **Pour activer les images satellites :**

- 1. Lorsque vous visualisez la carte de navigation, sélectionnez **Menu**.
- 2. Sélectionnez **Paramétrage cartographique** > **Photos**.
- 3. Choisissez l'une des options suivantes :
	- **Désactivé** : les informations standard de carte sont affichées sur la carte. **•**
	- **Terre seulement** : les informations standard de carte sont affichées sur l'eau avec des photos recouvrant la terre. **•**
	- **Carte photo** : les photos recouvrent les étendues d'eau et les terres avec un niveau d'opacité spécifié. Plus le pourcentage d'opacité est élevé, plus les photos satellites couvriront les terres et les étendues d'eau. **•**

**REMARQUE** : une fois activées, les images satellites haute résolution ne sont présentes qu'à des niveaux de zoom faibles. Si vous ne pouvez pas voir les images haute résolution dans votre région BlueChart g2 Vision, effectuez un zoom à l'aide de la touche **PORTEE** (+) (série GPSMAP 4000), ou touchez + (série GPSMAP 5000). Vous pouvez également essayer de définir un niveau de détail plus élevé.

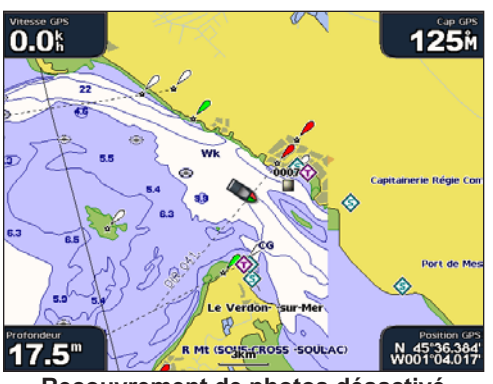

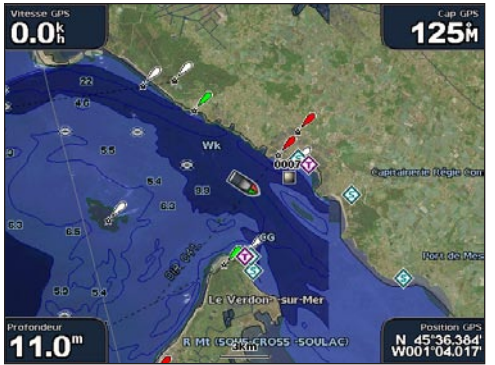

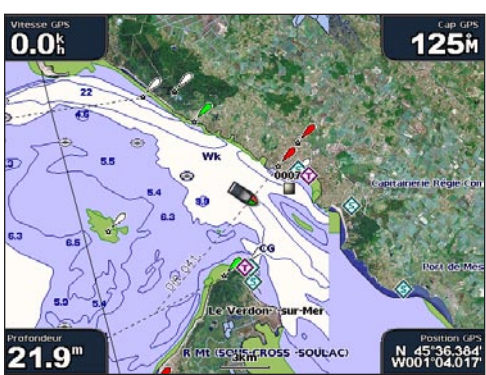

**Recouvrement de photos désactivé Recouvrement de photos Terre seulement** 

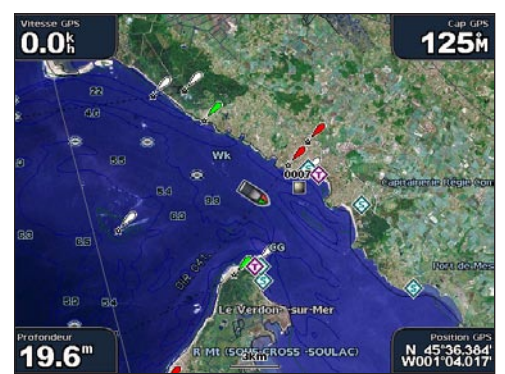

**Sans carte à 50 % Sans carte à 100 %**

## <span id="page-21-1"></span><span id="page-21-0"></span>**Affichage des photos aériennes**

Les cartes préprogrammées SD BlueChart g2 Vision contiennent des photographies aériennes de nombreux terrains, marinas et ports. Utilisez ces photos pour vous aider à vous orienter dans votre environnement ou pour vous familiariser avec une marina ou un port avant votre arrivée.

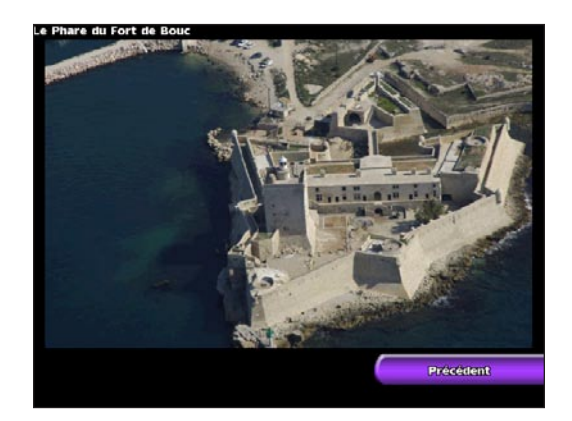

**REMARQUE :** utilisez les touches **PORTEE** (+/-) (série GPSMAP 4000) ou touchez  $\frac{1}{2}$  et  $\frac{1}{2}$  (série GPSMAP 5000) pour effectuer un zoom avant ou arrière lorsque vous affichez une photo aérienne en plein écran.

#### **Pour accéder aux photos aériennes de la carte de navigation :**

Utilisez le **PAVE DIRECTIONNEL** (série GPSMAP 4000) ou touchez l'écran (série GPSMAP 5000) pour mettre en évidence une icône en forme d'appareil photo avec le pointeur, puis sélectionnez **Photo aérienne** ou **Examen**.

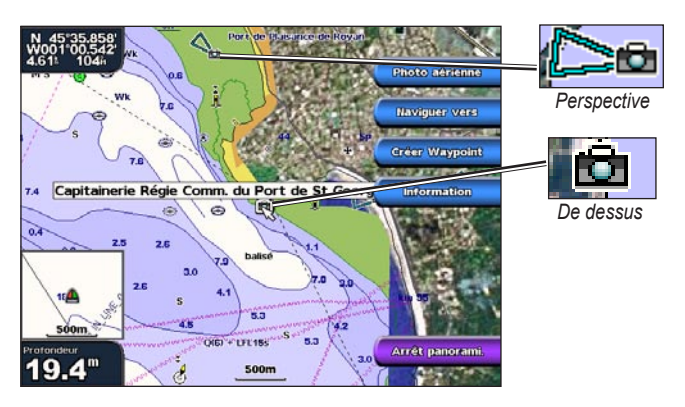

## **Affichage des informations de la station actuelle**

Si les stations actuelles sont disponibles dans votre région BlueChart g2 Vision, elles apparaissent sur la carte de navigation sous la forme de flèches mises en évidence. Ces icônes détaillées affichent en un clin d'œil la vitesse et la direction du courant. Sélectionnez **Examen** ou le nom de la station pour afficher un graphique du courant.

## **Données de route et de point d'intérêt**

BlueChart g2 Vision contient des données de routes et de points d'intérêt qui incluent les routes et les points d'intérêt côtiers très détaillés (comme des restaurants, des logements, des attractions locales, etc.). Pour obtenir les instructions relatives à la recherche et à la navigation vers ces points d'intérêt, reportez-vous à la section « Où aller ? » [\(page 21\)](#page-24-2).

## **Utilisation de l'auto guidage**

L'auto guidage suggère automatiquement des itinéraires en fonction des informations disponibles de la carte BlueChart g2 Vision.

## <span id="page-22-1"></span>**Utilisation des écrans combinés**

<span id="page-22-0"></span>Utilisez la page Ecrans combinés pour visualiser une combinaison de différents écrans en même temps. Le nombre d'options disponibles sur la page Ecrans combinés dépend des périphériques réseau en option que vous avez connectés à votre traceur et du fait que vous utilisez une carte SD BlueChart g2 Vision en option ou non. Vous pouvez combiner deux, trois (GPSMAP 4000) ou quatre écrans (GPSMAP 5000).

Pour accéder à la page Ecrans combinés depuis l'écran d'accueil, sélectionnez **Ecrans combinés**.

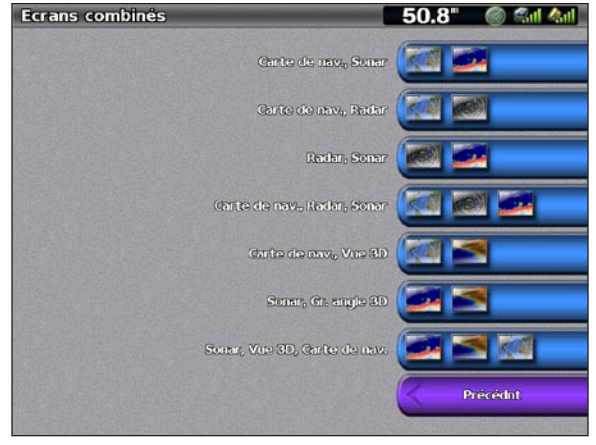

**Ecrans combinés**

La page Ecrans combinés affiche une liste de combinaisons d'écran possibles. Lorsque vous affichez trois écrans combinés, l'un des écrans est plus grand que les autres. Les cartes sont numérotées avec un bouton correspondant dans le coin inférieur droit (GPSMAP 4000). Pour passer à un écran plus grand, sélectionnez l'icône du coin inférieur droit qui représente l'écran que vous souhaitez (série GPSMAP 4000) ou touchez **Menu** > **Modifier combinaison** (série GPSMAP 5000). Touchez l'un des écrans pour sélectionner une page combinée sur un seul écran qui proposera des champs de données configurables (série GPSMAP 5000).

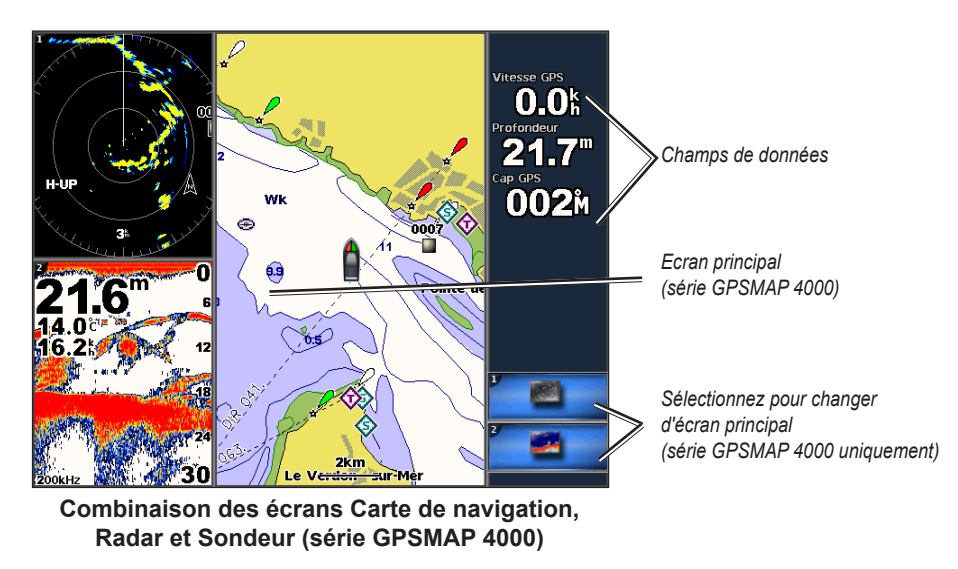

Pour accéder à des paramètres et à des options supplémentaires pour la page Ecrans combinés, sélectionnez **Menu**.

**Utilisation des écrans combinés**

écrans combiné Jtilsation des

#### <span id="page-23-0"></span>**Pour personnaliser les combinaisons d'écran :**

1. Lorsque vous affichez la page Ecrans combinés, sélectionnez **Menu** > **Modifier combinaison** ou, depuis l'écran d'accueil, choisissez **Ecrans combinés** > **Combinaison inutilisée** (si une telle combinaison est disponible).

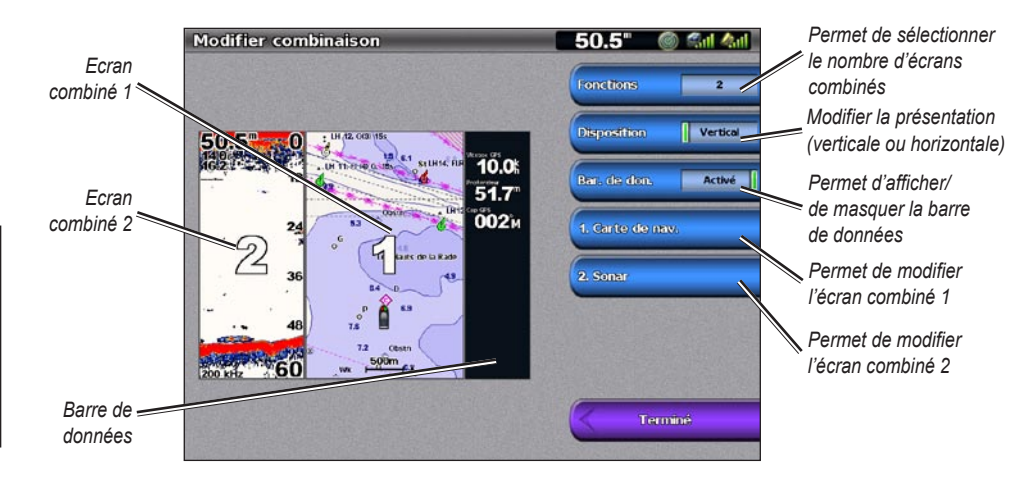

- 2. Sélectionnez **Fonctions** pour choisir le nombre d'écrans combinés, **Barre de données** pour activer ou désactiver la barre de données et choisissez un bouton chiffré (par exemple : **1. Carte de navigation** comme illustré ci-dessus) pour choisir les écrans combinés à afficher.
- 3. Sélectionnez **Terminé**.

**REMARQUE :** vous ne pouvez choisir que parmi les options disponibles pour votre appareil. Pour augmenter le nombre d'écrans disponibles, utilisez une carte SD BlueChart g2 Vision ou ajoutez des périphériques réseau.

#### **Pour ajouter des champs de données :**

1. Lorsque vous affichez la page Ecrans combinés, appuyez sur la touche logicielle correspondant à un champ de données inutilisé (série GPSMAP 4000) ou touchez un champ de données inutilisé (série GPSMAP 5000).

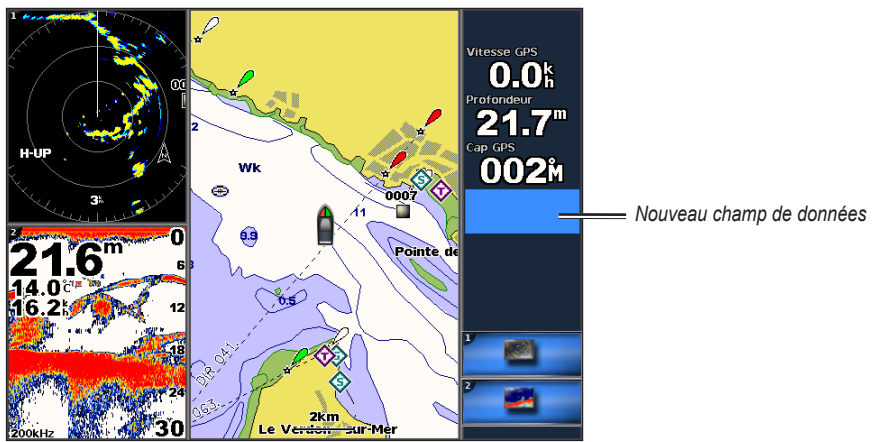

**Ajout d'un champ de données (série GPSMAP 4000)**

2. Sélectionnez l'élément numérique à afficher sur la page Ecrans combinés. Les options disponibles varient selon la configuration réseau et l'appareil.

#### **Pour modifier un champ de données existant :**

Lorsque vous affichez la page Ecrans combinés, appuyez sur la touche logicielle correspondant à un champ de données (série GPSMAP 4000) ou touchez un champ de données (série GPSMAP 5000). Sélectionnez l'élément à afficher.

#### **Pour afficher la présentation de manière horizontale ou verticale :**

- 1. Lorsque vous affichez la page Ecrans combinés, sélectionnez **Menu** > **Modifier combinaison**.
- 2. Sélectionnez **Disposition verticale** ou **Disposition horizontale**.

**Où aller**

**?**

## <span id="page-24-2"></span>**Où aller ?**

<span id="page-24-1"></span>Utilisez l'option **Où aller?** sur l'écran d'accueil pour rechercher et naviguer vers des waypoints, des itinéraires et des services tels que des stations-service, des garages et des rampes.

**Remarque :** vous devez créer des waypoints et des itinéraires avant de pouvoir naviguer vers ces derniers.

Vous pouvez naviguer vers une destination en utilisant l'une des trois méthodes suivantes : Rallier, Itinéraire vers ou Guidage vers.

- **Rallier** : vous mène directement à la destination. •
- **Itinéraire vers** : crée un itinéraire de votre emplacement vers une destination, tout en permettant d'ajouter des changements de direction à l'itinéraire. •
- **Guidage vers** : recherche les données de la carte BlueChart g2 Vision pour suggérer le meilleur itinéraire vers votre destination. Vous devez utiliser une carte SD BlueChart g2 Vision pour que cette option apparaisse. •

**Attention :** la méthode **Guidage vers** ne garantit pas un itinéraire dénué d'obstacles. Pour votre sécurité, cherchez à résoudre tout dysfonctionnement ou problème avant de poursuivre la navigation.

## <span id="page-24-0"></span>**Navigation vers une destination**

Vous pouvez rechercher et naviguer vers des waypoints, des itinéraires et des services tels que des stations d'essence, des garages et des rampes.

#### **Pour commencer la navigation :**

- 1. Depuis l'écran d'accueil, sélectionnez **Où aller?**.
- 2. Sélectionnez la catégorie vers laquelle vous voulez naviguer.

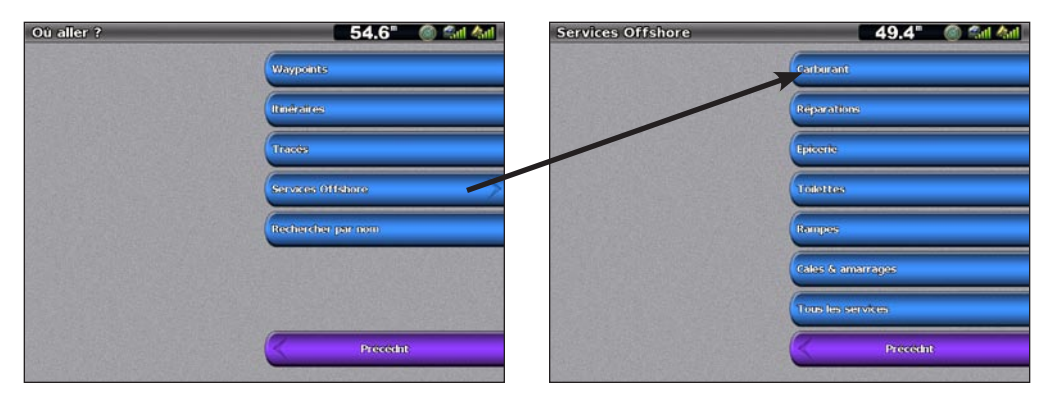

3. Sélectionnez une destination.

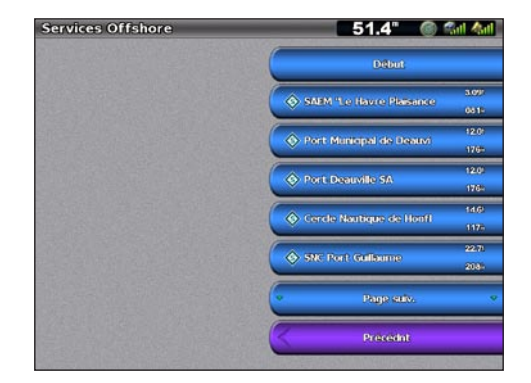

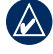

**Remarque :** sélectionnez **Page suivante** pour afficher des informations supplémentaires ou la position sur une carte.

- <span id="page-25-0"></span>4. Sélectionnez **Naviguer vers**.
- 5. Sélectionnez **Rallier**. OU

Sélectionnez **Guidage vers** en utilisant une carte BlueChart g2 Vision préprogrammée pour utiliser l'Auto guidage.

6. Suivez la ligne colorée à l'écran jusqu'à la destination.

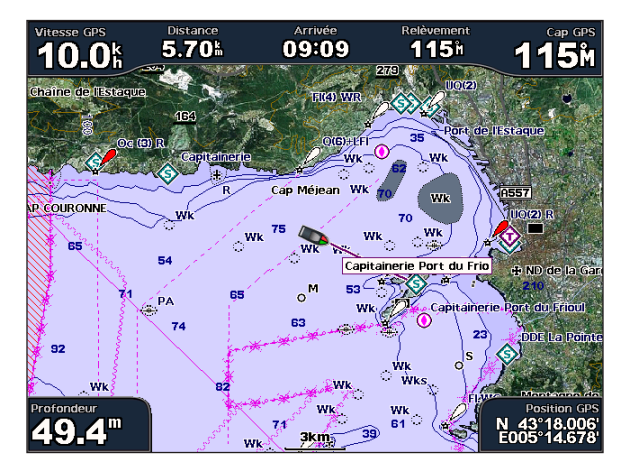

#### **Pour arrêter la navigation :**

Depuis la carte de navigation, sélectionnez **Menu**, puis choisissez **Arrêter la navigation**.

#### **Pour rechercher une destination par nom :**

- 1. Depuis l'écran d'accueil, sélectionnez **Où aller?** > **Rechercher par nom**.
- 2. Utilisez le **PAVE DIRECTIONNEL** (série GPSMAP 4000) ou le clavier virtuel (série GPSMAP 5000) pour sélectionner des caractères et épeler au moins une partie du nom de votre destination.

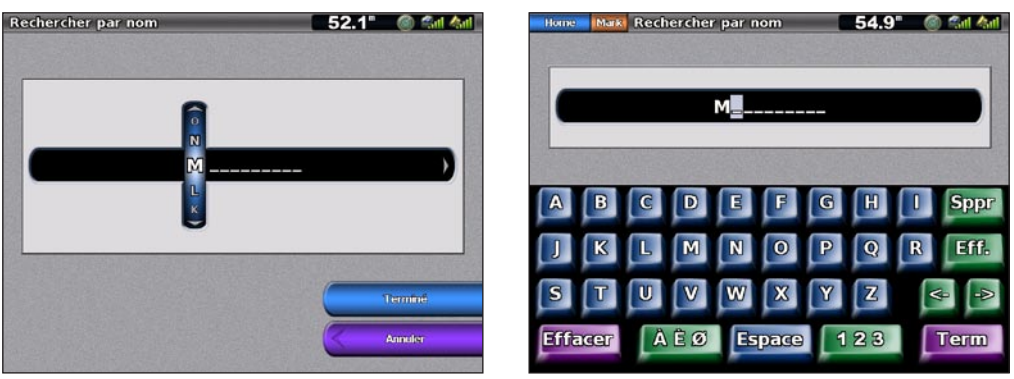

**Recherche - série GPSMAP 4000 Recherche - série GPSMAP 5000**

- 3. Sélectionnez **Terminé** pour afficher les 50 destinations les plus proches qui contiennent vos critères de recherche.
- 4. Choisissez l'emplacement, puis sélectionnez **Naviguer vers** > **Rallier**, **Itinéraire vers** (ou **Guidage vers** si vous utilisez une carte BlueChart g2 Vision préprogrammée).

## <span id="page-26-1"></span><span id="page-26-0"></span>**Création et utilisation de waypoints**

Vous pouvez stocker jusqu'à 1 500 waypoints avec un nom, un symbole, une profondeur et une température de l'eau définis par l'utilisateur pour chaque waypoint.

#### **Pour créer un waypoint :**

- 1. Depuis l'écran d'accueil, sélectionnez **Cartes** > **Carte de navigation**.
- 2. Utilisez le pointeur de carte ( ) (série GPSMAP 4000) pour sélectionner la position à désigner comme waypoint ou touchez la position (série GPSMAP 5000) à désigner comme waypoint.
- 3. Sélectionnez **Créer Waypoint**.

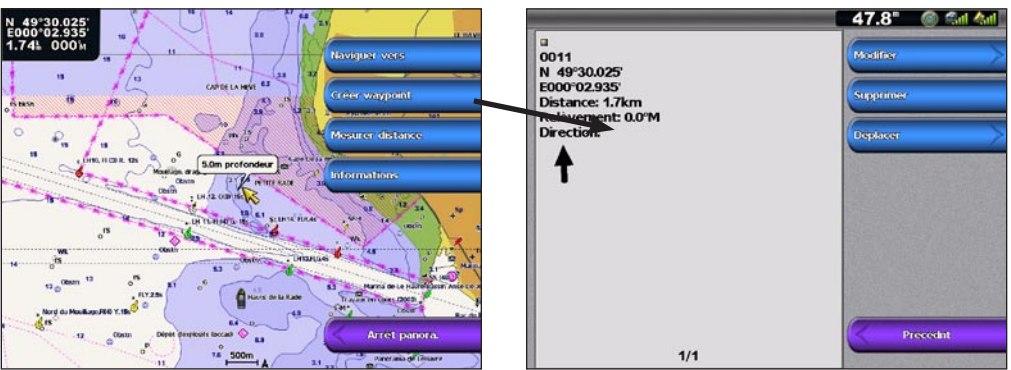

**Où aller**

**?**

- 4. Sélectionnez l'une des options suivantes :
	- **Modifier** : indiquez un nom, un symbole, une profondeur d'eau, une température d'eau ou une **•** position spécifique, ou insérez un commentaire sur le waypoint.
	- **Effacer** : supprime le waypoint. **•**
	- **Déplacer** : modifiez la position du waypoint en sélectionnant une autre position sur la carte ou en entrant des coordonnées. **•**

#### **Pour marquer votre emplacement actuel en tant que waypoint :**

Depuis n'importe quel écran, appuyez sur la touche **MARK** (série GPSMAP 4000) ou touchez **Marque** (série GPSMAP 5000).

- **Modifier** : indiquez un nom, un symbole, une profondeur d'eau ou une température d'eau. **•**
- **Effacer** : supprime le waypoint. **•**
- **Déplacer** : modifiez la position du waypoint en sélectionnant une autre position sur la carte ou en entrant des coordonnées. **•**
- **Homme à la mer** : désigne la position actuelle comme celle d'un homme à la mer. **•**
- **Page suivante/Page précédente** : permet de passer des informations de waypoint à la carte de navigation. **•**

**Remarque :** la sélection de **Mark/Marque** permet de créer un waypoint à l'emplacement en cours uniquement.

#### <span id="page-26-2"></span>**Pour marquer un point MOB (Homme à la mer) :**

Lorsque vous marquez un waypoint, vous pouvez le désigner comme étant un point MOB (Homme à la mer). Cela permet de marquer le point et de définir un itinéraire retour vers l'emplacement marqué. Lorsqu'un point MOB est actif, un waypoint MOB avec un symbole international MOB est créé et l'appareil navigue activement vers ce point.

- 1. A tout moment, appuyez sur la touche **MARK** (série GPSMAP 4000) ou touchez **Marque** (série GPSMAP 5000).
- 2. Sélectionnez **Homme à la mer**.

#### <span id="page-27-0"></span>**Pour modifier un waypoint :**

1. Depuis la carte de navigation, utilisez le pointeur de carte ( ) (série GPSMAP 4000) ou touchez le waypoint (série GPSMAP 5000) pour mettre en évidence le waypoint sur la carte de navigation. OU

Depuis l'écran d'accueil, sélectionnez **Informations** > **Données utilisateur** > **Waypoints**.

2. Sélectionnez le waypoint à modifier.

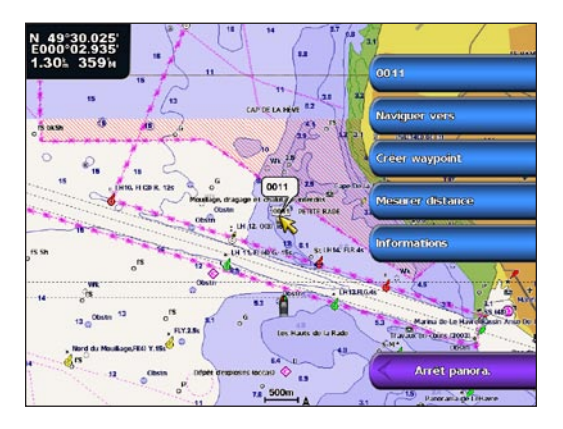

#### 3. Sélectionnez **Modifier**.

4. Sélectionnez l'attribut du waypoint à modifier (**Nom**, **Symbole**, **Profondeur** ou **Température de l'eau**) ou ajoutez un commentaire.

#### **Pour déplacer le waypoint sur la carte de navigation :**

- 1. Sélectionnez le waypoint sur la carte de navigation.
- 2. Sélectionnez **Examen**. (Le bouton **Examen** s'affiche uniquement lorsque plusieurs waypoints sont à proximité.)
- 3. Sélectionnez le bouton du waypoint que vous voulez modifier.
- 4. Sélectionnez **Déplacer**.
- 5. Sélectionnez **Utiliser Carte** ou **Saisir les coordonnées**.
- 6. Si vous entrez des coordonnées, utilisez le **PAVE DIRECTIONNEL** (série GPSMAP 4000) ou le clavier (série GPSMAP 5000) pour saisir la nouvelle position du waypoint. Si vous utilisez la carte, mettez en évidence le nouvel emplacement avec le pointeur de la carte (  $\gtrsim$  ) (série GPSMAP 4000) ou touchez l'emplacement (série GPSMAP 5000), puis sélectionnez **Déplacer WayPoint**. Le waypoint est déplacé vers le nouvel emplacement.

#### **Pour afficher une liste de tous les waypoints :**

Depuis l'écran d'accueil, sélectionnez **Information** > **Données Utilisateur** > **Waypoints**.

#### **Pour supprimer un waypoint ou un point MOB :**

1. Depuis la carte de navigation, utilisez le pointeur de carte  $(\mathbf{R})$  (série GPSMAP 4000) ou touchez le waypoint (série GPSMAP 5000) pour mettre en évidence le waypoint sur la carte de navigation.  $QU$ 

Depuis l'écran d'accueil, sélectionnez **Information** > **Données Utilisateur** > **Waypoints**.

- 2. Sélectionnez le waypoint ou le point MOB à supprimer.
- 3. Sélectionnez **Examen** > **Supprimer**.

**?**

## <span id="page-28-1"></span><span id="page-28-0"></span>**Création et modifications d'itinéraires**

Vous pouvez créer et stocker jusqu'à 20 itinéraires avec 250 waypoints maximum.

#### **Pour créer un itinéraire depuis votre position actuelle :**

1. Dans la carte de navigation, utilisez le pointeur de carte ( ) (série GPSMAP 4000) ou touchez votre destination (série GPSMAP 5000) pour sélectionner votre destination.

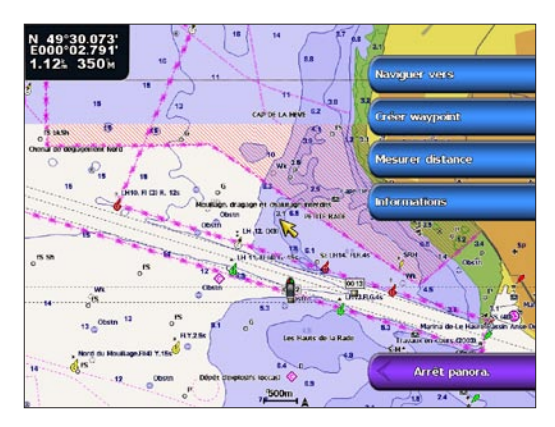

**Où aller**

**?**

- 2. Sélectionnez **Naviguer vers** > **Itinéraire vers**.
- 3. Utilisez le pointeur de carte  $\binom{1}{\infty}$  (série GPSMAP 4000) pour sélectionner la position où vous souhaitez effectuer le dernier changement de direction ou touchez la position (série GPSMAP 5000) où vous souhaitez effectuer le dernier changement de direction vers la destination de votre choix.
- 4. Sélectionnez **Ajouter changement de direction**.

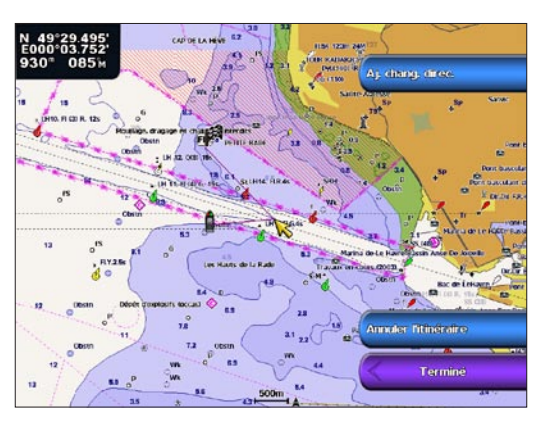

- 5. Pour ajouter des changements de direction, sélectionnez le point où vous souhaitez effectuer le changement de direction (à partir de la destination), puis sélectionnez **Ajouter changement de direction**.
- 6. Sélectionnez **Terminé** pour finaliser l'itinéraire ou **Annuler l'itinéraire** pour le supprimer.

#### **Pour créer un itinéraire à un autre emplacement :**

- 1. Depuis l'écran d'accueil, sélectionnez **Informations** > **Données utilisateur** > **Itinéraires** > **Nouvel itinéraire** > **Utiliser carte**.
- 2. Sélectionnez **Utiliser carte** ou **Utiliser liste de waypoints**.
- 3. Si vous avez sélectionné **Utiliser carte**, utilisez le pointeur de carte ( ) (série GPSMAP 4000) ou touchez la position (série GPSMAP 5000) pour sélectionner le point de départ du nouvel itinéraire. Si vous avez sélectionné **Utiliser liste de waypoints**, choisissez le premier waypoint de l'itinéraire.
- 4. Sélectionnez **Aj chang. de direc.** pour marquer le point de départ de l'itinéraire.
- 5. Choisissez l'emplacement du premier changement de direction et sélectionnez **Ajouter changement de direction**. Répétez l'opération jusqu'à ce que l'itinéraire soit complet.
- 6. Sélectionnez **Terminé**.

#### <span id="page-29-0"></span>**Pour créer un itinéraire avec l'Auto guidage (en utilisant une carte BlueChart g2 Vision préprogrammée) :**

- 1. Depuis la carte de navigation, sélectionnez votre destination.
- 2. Sélectionnez **Naviguer vers** > **Guidage vers**. Votre itinéraire est calculé.

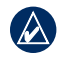

**REMARQUE :** vous pouvez changer le chemin d'auto guidage en itinéraire en sélectionnant l'extrémité du chemin et en sélectionnant **Naviguer vers** > **Itinéraire vers**. Le chemin d'auto guidage reste à l'écran, ce qui vous permet de le tracer tout en créant un itinéraire.

#### **Pour modifier un itinéraire :**

- 1. Depuis l'écran d'accueil, sélectionnez **Information** > **Données Utilisateur** > **Itinéraires**.
- 2. Sélectionnez l'itinéraire à modifier.
- 3. Sélectionnez **Examen** > **Modifier itinéraire**. Vous pouvez changer le nom de l'itinéraire ou modifier les changements de direction.

#### **Pour supprimer un itinéraire :**

- 1. Depuis l'écran d'accueil, sélectionnez **Informations** > **Données utilisateur** > **Itinéraires**.
- 2. Sélectionnez l'itinéraire à modifier.
- 3. Sélectionnez **Examen** > **Supprimer**.

#### **Pour contourner un waypoint sur un itinéraire :**

- 1. Créez un itinéraire (voir ci-dessus).
- 2. Sélectionnez le waypoint qui suit celui que vous souhaitez contourner.
- 3. Sélectionnez **Naviguer vers** > **Rallier** (ou **Itinéraire vers**).

## **Navigation avec le pilote automatique Garmin**

Lorsque vous lancez une navigation (Rallier, Itinéraire vers, Guidage vers ou Suivre le tracé) et que vous êtes connecté à un pilote automatique Garmin compatible (comme le modèle GHP™ 10), un message vous invitant à activer le pilote automatique s'affiche.

## <span id="page-30-1"></span>**Affichage d'informations**

<span id="page-30-0"></span>Utilisez l'écran Information pour accéder à des informations sur les marées, les courants, les données astronomiques, les données utilisateur, les autres bateaux, les mesures et la vidéo.

## <span id="page-30-2"></span>**Affichage des informations de la station d'observation des marées**

Pour afficher des informations sur les marées depuis l'écran d'accueil, sélectionnez **Informations** > **Marées/Courants** > **Marées**. Des informations relatives à la dernière station d'observation des marées consultée s'affichent.

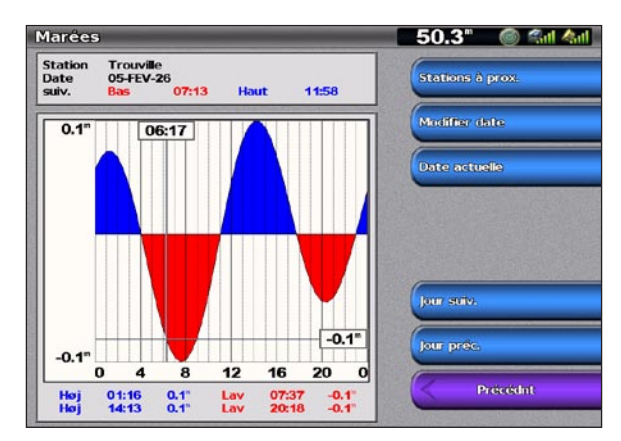

Sélectionnez **Station à proximité** pour afficher les autres stations proches de votre position actuelle. Sélectionnez

**Modifier la date** > **Manuel** pour afficher les informations sur les marées à une date différente.

## **Affichage des informations actuelles**

Utilisez l'écran Station de prévision de marée pour prendre connaissance des informations relatives aux courants.

**Remarque :** vous devez utiliser une carte BlueChart g2 Vision pour accéder à ces informations.

Pour afficher des informations sur les courants depuis l'écran d'accueil, sélectionnez **Informations** > **Marées/Courants** > **Courants**. Des informations relatives à la dernière station actuelle consultée s'affichent.

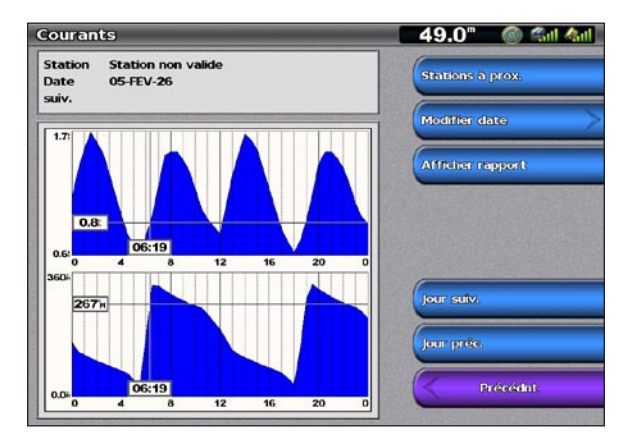

Sélectionnez **Station à proximité** pour afficher les autres stations proches de votre sélection actuelle. Sélectionnez

**Modifier la date** > **Manuel** pour afficher les informations sur les courants à une date différente. Sélectionnez **Afficher rapport** pour consulter le rapport actuel de la station sélectionnée.

## <span id="page-31-0"></span>**Affichage des informations d'almanach astronomique**

Utilisez l'écran Astro pour afficher des données d'almanach astronomique comme le lever et le coucher du soleil, les phases lunaires et l'emplacement approximatif de vue astronomique du soleil et de lune.

Pour afficher des informations d'almanach astronomique depuis l'écran d'accueil, sélectionnez **Informations** > **Marées/Courants** > **Astro**.

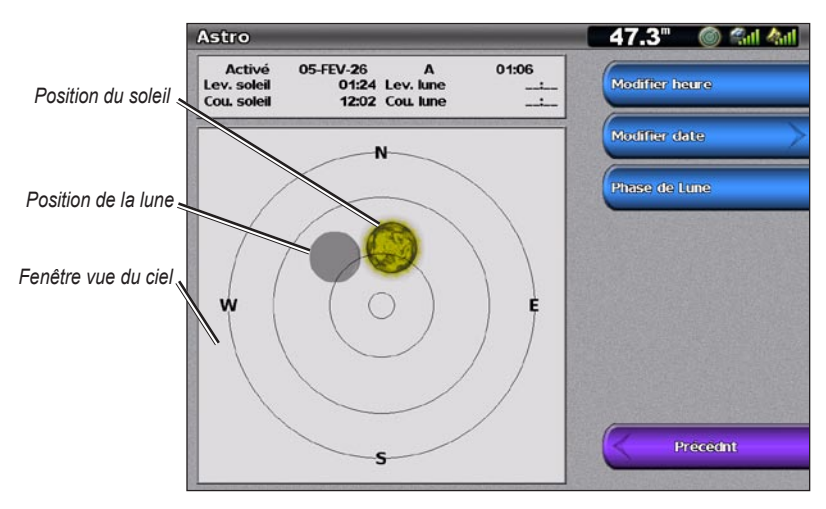

## **Affichage des données utilisateur**

Pour afficher des données utilisateur, depuis l'écran d'accueil, sélectionnez **Information** > **Données Utilisateur**.

**Waypoints** : permet d'afficher une liste de tous les waypoints enregistrés ([page 23\)](#page-26-0).

**Tracés** : permet d'afficher et de gérer les tracés [\(page 12](#page-15-1)).

**Itinéraires** : permet d'afficher une liste des itinéraires enregistrés ([page 25](#page-28-1)).

**Transfert de données** : permet de transférer les waypoints, les itinéraires et les tracés depuis et vers une carte SD ou un réseau.

**Effacer données utilisateur** : permet d'effacer tous les waypoints, itinéraires et tracés d'utilisateur.

#### **Pour copier ou fusionner des données MapSource dans votre traceur :**

- 1. Insérez la carte SD dans votre traceur pour lui permettre de placer un fichier sur la carte. Ce fichier indique à MapSource comment formater les données. Cette manipulation doit uniquement être réalisée lors de la première copie ou fusion des données MapSource sur votre traceur à partir d'une carte SD spécifique.
- 2. Vérifiez la version de MapSource installée sur votre ordinateur en cliquant sur **Aide** > **A propos de MapSource**. Si la version est antérieure à la version 6.12.2, procédez à une mise à jour vers la dernière version en cliquant sur **Aide** > **Mises à jour de logiciel** ou consultez le site Web de Garmin à l'adresse suivante :<www.garmin.com>.
- 3. Insérez la carte SD dans le lecteur prévu à cet effet connecté à votre ordinateur.
- 4. Dans MapSource, cliquez sur **Transférer** > **Envoyer au périphérique**.
- 5. Dans la fenêtre Envoyer au périphérique, sélectionnez le lecteur de carte SD et les types de données que vous souhaitez copier sur votre traceur.
- 6. Cliquez sur **Envoyer**.
- 7. Insérez la carte SD dans votre traceur.
- 8. Dans l'écran d'accueil de votre traceur, sélectionnez **Information** > **Données Utilisateur** > **Transfert de données** > **Carte**.
- <span id="page-32-0"></span>9. Choisissez l'une des options suivantes :
	- **Sélectionnez Fusion depuis carte SD** pour transférer des données de la carte SD vers l'appareil et les combiner avec des données utilisateur existantes.
	- Sélectionnez **Remplacer avec carte SD** pour écraser les données de votre appareil. •

10. Sélectionnez le nom du fichier dans la liste.

11. Sélectionnez **Fusion depuis carte** ou **Remplacement depuis carte**.

#### **Pour transférer des données (waypoints, itinéraires, tracés) vers une carte SD :**

- 1. Insérez une carte SD dans le lecteur de carte SD situé à l'avant de l'appareil.
- 2. Dans l'écran d'accueil, sélectionnez **Informations** > **Données utilisateur** > **Transfert de données** > **Carte** > **Enregistrer sur carte**.
- 3. Choisissez l'une des options suivantes :
	- Sélectionnez le nom du fichier dans la liste.
	- **·** Sélectionnez Ajouter nouveau fichier pour créer un nouveau fichier. Pour entrer le nom du fichier, utilisez le **PAVE DIRECTIONNEL** (série GPSMAP 4000) ou le clavier virtuel (série GPSMAP 5000) et sélectionnez **Terminé**.
- 4. Sélectionnez **Enregistrer sur carte** pour enregistrer des waypoints, des itinéraires et des tracés sur la carte SD. Le fichier est enregistré avec une extension .ADM.

#### **Pour transférer des données (waypoints, itinéraires, tracés) depuis une carte SD :**

- 1. Insérez une carte SD dans le lecteur de carte SD situé à l'avant de l'appareil.
- 2. Depuis l'écran d'accueil, sélectionnez **Information** > **Données utilisateur** > **Transfert de données** > **Carte**.
- 3. Choisissez l'une des options suivantes :
	- **Sélectionnez Fusion depuis carte SD** pour transférer des données de la carte SD vers l'appareil et les combiner avec des données utilisateur existantes.
	- Sélectionnez Remplacer avec carte SD pour écraser des éléments de votre appareil.
- 4. Sélectionnez le nom du fichier dans la liste.
- 5. Sélectionnez **Fusion depuis carte** ou **Remplacement depuis carte**.

#### **Pour copier les cartes intégrées vers une carte SD :**

- 1. Insérez une carte SD dans le lecteur de carte SD situé à l'avant de l'appareil.
- 2. Depuis l'écran d'accueil, sélectionnez **Information** > **Données utilisateur** > **Transfert de données** > **Carte**.
- 3. Sélectionnez **Copier la carte intégrée** pour copier les cartes chargées sur votre appareil vers la carte SD.

#### **Pour transférer des données depuis ou vers un réseau :**

- 1. Connectez l'appareil à un réseau Garmin Marine Network à l'aide du port réseau situé à l'arrière de l'appareil et d'un câble réseau Garmin.
- 2. Dans l'écran d'accueil, sélectionnez **Information** > **Données utilisateur** > **Transfert de données** > **Réseau**.

Choisissez l'une des options suivantes :

- Sélectionnez **Copie données utilisateur** pour transférer des waypoints, des itinéraires et des tracés vers d'autres traceurs connectés au réseau. Les données existantes seront écrasées sur ces traceurs. •
- **Sélectionnez Fusionner données utilisateur** pour transférer les données sur tous les traceurs connectés au réseau. Les données uniques seront combinées avec les données existantes de chaque traceur.

#### **Pour sauvegarder des données sur un ordinateur :**

- 1. Insérez une carte SD dans le lecteur de carte SD situé à l'avant de l'appareil.
- 2. Dans l'écran d'accueil, sélectionnez **Informations** > **Données utilisateur** > **Transfert de données** > **Carte** > **Enregistrer sur carte**.
- 3. Choisissez l'une des options suivantes :
	- Sélectionnez le nom du fichier dans la liste.
- <span id="page-33-0"></span>Sélectionnez **Ajouter nouveau fichier** pour créer un nouveau fichier. Pour entrer le nom du fichier, utilisez le **PAVE DIRECTIONNEL** (série GPSMAP 4000) ou le clavier virtuel (série GPSMAP 5000) et sélectionnez **Terminé**. •
- 4. Sélectionnez **Enregistrer sur carte**. Le fichier est enregistré avec une extension .ADM.
- 5. Retirez la carte SD de l'appareil et insérez-la dans un lecteur de carte SD connecté à un ordinateur.
- 6. Dans l'Explorateur Windows, ouvrez le dossier Garmin\UserData de la carte SD.
- 7. Copiez le fichier .ADM souhaité sur la carte et collez-le à un emplacement défini sur l'ordinateur.

#### **Pour restaurer des données sauvegardées sur votre traceur :**

- 1. Copiez le fichier .ADM souhaité de l'ordinateur vers une carte SD dans le dossier Garmin\UserData.
- 2. Insérez la carte SD dans votre traceur.
- 3. Dans l'écran d'accueil de votre traceur, sélectionnez **Information** > **Données Utilisateur** > **Transfert de données** > **Carte** > **Remplacer avec carte SD**.

#### **Pour supprimer tous les waypoints, itinéraires et tracés :**

- 1. Dans l'écran d'accueil de votre traceur, sélectionnez **Information** > **Données Utilisateur** > **Effacer données utilisateur**.
- 2. Sélectionnez **Waypoints**, **Itinéraires**, **Tracés enregistrés** ou **Tous**.
- 3. Sélectionnez **OK** ou **Annuler**.

## **Affichage de la Liste ASN**

La Liste ASN est un journal des appels ASN les plus récents et des autres contacts ASN que vous avez entrés. La Liste ASN peut contenir jusqu'à 100 entrées. La Liste ASN affiche l'appel le plus récent d'un bateau. Si un deuxième appel est reçu du même bateau, il remplace le premier appel dans la liste d'appel. Pour plus d'informations sur l'ASN, reportez-vous à la [page 49](#page-52-0). Pour accéder à la Liste ASN, depuis l'écran d'accueil, sélectionnez **Informations** > **Liste ASN**.

**Remarque :** votre appareil doit être connecté à une radio VHF qui prend en charge l'ASN (Appel Sélectif Numérique) pour afficher la Liste ASN.

## **Affichage des jauges**

Pour plus de deux moteurs, vous ne pouvez utiliser que les jauges numériques. Pour un ou deux moteurs, vous pouvez utiliser indifféremment les jauges analogiques et numériques.

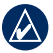

**Remarque :** vous devez être connecté à un réseau NMEA 2000 capable de détecter les données de moteur pour afficher les jauges. Reportez-vous aux *Instructions d'installation GPSMAP 4000/5000 Series* pour plus de détails.

#### **Pour sélectionner les jauges analogiques ou numériques :**

- 1. Pour afficher les jauges analogiques ou numériques depuis l'écran d'accueil, sélectionnez **Informations** > **Jauges du tableau de bord** > **Moteur** > **Menu**.
- 2. Sélectionnez **Analogique** ou **Numérique**.

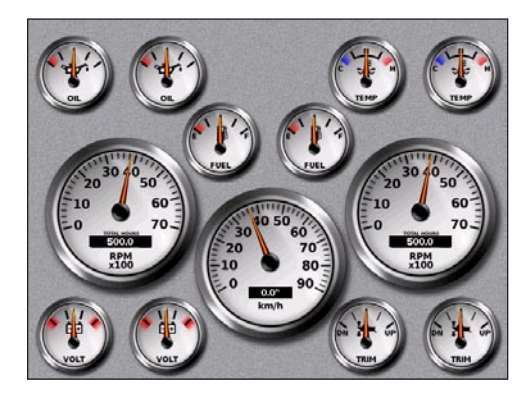

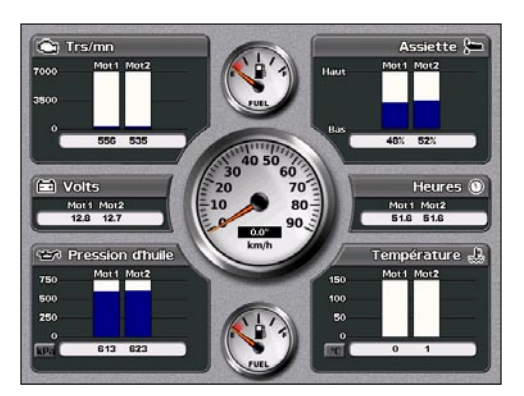

**Affichage d'informations**

Affichage

## <span id="page-34-0"></span>**Affichage des jauges à carburant**

Pour afficher les jauges à carburant depuis l'écran d'accueil, sélectionnez **Informations** > **Jauges du tableau de bord** > **Carburant**. Le débit de carburant de chaque moteur, le débit de carburant total, le niveau de carburant de chaque réservoir, le carburant total restant, l'économie de carburant, l'assiette moteur, la vitesse du bateau, le régime du moteur et l'autonomie de votre bateau s'affichent.

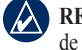

**REMARQUE :** pour afficher les informations relatives au carburant, votre appareil doit être connecté à un capteur de niveau de carburant externe (Garmin GFS 10, par exemple).

#### **Pour synchroniser vos jauges à carburant :**

Depuis l'écran d'accueil, sélectionnez **Informations** > **Jauges du tableau de bord** > **Carburant** > **Menu**.

- **Remplir tous les réservoirs** : sélectionnez cette option lorsque votre réservoir est plein. Une estimation du carburant total s'affiche. Ajustez, le cas échéant. **•**
- **Ajouter du carburant** : sélectionnez cette option lorsque vous avez ajouté moins d'un plein. **•** Une estimation du carburant ajouté s'affiche. Ajustez, le cas échéant.
- **Définir le total de carburant à bord** : sélectionnez cette option pour préciser le niveau total **•** de carburant dans vos réservoirs.
- **Economie de carburant** : sélectionnez **Vitesse GPS** ou **Vitesse surface** (en utilisant les données **•** d'une roue de vitesse) pour calculer l'économie de carburant.

## **Affichage de vidéo**

Votre appareil peut afficher des vidéos si vous le connectez à une source vidéo à l'aide du câble vidéo fourni. Reportez-vous aux *Instructions d'installation GPSMAP 4000/5000 Series* pour plus de détails.

Pour visualiser la vidéo depuis l'écran d'accueil, sélectionnez **Information** > **Vidéo**.

Sélectionnez **Menu** pour définir les paramètres suivants :

- **Source** : sélectionne le périphérique vidéo (1 ou 2) à utiliser pour afficher la vidéo. Si vous disposez de deux sources vidéo et si voulez alterner entre les deux, sélectionnez **Alternativement** pour définir le délai pendant lequel chaque vidéo est montrée. **•**
- **Aspect** : permet d'obtenir une image standard ou une image étirée. La vidéo ne peut pas être étirée au-delà **•** des dimensions fournies par le périphérique vidéo connecté. Pour cette raison, la vidéo étirée peut ne pas remplir la totalité de l'écran du GPSMAP 4012/5012.
- **Luminosité** : ajuste la luminosité de la vidéo. Sélectionnez **Auto** pour que l'appareil ajuste automatiquement la luminosité. **•**
- **Saturation** : ajuste la saturation de couleur. Sélectionnez **Auto** pour que l'appareil ajuste automatiquement la saturation. **•**
- **Contraste** : ajuste le contraste. Sélectionnez **Auto** pour que l'appareil ajuste automatiquement le contraste. **•**
- **Standard** : sélectionne le format vidéo utilisé par la source (PAL ou NTSC). Sélectionnez **Auto** pour que l'appareil sélectionne automatiquement le format utilisé. **•**

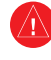

**Avertissement :** n'utilisez pas l'entrée vidéo en cours de navigation. L'utilisation de l'entrée vidéo lorsque le bateau navigue peut être à l'origine d'un accident ou d'une collision provoquant des dommages matériels et des blessures graves, voire mortelles.

## <span id="page-35-2"></span>**Configuration du traceur**

<span id="page-35-1"></span>Utilisez l'écran Configurer pour configurer les paramètres d'appareil.

## <span id="page-35-0"></span>**Configuration des paramètres système**

Pour modifier les paramètres généraux du système depuis l'écran d'accueil, sélectionnez **Configurer** > **Système**.

**Simulateur** : **active** ou **désactive** le mode Simulateur. Sélectionnez **Configurer** pour définir les options du simulateur. (Si vous placez l'appareil en mode de Démonstr. revend. pendant l'installation initiale de l'appareil, ce paramètre est appelé Demo.)

**Allumage auto** (GPSMAP 4010 et GPSMAP 5015 uniquement) : **active** ou **désactive** la mise sous tension automatique. Si **Activé** est sélectionné, le traceur s'allume automatiquement lorsque l'alimentation est appliquée, sauf s'il a été éteint avec la touche Marche/Arrêt avant la coupure d'alimentation.

**Bip/écran** : sélectionnez **Signal sonore** pour définir quand l'appareil émet des sons audibles. Sélectionnez **Rétro-éclairage** pour modifier la luminosité de l'écran. Sélectionnez **Mode couleur** pour passer du mode Jour au mode Nuit, et inversement. Sélectionnez **Capture d'écran** pour activer ou désactiver la fonctionnalité de capture d'écran [\(page 54\)](#page-57-1).

**GPS** : affiche les satellites GPS.

**Informations système** : affiche les informations système, réinitialise les réglages d'usine, affiche le statut des périphériques gérés en réseau et affiche le journal des événements. Le journal des événements affiche une liste des événements système. Sélectionnez l'événement pour afficher des informations supplémentaires. Le bouton **Enregistrer sur carte** est un bouton de dépannage ; un représentant du service d'assistance produit de Garmin peut vous demander de l'utiliser pour récupérer des données sur le réseau marin.

**Diagnostics radar** (si le radar est connecté) : outil de dépannage utilisé par les installateurs.

## **Modification de la langue système**

Pour modifier la langue système, depuis l'écran d'accueil, sélectionnez **Configurer** > **Préférences** > **Langue** puis sélectionnez la langue.

## **Configuration des préférences de navigation**

Pour modifier les préférences de navigation, depuis l'écran d'accueil, sélectionnez **Configurer** > **Préférences** > **Navigation**.

**Noms d'itinéraire** : pour les itinéraires enregistrés, cette option définit si les changements de direction sont indiqués par des nombres (Changement 1, Changement 2, etc.) ou par des noms de waypoints, ou si la description des changements de direction est masquée.

**Transition changement direction** : permet de définir la durée ou la distance nécessaire dans un itinéraire avant d'effectuer un changement de direction pour passer au segment suivant. La hausse de cette valeur peut éventuellement améliorer la précision du pilote automatique si vous suivez un itinéraire ou une ligne d'auto guidage composé(e) de nombreux changements de direction ou à une vitesse élevée. En cas d'itinéraires moins sinueux ou à faible vitesse, vous pouvez diminuer cette valeur pour affiner la précision du pilote automatique.

**Sources vitesse** : permet d'indiquer le capteur utilisé pour les mesures relatives au vent et à l'économie de carburant. Touchez Vent ou Economie de carburant pour basculer entre le mode Eau (capteur de vitesse surface) et le mode GPS (vitesse GPS calculée).

## **Configuration des unités de mesure**

Pour modifier les unités de mesure, depuis l'écran d'accueil, sélectionnez **Configurer** > **Préférences** > **Unités**.

**Unités système** : paramètre global qui définit différentes unités de mesure en même temps. **Milles terrestres (mi/h, pi, ºF)**, **Métrique (k/h, m, ºC)**, **Nautique (kt, pi, ºF)** ou **Personnalisé**. Sélectionnez **Personnalisé** afin de définir individuellement les unités de mesure pour la profondeur, la température, la distance, la vitesse, l'altitude, le volume et la pression.

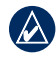

**Remarque :** vous devez recevoir des données de profondeur de Sondeur NMEA ou utiliser un module de sondeur Garmin pour afficher les informations de profondeur et de température de l'eau.

<span id="page-36-0"></span>**Cap** : définit la référence utilisée dans le calcul des informations de cap.

- **Déclinaison magnétique automatique** : cette fonction définit automatiquement la déclinaison magnétique de votre emplacement. **•**
- **Réel** : définit le nord comme référence de cap. **•**
- **Grille** : définit le nord comme référence de cap (000º). **•**
- **Déclinaison magnétique utilisateur** : définit la valeur magnétique de déclinaison. **•**

**Format de position** : modifie le style de coordonnées dans lequel une lecture d'emplacement apparaît. Ne modifiez pas le format de position, sauf si vous utilisez une carte indiquant un format de position différent.

**Système géodésique** : change le système de coordonnées dans lequel la carte est structurée. Ne modifiez pas le système géodésique, sauf si vous utilisez une carte qui indique un autre système géodésique.

**Heure** : permet de définir les options horaires.

- **Format de l'heure** : sélectionnez le format **12 heures**, **24 heures** ou l'heure **UTC**. **•**
- **Fuseau horaire** : permet de définir le fuseau horaire souhaité pour la lecture du temps. **•**
- **Heure d'été** : permet d'indiquer si vous voulez que l'option Heure d'été soit définie sur **Désactivé**, **Activé** ou **Automatique**. Le paramètre automatique active le paramètre Heure d'été en fonction de la période de l'année. **•**

## <span id="page-36-1"></span>**Configuration des paramètres de communication**

Pour modifier les paramètres de communication depuis l'écran d'accueil, sélectionnez **Configurer** > **Communications**.

**Réglage NMEA 0183** : active ou désactive les expressions de sortie NMEA 0183 pour le sondeur, l'itinéraire, le système et les paramètres NMEA Garmin.

- **Types port** : permet de configurer le format d'entrée et de sortie pour chaque port, à utiliser au moment de la connexion du traceur à des périphériques NMEA externes, un ordinateur ou d'autres appareils Garmin. **Standard NMEA** prend en charge l'entrée ou la sortie de données NMEA 0183 et ASN, ainsi que les entrées de sondeur NMEA pour les expressions DPT, MTW et VHW. **Grande vitesse NMEA** prend en charge l'entrée ou la sortie de données de la norme 0183 pour la plupart des récepteurs AIS. L'option **Garmin** prend en charge l'entrée ou la sortie de données propriétaire Garmin pour interagir avec le logiciel Garmin. **•**
- **Précision Position** : ajuste le nombre de chiffres (**2 chiffres**, **3 chiffres** ou **4 chiffres**) à droite de la virgule décimale pour la transmission de la sortie NMEA. **•**
- **ID waypoint** : sélectionne la manière dont l'appareil produit des marques de waypoint (**Noms** ou **Chiffres**). **•**
- **Valeurs par défaut** : réinitialise les paramètres NMEA 0183 (**OK** ou **Annuler**). **•**
- **Diagnostiques** : outil utilisé par les programmes d'installation pour vérifier que les données NMEA 0183 sont transmises via le système. **•**

**Pour activer ou désactiver les expressions de sortie NMEA 0183 :**

- 1. Depuis l'écran d'accueil, sélectionnez **Configurer** > **Communications** > **Configuration NMEA 0183** > **Expressions de sortie**.
- 2. Sélectionnez un paramètre (**Sondeur**, **Itinéraires**, **Système** ou **Garmin**).
- 3. Sélectionnez l'expression de sortie NMEA 0183.
- 4. Sélectionnez **Désactivé** pour désactiver l'expression de sortie NMEA 0183 ou **Activé** pour l'activer.

<span id="page-37-0"></span>**Réglages NMEA 2000** : affiche et configure les périphériques connectés au réseau NMEA 2000 et définit la dérivation sur **Activé**, **Désactivé** ou **Auto**.

- **Liste des périphériques** : répertorie les périphériques NMEA 2000 sur votre réseau. Si un périphérique NMEA 2000 fait l'objet d'options de configuration ou de paramètres, sélectionnez-le pour obtenir la liste des options. **•**
- **Dérivation de sortie** : la dérivation de sortie se produit lorsqu'un traceur capte les données NMEA 0183 reçues depuis n'importe quelle source, les convertit en données NMEA 2000, puis les transmet via le bus NMEA 2000. Sélectionnez **Activé** ou **Désactivé** pour activer ou désactiver cette fonction sur le traceur. Sélectionnez **Automatique** pour permettre aux traceurs du réseau de déterminer entre eux le traceur qui exécutera cette fonction. Un seul traceur du réseau peut dériver des données NMEA 0183 via le bus NMEA 2000. **•**

**Accessoires sans fil** : permet aux accessoires sans fil (une télécommande ou une souris optique, par exemple) de communiquer avec le traceur.

**Sources préférées** : permet de sélectionner un périphérique préféré lorsque plusieurs sources sont disponibles pour la même fonction.

**Ethernet** : permet de consulter tous les périphériques Garmin Marine Network connectés. Reportez-vous à la [page 37.](#page-40-1)

## **Définition des alarmes**

Vous pouvez configurer votre appareil de sorte qu'il émette une alarme sonore dans certaines conditions. Par défaut, toutes les alarmes sont désactivées.

#### **Pour définir une alarme :**

- 1. Depuis l'écran d'accueil, sélectionnez **Configurer** > **Alarmes**.
- 2. Sélectionnez une catégorie d'alarme.
- 3. Sélectionnez une alarme.
- 4. Sélectionnez **Activé** pour activer l'alarme, puis spécifiez les informations d'alarme.

#### **Définition d'alarmes de navigation**

Pour définir une alarme de navigation, depuis l'écran d'accueil, sélectionnez **Configurer** > **Alarmes** > **Navigation**.

**Arrivée** : définit une alarme devant retentir lorsque vous vous approchez à une certaine distance ou à une certaine heure d'un changement de direction ou d'un waypoint de destination.

- **Type** : permet de définir si les alarmes d'arrivée doivent retentir à l'approche des destinations uniquement ou bien à l'approche des changements de direction et des destinations. Sélectionnez **Désactivé** pour désactiver les alarmes d'arrivée. **•**
- **Activation** : permet de définir si l'alarme d'arrivée doit se déclencher à une certaine heure de l'arrivée ou à une certaine distance de l'arrivée. **•**
- **Modifier heure/Modifier distance** : si l'option Activation est réglée sur Heure, sélectionnez **Modifier heure** pour définir le nombre de minutes avant l'arrivée avant lesquelles l'alarme doit se déclencher. Si l'option Activation est réglée sur Distance, sélectionnez **Modifier distance** pour définir la distance avant l'arrivée avant laquelle l'alarme doit se déclencher. Utilisez le **PAVE DIRECTIONNEL** (série GPSMAP 4000) ou le clavier virtuel (série GPSMAP 5000) pour modifier l'heure ou la distance. **•**

**Dérive mouillage** : définit une alarme devant retentir lorsque vous dépassez une certaine distance de dérive.

**Ecart de Route** : définit une alarme devant retentir lorsque vous vous écartez de votre itinéraire d'une certaine distance.

### **Définition d'alarmes système**

Pour définir une alarme système, depuis l'écran d'accueil, sélectionnez **Configurer** > **Alarmes** > **Système**.

**Réveil** : définit une alarme à l'aide de l'horloge du système (GPS). L'appareil doit être allumé pour que cette alarme fonctionne.

<span id="page-38-0"></span>**Batterie** : définit une alarme devant retentir lorsque la batterie atteint un niveau d'intensité défini par l'utilisateur.

**Précision GPS** : définit une alarme devant retentir lorsque la précision GPS tombe en dessous d'une valeur définie par l'utilisateur.

#### **Définition d'alarmes de sondeur**

Pour définir une alarme de sondeur, depuis l'écran d'accueil, sélectionnez **Configurer** > **Alarmes** > **Sondeur**.

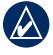

**Remarque :** vous devez disposer d'un module de sondeur en option (et d'une sonde connectée au module de sondeur) connecté via NMEA 0183 ou au réseau Garmin Marine Network pour recevoir des informations de sondeur.

**Haut-fond** : définit une alarme devant retentir lorsque la profondeur est inférieure à une valeur spécifiée.

**Eau profonde** : définit une alarme devant retentir lorsque la profondeur est supérieure à une valeur spécifiée.

**Température de l'eau** : définit une alarme devant retentir lorsque la sonde signale une température de 1,1 °C au-dessus ou en dessous de la température spécifiée.

**Poisson** : définit une alarme devant retentir lorsque l'appareil détecte une cible suspendue correspondant aux symboles spécifiés.

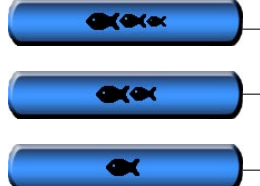

— Emet une alarme sonore pour toutes les tailles de poissons

— Emet une alarme sonore pour les gros poissons et les poissons de taille moyenne uniquement

— Emet une alarme sonore pour les gros poissons uniquement

## **Réglage de l'Alarme total carburant à bord**

Vous pouvez configurer le traceur afin de déclencher une alarme lorsque la réserve de carburant atteint le niveau que vous avez indiqué.

**Remarque :** pour recevoir les informations sur le niveau de carburant, votre appareil doit être connecté à un capteur de niveau de carburant externe (Garmin GFS 10, par exemple).

**Pour activer l'Alarme total carburant à bord et définir le niveau pour l'alarme de carburant :**

- 1. Depuis l'écran d'accueil, sélectionnez **Configurer** > **Alarmes** > **Carburant** > **Total de carburant à bord** > **Activé**.
- 2. Utilisez le **PAVE DIRECTIONNEL** (série GPSMAP 4000) ou le clavier virtuel (série GPSMAP 5000) pour indiquer le niveau de carburant qui déclenchera l'alarme.

#### **Pour désactiver l'Alarme Total de carburant à bord :**

Depuis l'écran d'accueil, sélectionnez **Configurer** > **Alarmes** > **Carburant** > **Total de carburant à bord** > **Désactivé**.

## **Configuration de l'option Mon bateau**

Pour configurer les paramètres de votre bateau, depuis l'écran d'accueil, sélectionnez **Configurer** > **Mon bateau**.

**Auto guidage** : définit les paramètres d'Auto guidage pour votre bateau :

- **Profondeur de sécurité** : définit la profondeur minimum (informations de profondeur de la carte) autorisée lors du calcul d'un itinéraire en auto guidage. Une profondeur de sécurité inférieure à un mètre n'est pas autorisée en mode Auto guidage. **•**
- **Hauteur de sécurité** : fixe la hauteur minimum (informations de hauteur de la carte) d'un pont sous lequel votre bateau peut passer sans risque. **•**
- **Distance du littoral** : permet de définir la distance qui vous sépare du littoral lors de votre navigation (Le + proche, Proche de, Standard, Eloigné ou Le plus éloigné). Cette fonctionnalité est utilisée par le calcul d'auto guidage afin de déterminer la distance qui sépare le littoral et la ligne d'auto guidage. Si vous modifiez cette distance lors de votre navigation, la ligne d'auto guidage recalcule le tracé. **•**

<span id="page-39-0"></span>**Décalage quille** : décale les données de surface pour la profondeur d'une quille, ce qui permet de mesurer la profondeur à partir du bas de la quille et non à partir de l'emplacement de la sonde. Saisissez un nombre positif pour le décalage de la quille. Saisissez un nombre négatif pour décaler la quille d'un grand bateau qui déplace plusieurs mètres d'eau.

#### **Pour régler le décalage de la quille :**

- 1. Depuis l'écran d'accueil, sélectionnez **Configurer** > **Mon bateau** > **Décalage quille**.
- 2. Utilisez le **PAVE DIRECTIONNEL** (série GPSMAP 4000) ou le clavier virtuel (série GPSMAP 5000) pour indiquer le décalage.
- 3. Sélectionnez **Terminé** pour accepter la valeur.

**Remarque :** sélectionnez **Annuler** pour annuler vos modifications et retourner à l'écran Mon bateau.

**Décalage de température** : définit le décalage de température pour le capteur de température de la sonde.

**Etalonnage vitesse surface** : utilisez ce menu pour étalonner un périphérique tachymétrique. Suivez les instructions à l'écran pour procéder au calibrage. Si vous ne disposez pas d'un tel périphérique, ce menu n'apparaît pas.

**REMARQUE :** si le bateau n'avance pas assez vite ou que le capteur de vitesse n'enregistre pas la vitesse, un message de type « Vitesse trop lente » apparaît. Sélectionnez **OK** et augmentez sans risque la vitesse de bateau. Si le message apparaît de nouveau, arrêtez le bateau et vérifiez que la roue du capteur de vitesse n'est pas bloquée. Si la roue tourne normalement, vérifiez les connexions des câbles. Si le message ne disparaît toujours pas, contactez le service d'assistance produit de Garmin.

**Capacité carburant** : saisissez la capacité totale de carburant de votre bateau.

## **Configuration de l'option Autres navires**

Pour configurer les paramètres d'autres navires, depuis l'écran d'accueil, sélectionnez **Configurer** > **Autres navires**.

**AIS** : active ou désactive le système AIS (Automatic Identification System). Le système AIS vous avertit du trafic de la zone en fournissant les identifications de bateaux, leur position, leur parcours et leur vitesse pour les bateaux à portée et équipés d'un transpondeur.

**ASN** : active ou désactive la fonction ASN (Appel Sélectif Numérique).

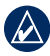

**REMARQUE :** pour configurer les informations AIS ou ASN concernant les autres bateaux, votre appareil doit être connecté à un périphérique externe AIS ou ASN.

**Alarme de collision** : (AIS et MARPA uniquement) active ou désactive une zone de sécurité autour de votre bateau. Cette option est utilisée pour éviter les collisions et peut être personnalisée.

#### **Pour personnaliser les paramètres de zone de sécurité :**

Depuis l'écran d'accueil, sélectionnez **Configurer** > **Autres navires** > **Alarme de collision**.

- **Portée** : permet de définir le rayon mesuré du cercle de la zone de sécurité sur une distance de 150 m **•** à 3 km (500 pieds à 2 milles marins, ou 500 pieds à 2 miles).
- **Temps à** (Zone de sécurité) : déclenche une alarme si AIS ou MARPA détermine qu'une cible entrera dans la zone de sécurité dans l'intervalle de temps défini (entre 1 et 24 minutes). **•**

**du traceur**

du traceur

## <span id="page-40-1"></span>**Utilisation du réseau Garmin Marine Network**

<span id="page-40-0"></span>Le réseau Garmin Marine Network vous permet de partager des données entre des périphériques Garmin et des traceurs Garmin de façon aisée et rapide. Vous pouvez connecter votre appareil de la série GPSMAP 4000 et GPSMAP 5000 et les modèles de traceurs de réseau Garmin Marine Network compatibles (GPSMAP 3005/3006/3010) à votre réseau pour partager des données. Avec le réseau Garmin Marine Network, vous pouvez :

- partager des données GPS d'une antenne GPS 17 connectée à un traceur (chaque traceur étant connecté au réseau Garmin Marine Network). •
- partager des données NMEA 0183 de périphériques connectés à un traceur (chaque traceur étant connecté au réseau Garmin Marine Network). •

**REMARQUE :** les périphériques GPS 17 et NMEA 0183 doivent être connectés au même traceur pour obtenir les meilleurs résultats lors du partage de données sur le réseau Garmin Marine Network.

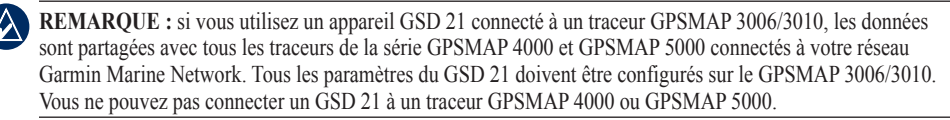

- partager les données des périphériques d'un réseau Garmin Marine Network connectés à un traceur du réseau marin ou à un module d'extension de port réseau marin GMS 10 (les autres traceurs étant connectés au réseau marin). Ces périphériques incluent : •
	- **Sondeur numérique de GSD 22** : fournit des données de sondeur une fois connecté au réseau Garmin Marine Network et à une sonde appropriée. Les données de sondeur sont partagées entre tous les traceurs du réseau. **•**
	- **Radôme de GMR 21/41; Radôme de GMR 18 ; et Radar ouvert de rangée de GMR 404/406** : **•** fournit des données de radar une fois connecté au réseau Garmin Marine Network. Les données de radar sont partagées entre tous les traceurs du réseau.
- partager les données de cartographie BlueChart g2 Vision d'une carte SD insérée dans un traceur GPSMAP 4000 ou GPSMAP 5000 (chacun d'eux étant connecté au réseau marin). •

**REMARQUE :** la cartographie BlueChart g2 Vision n'est compatible qu'avec les traceurs de la série GPSMAP 4000 et GPSMAP 5000. Les modèles de traceurs compatibles avec le réseau Garmin Marine Network (tels que le GPSMAP 3010) peuvent être connectés à votre réseau, mais ne peuvent pas partager de données BlueChart g2 Vision.

transférer des informations de waypoint, d'itinéraire et de tracé d'un traceur connecté au réseau Garmin Marine Network à chaque traceur du réseau. Les données peuvent être copiées d'un traceur connecté à l'autre ou fusionnées et partagées avec chaque traceur de la série GPSMAP 4000 et GPSMAP 5000 connecté. •

## <span id="page-41-0"></span>**Affichage des périphériques de réseau Garmin Marine Network connectés**

Pour afficher tous les périphériques du réseau Garmin Marine Network, depuis l'écran d'accueil, sélectionnez **Configurer** > **Communications** > **Ethernet**.

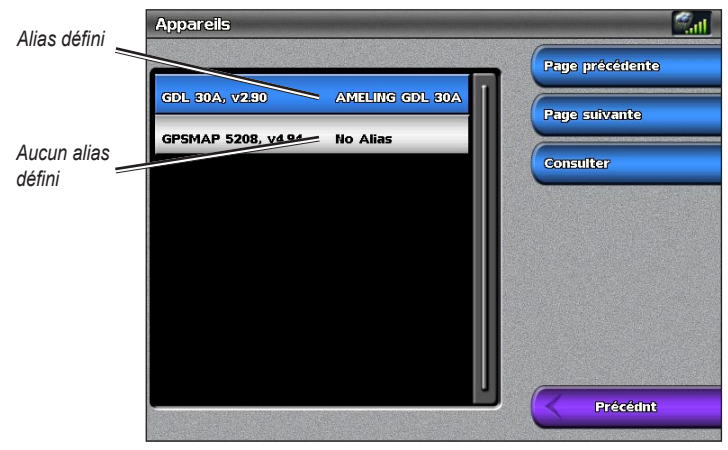

**Périphériques réseau**

Chaque périphérique connecté est répertorié le long du bord gauche de l'écran. Pour attribuer un alias ou un nom à l'un des périphériques à des fins d'identification, sélectionnez le périphérique, puis choisissez **Examen**. Utilisez le **PAVE DIRECTIONNEL** (série GPSMAP 4000) ou le clavier virtuel (série GPSMAP 5000) pour nommer le périphérique.

Sélectionnez **Précédent** ou appuyez sur la touche **HOME** pour sortir.

## <span id="page-42-0"></span>**Utilisation du radar**

<span id="page-42-1"></span>Lorsque vous connectez votre traceur à un radar marin Garmin en option (un GMR 404/406 ou un GMR 18, par exemple), vous pouvez afficher davantage d'informations sur votre environnement. Le radar Garmin marin se relie par le réseau Garmin Marine Network et partage des données de radar avec tous les traceurs gérés en réseau.

Le radar Garmin marin transmet un faisceau étroit de micro-ondes pendant qu'il tourne à 360º. Quand l'énergie transmise entre en contact avec une cible, une partie de cette énergie est reflétée vers le radar.

**Avertissement :** le radar marin transmet des micro-ondes potentiellement nocives pour les êtres humains et les animaux. Avant de commencer une transmission radar, vérifiez que la zone située autour du radar est dégagée. Le radar transmet un faisceau approximativement 12° au-dessus et en dessous d'une ligne s'étendant horizontalement depuis le centre du radar. Evitez de regarder directement le radar, car les yeux sont la partie la plus sensible du corps.

#### **Pour allumer le radar :**

1. Lorsque vous activez le réseau, le radar chauffe. Un compte à rebours est indiqué pour vous avertir du moment où le radar est prêt. Depuis l'écran d'accueil, sélectionnez **Radar** > **Croisière** pour passer en mode Croisière ou choisissez **Radar** > **Sentinelle** pour passer en mode Sentinelle. Pour de plus amples informations sur les modes Croisière et Sentinelle, reportez-vous à la [page 40.](#page-43-1)

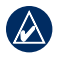

**REMARQUE :** en tant que procédure de sécurité, le radar passe en mode de veille après un temps de chauffe. Cela vous permet de vérifier que la zone autour du radar est dégagée avant de commencer la transmission radar. Les micro-ondes émises par le radar sont potentiellement dangereuses pour les êtres humains et les animaux.

- 2. Lorsque le message « Prêt à émettre » s'affiche, sélectionnez **Menu**.
- 3. Dans la partie inférieure droite de l'écran, sélectionnez **Emission Radar**. Un message « Préchauffage » apparaît pendant quelques instants, puis le radar commence à exécuter une image.

#### **Pour éteindre le radar :**

- 1. Appuyez brièvement sur le bouton **Marche/Arrêt** du traceur (ne maintenez pas le bouton enfoncé, car vous risqueriez d'éteindre le traceur) ou sélectionnez **Menu**.
- 2. Sélectionnez **Radar en veille**.

## <span id="page-43-1"></span><span id="page-43-0"></span>**Utilisation du mode Croisière**

Le mode Croisière est utilisé pour le fonctionnement standard du radar. Si vous basculez du mode Sentinelle vers le mode Croisière, l'antenne passe en transmission permanente et désactive toutes les zones de garde. Pour régler le radar en mode Croisière, sélectionnez **Radar** > **Croisière**.

Utilisez l'écran Croisière pour afficher une image en plein écran des informations recueillies par le radar. Votre position se situe au centre de l'écran et les cercles fournissent des mesures de distance.

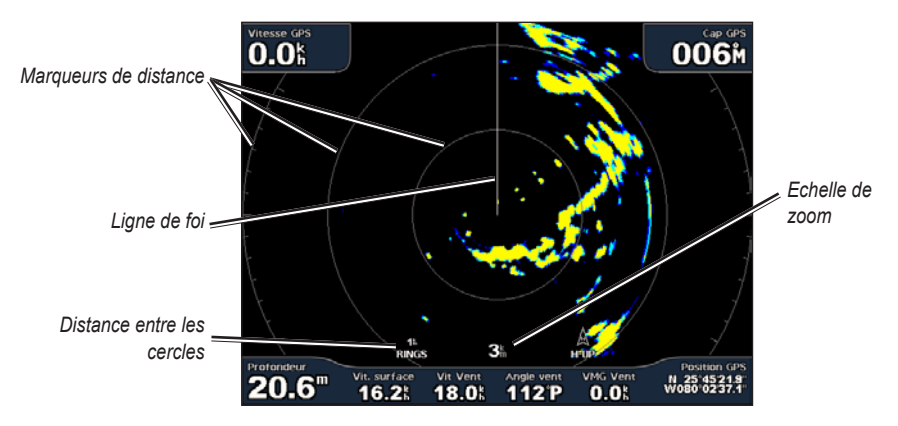

L'échelle de zoom représente la distance de votre position (le centre) vers le cercle le plus à l'extérieur. Chaque cercle représente une portion égale de l'échelle de zoom. Par exemple, si l'échelle de zoom est définie à trois kilomètres, chaque cercle représente un kilomètre à partir du centre vers l'extérieur. Utilisez les touches **PORTEE**  $(+/-)$  (série GPSMAP 4000) ou les touches  $+$  et  $=$  (série GPSMAP 5000) pour ajuster l'échelle de zoom.

## **Utilisation du mode Sentinelle**

Le mode Sentinelle permet à l'antenne du radar de passer en mode d'émission calculée, vous permettant ainsi de configurer un cycle d'émission ou de veille. Le mode Sentinelle vous permet également d'activer une zone de garde et d'identifier la zone de sécurité autour de votre bateau. Une alarme retentit lorsqu'un objet détecté par le radar pénètre dans cette zone. Pour régler le radar en mode Sentinelle, sélectionnez **Radar** > **Sentinelle**.

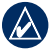

**Utilisation du radar**

ltilisation du radar **REMARQUE :** lorsque le mode Sentinelle est activé, toutes les cibles MARPA sont annulées. Vous devez quitter le mode Sentinelle pour en acquérir de nouvelles.

Pour activer le mode d'émission calculée, sélectionnez **Menu** > **Configuration Sentinelle** > **Emission calculée**.

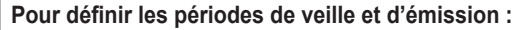

- 1. Depuis l'écran Radar, sélectionnez **Menu** > **Configuration Sentinelle**.
- 2. Emission calculée si l'option est désactivée, puis choisissez **Temps avant veille** ou **Temps d'émission**.
- 3. Saisissez le temps en minutes à l'aide du **PAVE DIRECTIONNEL** (série GPSMAP 4000) ou du clavier virtuel (série GPSMAP 5000), puis sélectionnez **Terminé**.

Pour activer la zone de garde depuis l'écran Radar, sélectionnez **Menu** > **Configuration Sentinelle** > **Activer zone de garde**.

#### **Pour définir les limites de la zone de garde :**

- 1. Lorsque la zone de garde est activée, rendez-vous sur l'écran Radar, puis sélectionnez **Menu** > **Configuration Sentinelle** > **Réglage zone garde** > **Déplacer la zone de garde**.
- 2. Sélectionnez l'une des options suivantes :
	- **Coin 1** (et **Coin 2**) : utilisez le **PAVE DIRECTIONNEL** (série GPSMAP 4000) comme indiqué par les flèches pour définir la taille de la zone de garde. Sélectionnez **Coin 1** ou **Coin 2** pour changer de point de référence. Pour les appareils de la série GPSMAP 5000, touchez **Coin 1**, puis touchez le point de l'écran où vous souhaitez établir le premier coin de la zone de garde. Répétez cette opération avec le **Coin 2**. **•**

<span id="page-44-0"></span>**Circulaire** : joint la zone de garde pour entourer complètement le bateau. Utilisez **Coin 1** ou **Coin 2** pour ajuster la taille. **•**

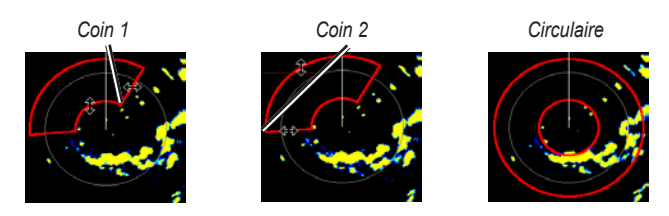

## **Ciblage du radar**

Utilisez le **PAVE DIRECTIONNEL** (série GPSMAP 4000) ou touchez l'emplacement cible (série GPSMAP 5000) pour commencer le ciblage. Lorsque vous déplacez la cible au-dessus des objets sur le radar, les options de cible apparaissent le long du bord droit de l'écran.

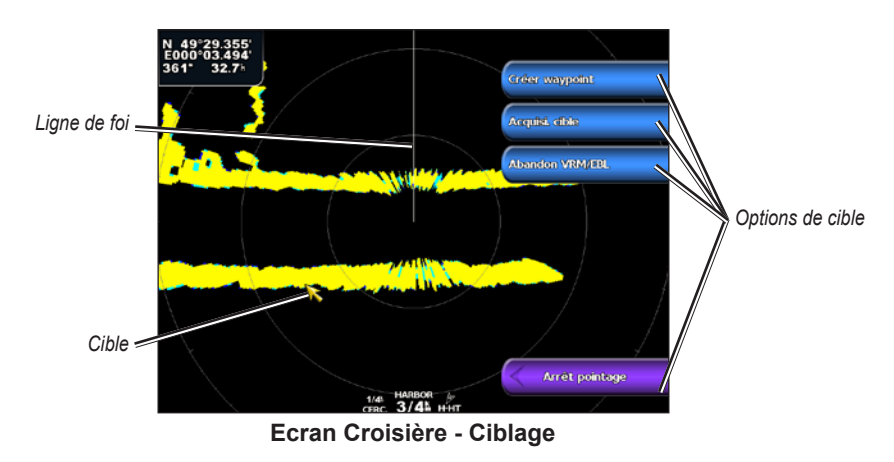

Pour arrêter le ciblage, sélectionnez **Arrêt pointage**.

**Créer Waypoint** : marque un waypoint sur l'objet ou l'emplacement ciblé.

**Acquisition cible** : attribue une balise MARPA à l'objet ciblé.

**Remarque :** MARPA nécessite l'utilisation d'une sonde de cap. La sonde de cap doit produire l'expression NMEA 0183 HDM ou HDG.

**Abandon VRM/EBL** : définit le marqueur de distance variable (VRM) et la ligne de relèvement électronique (EBL) pour mesurer la distance et le relèvement relatifs à une cible.

<span id="page-45-0"></span>**Cible MARPA** (n'apparaît que lorsque vous visez un objet balisé MARPA) : ouvre la fenêtre d'information de cible MARPA.

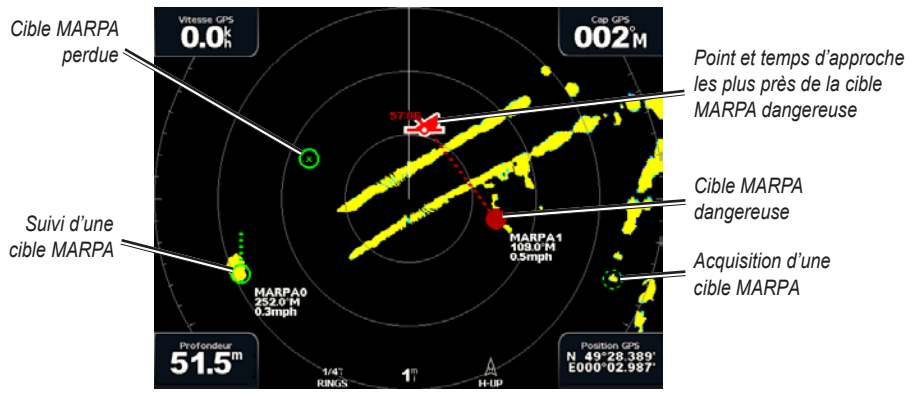

**Ciblage MARPA**

## <span id="page-45-1"></span>**Présentation de l'écran Recouvrement radar**

Utilisez l'option Recouvrement radar pour recouvrir les informations radar sur la carte de navigation.

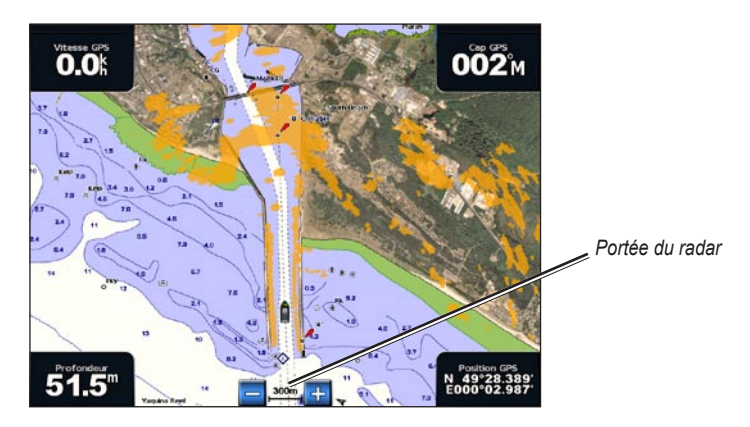

Depuis l'écran d'accueil, sélectionnez **Radar** > **Recouvrement radar**. L'image de radar apparaît en orange et recouvre la carte de navigation. Utilisez les touches **PORTEE** (+/-) (série GPSMAP 4000) ou les touches et <sup>-</sup> (série GPSMAP 5000) pour effectuer des zooms avant et arrière. Le fait de zoomer pendant un panoramique n'affecte que l'échelle de zoom de la carte. La portée du radar demeure la même. Le fait de zoomer lorsque la carte est verrouillée sur le bateau (sans panoramique) affecte l'échelle de zoom de la carte et la portée du radar.

Pour accéder à des paramètres et à des options supplémentaires pour l'écran Recouvrement Radar, sélectionnez **Menu**. Sélectionnez **Configurer** > **Paramétrage cartographique** pour accéder aux options de la carte. Sélectionnez **Réglage Radar** pour retourner aux options d'installation de radar.

## **Performances optimales d'affichage du radar**

L'option Sensibilité contrôle la sensibilité du récepteur du radar. Automatique, le paramètre de sensibilité par défaut, permet de régler la sensibilité automatiquement afin d'offrir des performances optimales.

#### **Pour régler la sensibilité :**

- 1. Sélectionnez **Menu** > **Sensibilité** sur l'écran Radar.
- 2. Sélectionnez **Haut** ou **Bas** pour ajuster manuellement la sensibilité ; sélectionnez **Automatique** pour réinitialiser le paramètre par défaut.

#### <span id="page-46-0"></span>**Diminution des bruits parasites**

Différentes options permettent de régler la sensibilité afin de réduire les brouillages parasites sur l'écran Radar.

#### **Pour réduire les bruits parasites :**

- 1. Depuis l'écran Radar, sélectionnez **Menu** > **Antibruit**.
- 2. Sélectionnez l'une des options suivantes :
	- **Effet pluie** : ajuste la sensibilité de brouillages provoqués par la pluie par petits intervalles. **•** Sélectionnez **Haut** ou **Bas** pour ajuster la sensibilité à la pluie.
	- **Effet mer** : ajuste la sensibilité de brouillages provoqués par l'état de la mer. Sélectionnez **Fort**, **• Moyen** ou **Calme**. Sélectionnez **Haut** ou **Bas** pour ajuster la sensibilité aux états de la mer.
	- **Interférence** : filtre les interférences provoquées par un autre radar qui fonctionne à proximité. **•**
	- **FTC** (couplage à faible constante de temps) : réduit les brouillages provoqués par la pluie. **•** L'option FTC propose quatre réglages prédéfinis : Désactivé, Bas, Moyen ou Haut.

## **Réglage du marqueur de distance variable (VRM) et de la ligne de relèvement électronique (EBL)**

Le marqueur de distance variable (VRM) et la ligne de relèvement électronique (EBL) servent à mesurer la distance et le relèvement relatifs à une cible. Vous pouvez régler le diamètre du VRM et l'angle de l'EBL.

#### **Pour afficher ou masquer le VRM et l'EBL :**

La distance et le relèvement mesurés sont affichés dans le coin supérieur gauche de l'écran.

- Si le VRM et l'EBL sont masqués, rendez-vous sur l'écran Radar et sélectionnez **Menu** > **Afficher VRM/EBL**.
- Si le VRM et l'EBL sont visibles, rendez-vous sur l'écran Radar et sélectionnez **Menu** > **Réglage VRM/EBL** > **Masquer VRM/EBL**. •

#### **Pour sélectionner la position cible du VRM ou/et de l'EBL :**

- (Série GPSMAP 4000) Sur l'écran Radar, utilisez le **PAVE DIRECTIONNEL** pour déplacer le pointeur vers la position cible du VRM/EBL et sélectionnez **Abandon VRM/EBL**. •
- (Série GPSMAP 5000) Sur l'écran Radar, touchez la position cible et sélectionnez **Abandon VRM/EBL**. •

#### **Pour régler la position cible du VRM ou/et de l'EBL :**

1. Depuis l'écran Radar, sélectionnez **Menu** > **Réglage VRM/EBL** > **Déplacer VRM/EBL**.

- 2. Utilisez le **PAVE DIRECTIONNEL** pour déplacer le pointeur (série GPSMAP 4000) ou touchez la position cible (série GPSMAP 5000).
- 3. Appuyez sur **Terminé** pour confirmer les modifications.

### <span id="page-46-1"></span>**Configuration d'autres navires sur l'écran Radar**

Pour configurer les autres navires affichés sur l'écran Radar, rendez-vous sur l'écran Radar et sélectionnez **Menu** > **Autres navires**.

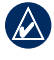

**REMARQUE :** pour configurer les informations AIS ou ASN concernant les autres bateaux, votre appareil doit être connecté à un périphérique externe AIS ou ASN.

**Liste** : affiche une liste des risques AIS et MARPA. Sélectionnez **Afficher** pour choisir entre l'affichage des risques AIS ou MARPA ou tous les risques.

**ASN** : active ou désactive les sillages ASN (Appel Sélectif Numérique), configure le nombre d'heures pour l'affichage du sillage d'un navire ASN sur l'écran Radar, ou affiche une liste des navires ASN suivis.

**Alarme de collision** : (AIS et MARPA uniquement) active ou désactive une zone de sécurité autour de votre bateau. Cette option est utilisée pour éviter les collisions et peut être personnalisée.

#### <span id="page-47-0"></span>**Pour personnaliser les paramètres de zone de sécurité :**

- 1. Depuis l'écran Radar, sélectionnez **Menu** > **Autres navires** > **Alarme de collision**.
- 2. Sélectionnez l'une des options suivantes :
	- **Portée** : permet de définir le rayon mesuré du cercle de la zone de sécurité sur une distance de 150 m à 3 km (500 pieds à 2 milles marins, ou 500 pieds à 2 miles). **•**
	- **Temps à** (Zone de sécurité) : déclenche une alarme si AIS ou MARPA détermine qu'une cible entrera **•** dans la zone de sécurité dans l'intervalle de temps défini (entre 1 et 24 minutes).

**Configuration affichage** : configure la méthode d'affichage utilisée pour les autres navires sur l'écran Radar.

- **Affichage portée** : définit la distance entre votre position et les navires AIS affichés. **•**
- **Détails** : affiche ou masque les informations détaillées relatives à chaque navire. **•**
- **Cap prévu** : définit la durée de cap prévu. **•**
- **Sillages** : définit le nombre de minutes pendant lesquelles le sillage des navires dont vous suivez la position ([page 51](#page-54-1)) est affiché sur l'écran Radar ou désactive la fonction de sillage. **•**

## **Configuration avancée du radar**

Pour accéder aux paramètres avancés du radar, depuis l'écran Radar, sélectionnez **Menu** > **Réglage radar**.

**Vitesse de rotation** (modèles GMR 18/24/404/406 uniquement) : définit la vitesse de rotation de votre radar en mode **Vitesse standard** ou **Grande vitesse**. Haute vitesse augmente la vitesse à laquelle l'antenne tourne, ce qui augmente la vitesse de mise à jour de l'écran.

**Proue** : décale la proue du bateau si vous montez le radar à un angle.

**Barres de données** : affiche ou masque les chiffres de croisière, de navigation, de pêche et de niveau de carburant ([page 9](#page-12-2)).

**Aspect** : configure les options d'affichage du radar.

- **Palette de couleurs** : modifie les couleurs utilisées pour l'affichage du radar. **•**
- **Orientation** : change la perspective d'affichage du radar. **•**
- **Vitesse vue avant** : active votre emplacement actuel vers le bas de l'écran à mesure que votre vitesse augmente. Entrez votre vitesse supérieure pour obtenir les meilleurs résultats. **•**
- **Ligne de foi** : affiche ou masque une ligne dans la direction du trajet. **•**
- **Cercles** : affiche ou masque les marqueurs de distance du radar. **•**
- **Ligne de navigation** : affiche ou masque une ligne de couleur qui indique l'itinéraire actuellement emprunté. **•**
- **Waypoints** : affiche ou masque les waypoints à votre portée sur l'écran Radar. Sélectionnez **Navigation seule** pour afficher uniquement les waypoints associés à l'itinéraire actuellement actif. **•**

## <span id="page-48-1"></span>**Utilisation du sondeur**

<span id="page-48-0"></span>Lorsqu'il est connecté à une sonde et à un module de sondeur Garmin GSD 22 en option, votre traceur peut être utilisé comme détecteur de poissons. Le GSD 22 se connecte au réseau Garmin Marine Network et partage des données de sondeur avec tous les traceurs connectés au réseau.

## **Présentation du plein écran**

Sélectionnez l'option **Plein écran** pour afficher un graphique plein écran des données du sondeur de la sonde. Les chaînes situées le long du bord droit de l'écran indiquent la profondeur des objets détectés alors que l'écran défile de droite à gauche.

Depuis l'écran d'accueil, sélectionnez **Sondeur** > **Plein écran**.

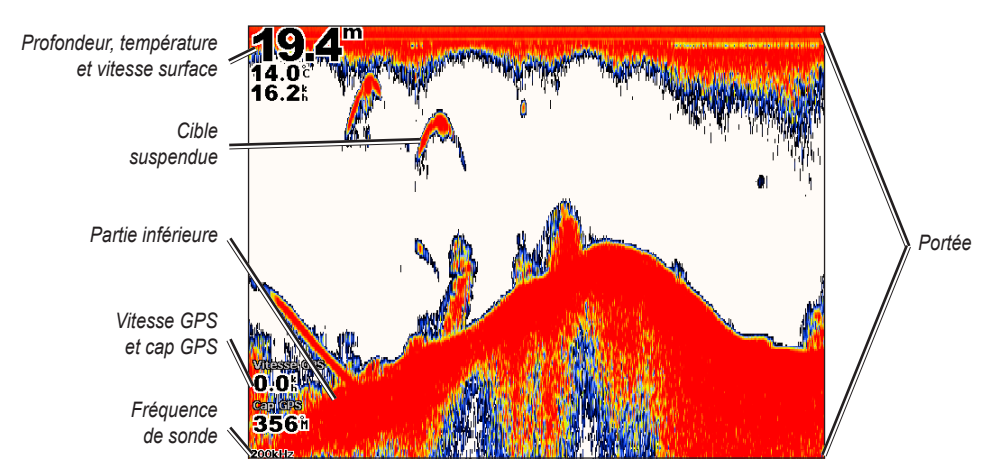

## **Présentation de l'écran Zoom partagé**

Utilisez l'écran Zoom partagé pour afficher sur le même écran l'intégralité des données du sondeur ainsi qu'un agrandissement.

Depuis l'écran d'accueil, sélectionnez **Sondeur** > **Zoom partagé**.

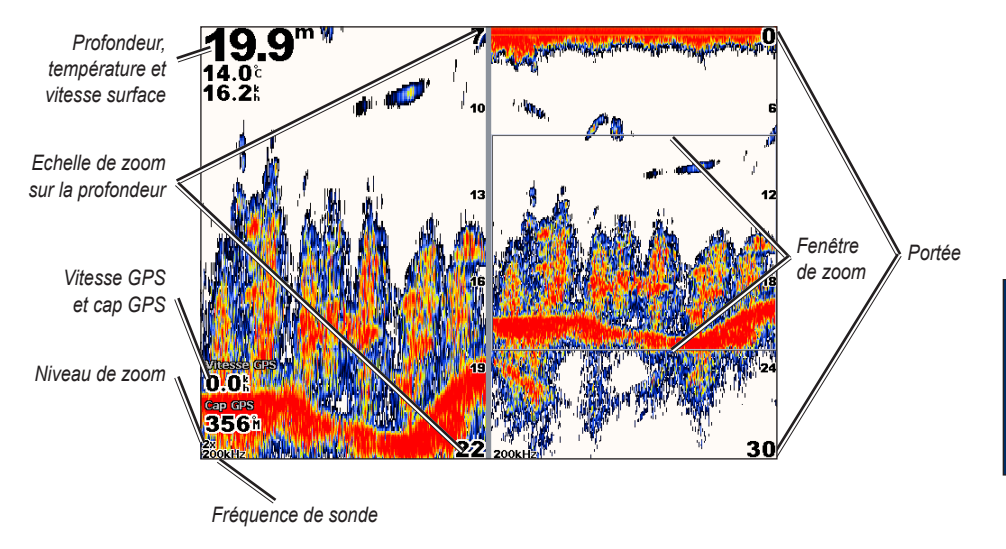

**du sondeur Utilisation** 

u sondel

## <span id="page-49-0"></span>**Présentation de l'écran Fréquences mélangées**

Utilisez l'écran Fréquences mélangées (sonde à double fréquence uniquement) pour afficher les fréquences de 50 kHz et 200 kHz sur le même écran. Un graphique avec une fréquence de 200 kHz apparaît à gauche et un autre avec une fréquence de 50 kHz apparaît à droite.

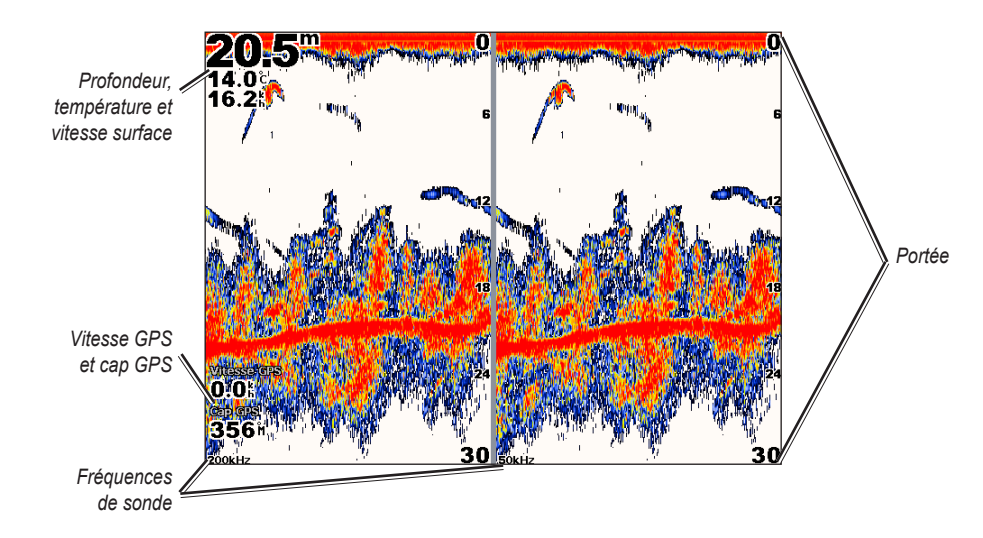

Depuis l'écran d'accueil, sélectionnez **Sondeur** > **Fréquences mélangées**.

## **Présentation de l'écran Journal de températures**

Si vous utilisez une sonde qui indique la température, l'écran Journal de températures affiche un graphique des températures en fonction du temps. La température et la profondeur actuelles sont affichées dans l'angle supérieur gauche.

Depuis l'écran d'accueil, sélectionnez **Sondeur** > **Journal de températures**.

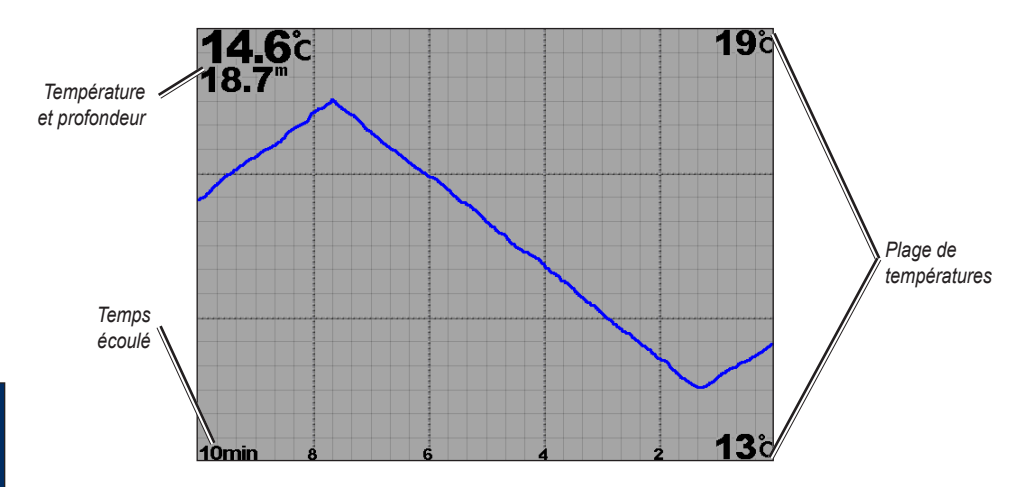

**du sondeur Utilisation**  Jtilisation Ju sondeu

La température apparaît sur la droite et le temps écoulé apparaît en bas. Le graphique continue sur la gauche à mesure que de nouvelles informations sont reçues.

## <span id="page-50-1"></span><span id="page-50-0"></span>**Configuration du sondeur**

Utiliser l'écran de configuration du sondeur pour définir et régler les paramètres universels de tous les écrans de sondeur.

Depuis l'écran d'accueil, sélectionnez **Sondeur** > **Configuration sondeur**.

**Symboles poisson** : définit la façon dont le sondeur interprète les cibles suspendues.

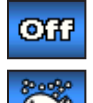

L'appareil n'interprète pas les données envoyées par le sondeur (par défaut).

apparaissent. Les poissons se distinguent facilement de la structure. Les cibles suspendues apparaissent sous forme de symboles avec les informations de fond. La profondeur de la cible de chaque symbole est également indiquée.

Les cibles suspendues apparaissent sous forme de symboles. Les informations de fond du sondeur

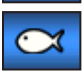

Les cibles suspendues apparaissent sous forme de symboles. Aucune information de fond n'apparaît.

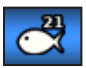

Les cibles suspendues apparaissent sous forme de symboles, mais aucune information de fond n'apparaît. La profondeur de la cible de chaque symbole est indiquée.

**Vitesse de défilement** : règle la vitesse de défilement des informations affichées sur le sondeur de droite à gauche (**Ultrascroll™**, **Rapide**, **Moyen** ou **Lent**). Si votre sonde mesure également la vitesse, sélectionnez **Automatique** pour que la vitesse de défilement s'adapte automatiquement à la vitesse surface du bateau.

**Ligne Blanche** : sélectionne le signal le plus fort provenant du fond afin de mieux définir si le fond est dur ou non.

- **Désactivé** : (par défaut) la ligne blanche est désactivée. **•**
- **Haut** : réglage le plus sensible. La quasi totalité des données de signal fort apparaissent en blanc. **•**
- **Moyen** : la plupart des données de signal fort apparaissent en blanc. **•**
- **Bas** : réglage le moins sensible. Seules les données de signal fort apparaissent en blanc. **•**

**Palette couleur** : sélectionnez **Blanc** ou **Bleu**. Cela affecte le fond de tous les écrans du sondeur, mais ne modifie pas l'écran Journal de températures.

**Bruit de surface** : affiche ou masque les données du sondeur à proximité de la surface de l'eau. Masque les bruits de surface pour aider à réduire l'encombrement.

**Affichage numéros** : affiche ou masque la température de l'eau, la tension de la batterie, la vitesse surface (si votre sonde le permet) et les chiffres de navigation.

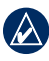

REMARQUE : pour afficher la température de l'eau ou la vitesse surface, définissez le paramètre sur **Automatique**. Si la sonde connectée le permet, les données apparaissent.

**A-Scope** : crée un flasheur vertical le long du bord droit de l'écran (**Activé** ou **Désactivé**).

## <span id="page-51-0"></span>**Paramètres avancés du sondeur**

Pour régler les paramètres avancés du sondeur, sélectionnez **Menu** lorsque vous affichez un écran de sondeur.

**Sensibilité** : contrôle la sensibilité du récepteur du sondeur (**Automatique** ou, pour le réglage manuel, **Haut** ou **Bas**). Pour afficher plus de détails, augmentez la sensibilité. Si l'écran est brouillé, réduisez la sensibilité.

**Défilement sondeur** : permet d'arrêter le défilement. Sélectionnez **Créer Waypoint** pour enregistrer la position en tant que waypoint et sélectionnez **Reprendre** pour continuer le défilement en temps réel. Pour plus d'informations sur les waypoints, reportez-vous à la [page 23](#page-26-0).

**Fréquence** : contrôle la façon dont les fréquences apparaissent à l'écran (**200kHz**, **50kHz** ou **Double**).

**Zoom** : agrandit une partie de l'écran Plein écran. Par défaut, le zoom est désactivé ou défini sur **Pas de zoom**. Quatre options sont disponibles :

- **Zoom x 2** : multiplie par 2 la taille d'affichage normale. Sélectionnez **Haut**, **Bas** ou **Automatique** pour définir la portée de la profondeur de la zone agrandie. **•**
- **Zoom x 4** : multiplie par 4 la taille d'affichage normale. Sélectionnez **Haut**, **Bas** ou **Automatique** pour définir la portée de la profondeur de la zone agrandie. **•**
- **Verrouillage du fond** : verrouille la fenêtre de zoom sur le fond. Sélectionnez **Haut**, **Bas** ou **Automatique** pour définir la portée de la profondeur de la zone agrandie. **•**
- **Pas de zoom** : désactive le zoom. **•**

**Ligne de profondeur** : référence rapidement une profondeur spécifique (**Afficher** ou **Masquer**). Si **Afficher** est sélectionné, appuyez sur les flèches haut ou bas du **PAVE DIRECTIONNEL** (série GPSMAP 4000) ou touchez la ligne et faites-la glisser (série GPSMAP 5000) pour définir la profondeur de la ligne de référence.

**Portée** : contrôle la portée de l'échelle de profondeur sur le côté droit de l'écran (**Automatique** ou, pour le réglage manuel, **Haut** ou **Bas**).

**Configuration sondeur** : ouvre l'écran de configuration du sondeur. Reportez-vous à la [page 47](#page-50-1).

## <span id="page-52-0"></span>**Appel Sélectif Numérique (ASN)**

## <span id="page-52-1"></span>**Utilisation du traceur avec une radio VHF**

Le tableau suivant indique les fonctions disponibles lorsque vous connectez votre traceur à une radio VHF via un réseau NMEA 0183 ou NMEA 2000.

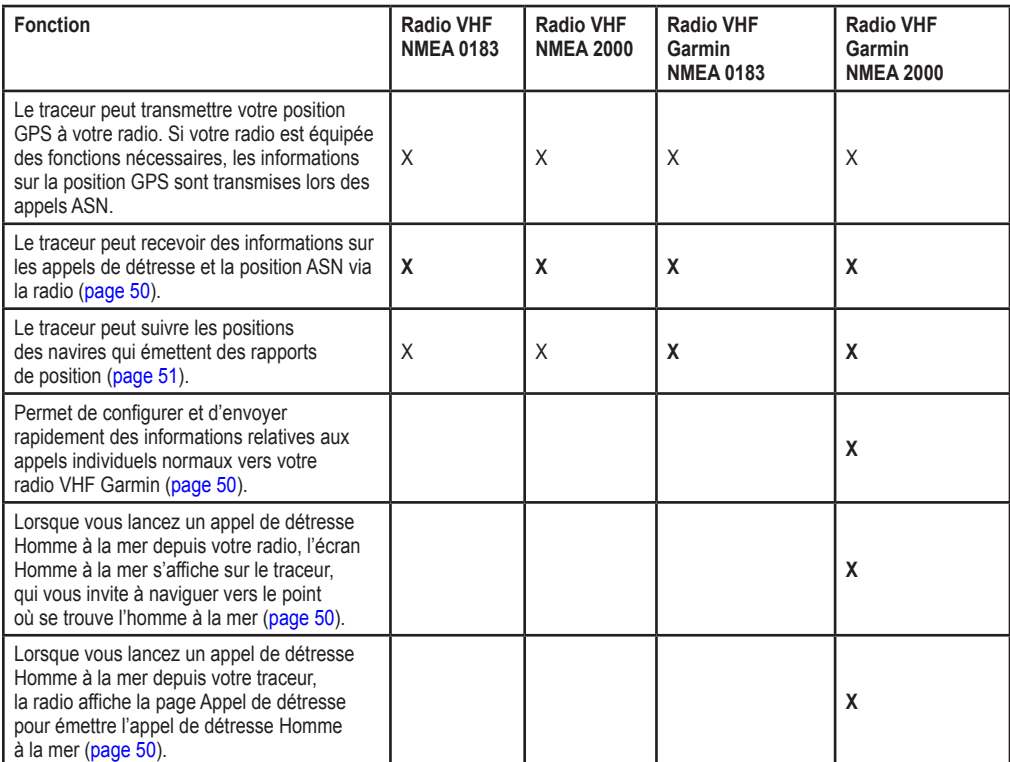

#### **Pour activer ou désactiver la fonction ASN :**

- 1. Sélectionnez **Configurer** > **Autres navires**.
- 2. Sélectionnez **ASN** pour activer ou désactiver la fonction.

Si vous utilisez le radar, reportez-vous à la [page 43](#page-46-1) pour obtenir de plus amples informations sur la configuration de l'affichage des informations ASN sur l'écran Radar.

## **Ajout d'un contact ASN**

Vous pouvez appeler un contact ASN depuis le traceur. Pour de plus amples informations sur les appels individuels normaux, reportez-vous à la [page 52](#page-55-1).

#### **Pour ajouter un contact ASN :**

- 1. Lorsqu'une carte est affichée, sélectionnez **Menu** > **Autres navires** > **Liste ASN** > **Ajouter un contact**.
- 2. Utilisez le **PAVE DIRECTIONNEL** (série GPSMAP 4000) ou le clavier virtuel (série GPSMAP 5000) pour saisir le numéro MMSI du navire, puis sélectionnez **Terminé**.
- 3. Utilisez le **PAVE DIRECTIONNEL** ou le clavier virtuel pour entrer le nom du navire, puis choisissez **Terminé**.

Le contact est à présent ajouté à la liste ASN.

## <span id="page-53-4"></span><span id="page-53-0"></span>**Affichage de la liste ASN**

La Liste ASN est un journal des appels ASN les plus récents et des autres contacts ASN que vous avez entrés. La Liste ASN peut contenir jusqu'à 100 entrées. La Liste d'appels ASN affiche l'appel le plus récent d'un bateau. Si un deuxième appel est reçu du même bateau, il remplace le premier appel dans la liste d'appel. Pour afficher la liste ASN, depuis un écran de carte, sélectionnez **Menu** > **Autres navires** > **Liste ASN**.

## <span id="page-53-1"></span>**Réception des appels de détresse**

Si votre traceur Garmin et votre radio VHF sont connectés via un réseau NMEA 0183 ou NMEA 2000, votre traceur vous avertit lorsque votre radio VHF reçoit un appel de détresse ASN. Si des informations relatives à la position ont été transmises lors de l'appel de détresse, ces dernières sont alors disponibles et enregistrées avec l'appel.

Le symbole  $\blacksquare$  indique qu'un appel de détresse figure dans la liste ASN et marque la position d'un navire sur la carte de navigation lorsqu'un appel de détresse est émis.

#### **Lorsque vous recevez un appel de détresse ASN :**

- 1. Sélectionnez **Examen** pour afficher les informations relatives à l'appel.
- 2. Sélectionnez l'une des options suivantes :
	- **Appel par radio** : bien que la radio bascule automatiquement sur le canal 16 lorsqu'elle reçoit un appel de détresse, vous pouvez utiliser cette option pour établir un appel individuel normal grâce à la radio et appeler le navire en détresse [\(page 52](#page-55-1)). Cette option n'est disponible que si vous disposez d'une radio VHF Garmin compatible NMEA 2000. **•**
	- **Modifier** : permet de modifier le nom du navire et d'ajouter un commentaire. Si votre radio suit la position du navire, sélectionnez **Sillage** pour afficher ou masquer la ligne de sillage du navire, et sélectionnez **Ligne sillage** pour modifier la couleur de la ligne. **•**
	- **Effacer le rapport** : permet de supprimer le rapport des appels. **•**
	- **Naviguer vers** : choisissez l'option Rallier ou Itinéraire vers pour rejoindre la position émise lors de l'appel de détresse ([page 21](#page-24-2)). Le symbole  $\Gamma$  indique la position du navire sur la carte de navigation lorsqu'un appel de détresse ASN est émis. **•**
	- **Créer waypoint** : définit un waypoint au niveau de la position émise lors de l'appel de détresse. **•**
	- **Page suivante/Page précédente** : options permettant de basculer entre les informations relatives à l'appel de détresse et une carte de navigation qui marque la position émise lors de l'appel de détresse. **•**

## <span id="page-53-2"></span>**Appels de détresse Homme à la mer depuis une radio VHF**

Lorsque votre traceur Garmin est connecté à une radio Garmin compatible NMEA 2000 et que vous lancez un appel de détresse ASN Homme à la mer depuis votre radio, l'écran Homme à la mer s'affiche sur votre traceur Garmin, qui vous invite à naviguer vers le point où se trouve l'homme à la mer. Si vous disposez d'un système de pilote automatique Garmin connecté au réseau, votre traceur vous invite à effectuer la manœuvre de Boutakov vers le point de l'homme à la mer.

Si vous annulez l'appel de détresse Homme à la mer sur la radio, l'écran du traceur vous invitant à activer la navigation vers la position où se trouve l'homme à la mer ne s'affiche plus.

## <span id="page-53-3"></span>**Appels de détresse Homme à la mer depuis le traceur**

Lorsque votre traceur Garmin est connecté à une radio Garmin compatible NMEA 2000 et que vous activez la navigation vers la position d'un homme à la mer, la radio affiche la page Appel de détresse afin de lancer un appel de détresse Homme à la mer. Appuyez sur le bouton DISTRESS (DETRESSE) de la radio et maintenez-le enfoncé pendant au moins trois secondes pour émettre l'appel de détresse.

Pour de plus amples informations sur l'émission d'appels de détresse depuis votre radio, consultez le *Manuel d'utilisation de la radio VHF Garmin*. Pour en savoir plus sur l'activation de la navigation vers la position d'un homme à la mer, reportez-vous à la [page 23.](#page-26-2)

## <span id="page-54-1"></span><span id="page-54-0"></span>**Suivi de position**

Lorsque vous connectez votre traceur Garmin à une radio VHF via un réseau NMEA 0183, vous pouvez suivre les navires qui émettent des rapports de position. Cette fonction est également disponible pour le réseau NMEA 2000, à la condition que le navire émette les données PGN appropriées (PGN 129808 ; Données d'appel ASN).

Tous les rapports de position reçus sont enregistrés dans la liste ASN [\(page 50\)](#page-53-4).

#### **Pour afficher la liste des rapports de position :**

- 1. Depuis l'écran d'accueil, sélectionnez **Informations** > **Liste ASN**.
- 2. Sélectionnez l'une des options suivantes :
	- **Appel par radio** : permet d'établir un appel individuel normal ([page 52\)](#page-55-1) à l'aide de la radio pour **•** appeler le navire qui émet le rapport de position. Cette option n'est disponible que si vous disposez d'une radio VHF Garmin compatible NMEA 2000.
	- **Modifier** : permet de modifier le nom du navire et d'ajouter un commentaire. Si votre radio suit **•** la position du navire, sélectionnez **Sillage** pour afficher ou masquer la ligne de sillage du navire, et sélectionnez **Ligne sillage** pour modifier la couleur de la ligne.
	- **Effacer le rapport** : permet de supprimer le rapport des appels. **•**
	- **Naviguer vers** : choisissez l'option Rallier ou Itinéraire vers pour rejoindre la position émise par le rapport de position [\(page 21\)](#page-24-2). **•**
	- **Créer Waypoint** : définit un waypoint au niveau de la position émise par le rapport de position. **•**
	- **Page suivante/Page précédente** : options permettant de basculer entre les informations relatives au rapport de position et une carte de navigation qui marque la position. **•**

#### **Configuration des sillages de navire sur la carte de navigation**

Si votre traceur est configuré pour l'affichage des sillages, la carte de navigation affiche un point noir pour chaque position signalée, une ligne noire pour indiquer l'itinéraire du navire et un drapeau bleu pour désigner la dernière position signalée.

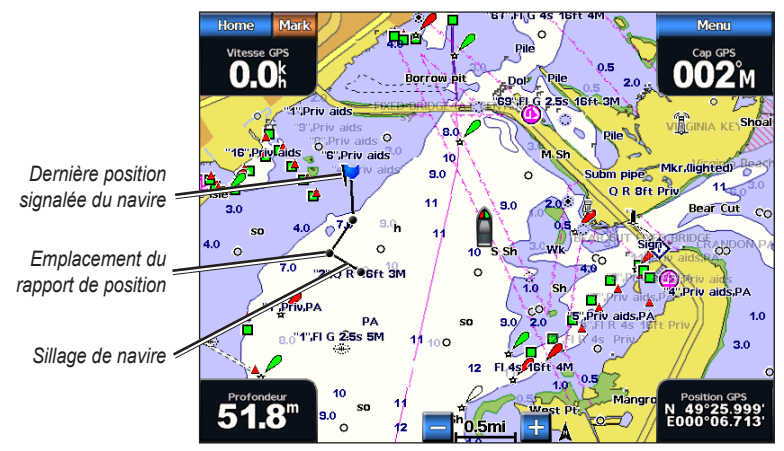

**Sillage de navire**

#### **Pour définir la durée des points de sillage affichés :**

- 1. Depuis un écran de carte, sélectionnez **Menu** > **Autres navires** > **ASN** > **Sillages ASN**.
- 2. Sélectionnez le nombre d'heures pendant lesquelles les navires suivis doivent être affichés sur la carte de navigation. Par exemple, si vous sélectionnez **4 heures**, tous les points de sillage (de moins de 4 heures) des navires suivis sont affichés.

#### **Pour désactiver les lignes de sillage des navires suivis :**

- 1. Depuis un écran de carte, sélectionnez **Menu** > **Autres navires** > **ASN** > **Sillages ASN**.
- 2. Sélectionnez **Désactiver** pour désactiver les sillages de tous les navires.

#### <span id="page-55-0"></span>**Pour afficher ou masquer la ligne de sillage d'un navire spécifique qui émet des rapports de position :**

- 1. Depuis l'écran d'accueil, sélectionnez **Informations** > **Liste ASN**.
- 2. Sélectionnez le navire parmi la liste, puis sélectionnez **Examen**.
- 3. Sélectionnez **Sillage** pour afficher ou masquer le navire sur la carte de navigation

#### **Pour modifier le symbole et la couleur de la ligne de sillage d'un navire :**

- 1. Depuis l'écran d'accueil, sélectionnez **Informations** > **Liste ASN**.
- 2. Dans la liste proposée, sélectionnez un appel émis par ce navire, puis choisissez **Examen** > **Modifier**.
- 3. Sélectionnez **Symbole** pour modifier le symbole ou sélectionnez **Ligne sillage** pour modifier la ligne de couleur.

## <span id="page-55-1"></span>**Emission d'un appel individuel normal**

Lorsque vous connectez votre traceur Garmin à une radio VHF Garmin compatible NMEA 2000, vous pouvez utiliser l'interface du traceur pour établir un appel individuel normal. Pour établir ce type d'appel depuis votre traceur, vous pouvez choisir l'un des canaux indiqués ci-après pour votre communication. La radio transmet la demande avec votre appel.

La sélection d'un canal ASN se limite aux canaux suivants, dans toutes les bandes de fréquence : 6, 8, 9, 10, 13, 15, 16, 17, 67, 68, 69, 71, 72, 73 ou 77.

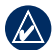

**REMARQUE :** 72 est le canal par défaut. Vous pouvez cependant sélectionner l'option **Canal** pour utiliser un autre canal proposé dans la liste. Dans le cas où vous choisissez un autre canal, le traceur utilise le canal sélectionné pour vos appels et ce, jusqu'à nouvelle modification.

#### **Pour passer un appel individuel normal :**

- 1. Lorsqu'une carte est affichée, sélectionnez **Menu** > **Autres navires** > **Liste ASN**.
- 2. Dans la liste proposée, sélectionnez la station à appeler.
- 3. Choisissez **Examen** > **Appel par radio**.
- 4. Sélectionnez **Envoyer** pour transmettre à la radio les informations relatives à l'appel.
- 5. Sur votre radio VHF Garmin, sélectionnez **Appel**.

## **Emission d'un appel pour communiquer avec une cible AIS**

Lorsque vous connectez votre traceur Garmin à une radio VHF Garmin compatible NMEA 2000, vous pouvez utiliser l'interface du traceur pour établir un appel individuel normal vers une cible AIS (Automatic Identification System). Pour savoir comment changer le canal par défaut (canal 72) et choisir un autre canal, reportez-vous à la section « [Emission d'un appel individuel normal](#page-55-1) ».

#### **Pour passer un appel individuel normal à une cible AIS :**

- 1. Lorsqu'une carte est affichée, sélectionnez une cible AIS  $\bigwedge$ .
- 2. Sélectionnez **Navire AIS** > **Appel par radio**.
- 3. Sélectionnez Envoyer pour transmettre à la radio les informations relatives à l'appel.
- 4. Sur votre radio VHF Garmin, sélectionnez **Appel**.

## **Annexes**

## <span id="page-56-0"></span>**Caractéristiques techniques**

#### **Spécifications physiques**

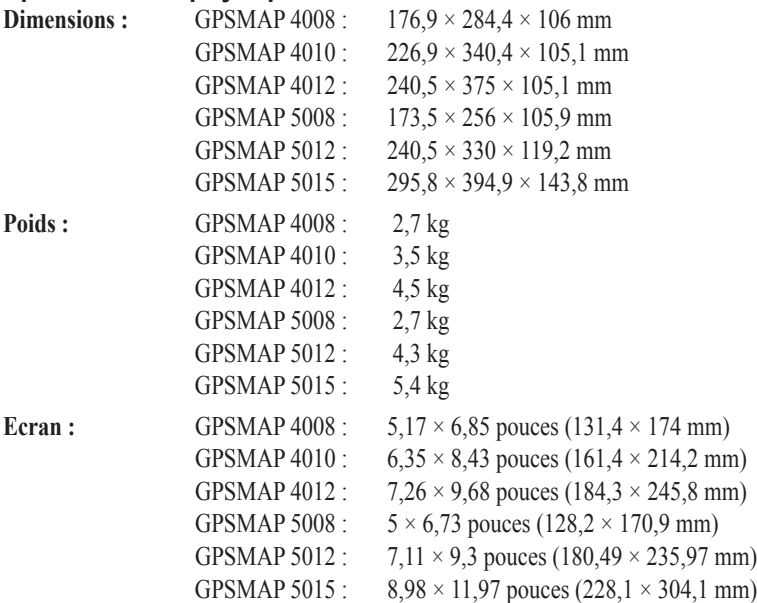

**Boîtier :** étanche en alliage plastique aluminium IEC 529-IPX

**Plage de températures :** de -15 à 55 °C

**Distance de sécurité du compas :** GPSMAP 4008/5008 : 80 cm

 GPSMAP 4012/5012 : 1 m GPSMAP 4010 : 1 m GPSMAP 5015 : 40 cm

#### **Hg - LES FAISCEAUX SITUES A L'INTERIEUR DE CE PRODUIT CONTIENNENT DU MERCURE ET DOIVENT ETRE RECYCLES OU JETES CONFORMEMENT AUX LOIS LOCALES, REGIONALES OU NATIONALES.**

Pour plus d'informations, visitez le site [www.garmin.com/aboutGarmin/environment/disposal.jsp.](http://www.garmin.com/aboutGarmin/environment/disposal.jsp)

#### **Performances GPS (avec antenne GPS 17)**

**Récepteur :** récepteur différentiel compatible WAAS à 12 canaux parallèles

**Durées d'acquisition :**

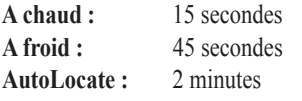

**Taux de mise à jour :** 1/seconde, continu

#### **Précision du GPS :**

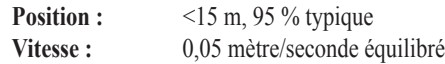

**Précision du WAAS :**

<span id="page-57-0"></span>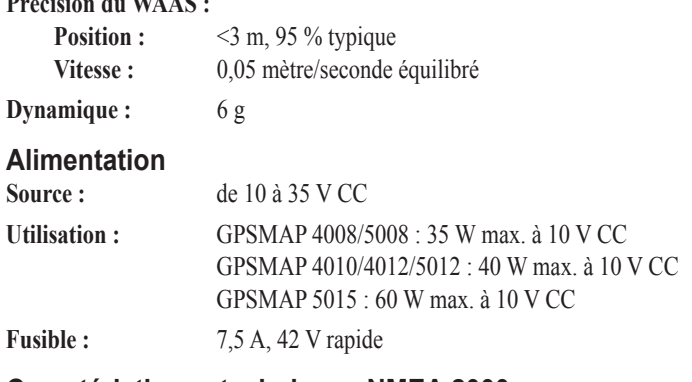

#### **Caractéristiques techniques NMEA 2000 :**

**Numéro d'équivalence de charge :** 2

**Intensité :** 75 mA max.

## **Etalonnage de l'écran tactile**

Pour les appareils GPSMAP 5008/5012/5015, vous pouvez être invité à étalonner votre écran tactile.

ATTENTION : n'étalonnez pas l'écran tactile si vous n'êtes pas certain que cela est indispensable.

#### **Pour étalonner l'écran tactile sur les appareils de la série GPSMAP 5000 :**

- 1. Allumez l'appareil. Lorsque l'écran d'avertissement apparaît, touchez l'écran noir pendant au moins 15 secondes jusqu'à ce que l'écran d'étalonnage apparaisse.
- 2. Suivez les instructions à l'écran pour étalonner l'écran tactile.

## <span id="page-57-1"></span>**Captures d'écran**

Vous pouvez effectuer une capture d'écran au format bitmap (.BMP) de n'importe quel écran affiché sur votre appareil, puis la transférer vers votre ordinateur.

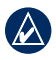

**Remarque :** pour effectuer des captures d'écran sur la série GPSMAP 5000, vous devez disposer de la télécommande RF sans fil Garmin en option.

#### **Pour effectuer des captures d'écran :**

- 1. Insérez une carte SD dans le lecteur de carte SD situé à l'avant de l'appareil.
- 2. Sélectionnez **Configurer** > **Système** > **Bip/Affichage**.
- 3. Sélectionnez **Capture d'écran** pour activer les captures d'écran.
- 4. Lorsque vous êtes sur un écran que vous voulez capturer :
	- (Série GPSMAP 4000) Appuyez sur le bouton **HOME** de l'appareil pendant au moins six secondes. •
	- (Série GPSMAP 5000) Appuyez sur le bouton **HOME** de la télécommande RF sans fil Garmin pendant au moins six secondes. •
- 5. Sélectionnez **OK** lorsque la fenêtre indiquant que la capture d'écran a été effectuée apparaît.

#### **Pour copier les captures d'écran sur votre ordinateur :**

- 1. Retirez la carte SD du traceur et insérez-la dans un lecteur de carte SD connecté à un ordinateur.
- 2. Dans l'Explorateur Windows, ouvrez le dossier Garmin\scrn de la carte SD.
- 3. Copiez le fichier .BMP souhaité sur la carte et collez-le à un emplacement défini sur l'ordinateur.

## <span id="page-58-1"></span><span id="page-58-0"></span>**Alarmes et messages**

**AIS** : cible dangereuse : une piste AIS présente un risque de collision.

**Alarme d'arrivée <nom>** : arrivée au waypoint de destination.

**Alarme d'eau profonde** : (sondeur) le bateau est entré dans la valeur définie par l'utilisateur pour les eaux profondes.

**Alarme de batterie** : la tension de batterie est égale ou inférieure à la valeur définie par l'utilisateur.

**Alarme de dérive** : le bateau a dépassé une distance définie par l'utilisateur.

<span id="page-58-2"></span>**Alarme de haut-fond** : (sondeur) le bateau est entré dans la profondeur d'eau peu profonde définie par l'utilisateur.

**Alarme de marée** : la marée a atteint la limite définie par l'utilisateur pour l'alarme de marée.

**Alarme de mouillage** : le bateau a dépassé la distance définie par l'utilisateur.

**Alarme de proximité** : le bateau s'est approché d'un point de proximité défini par l'utilisateur.

**Alarme de température d'eau** : (capteur/sonde de température) la température de l'eau est entrée ou est sortie de la limite de zone d'alarme de température de l'eau définie par l'utilisateur.

**Alarme écart de parcours** : le bateau s'est écarté de l'itinéraire défini par l'utilisateur.

**Alarme précision GPS** : la précision GPS est tombée en dessous de la valeur définie par l'utilisateur.

**Alarme réserve de carburant basse** : (NMEA 2000) niveau de carburant bas rapporté par le réseau NMEA 2000.

**Alarme zone surveillance radar** : (radar) un objet a été détecté dans la zone de garde de radar définie par l'utilisateur.

**Appareil inconnu. Saisissez un nombre entre (0 et 252)** : instance de périphérique NMEA 2000 non valide.

**Appareil non compatible. Mise à jour logicielle requise** : un périphérique incompatible nécessitant une mise à jour de logiciel a été ajouté. Contactez le service d'assistance produit Garmin pour obtenir de l'aide quant à la mise à jour de votre réseau.

**Appel de détresse reçu de <nom>** : un appel de détresse

a été reçu par le module ASN.

**Approche du Waypoint <nom>** : le bateau est situé à une distance spécifiée d'alarme du waypoint de destination.

**Aucun itinéraire trouvé** : aucun itinéraire n'a été trouvé lors d'une tentative de transfert de données utilisateur.

**Aucun tracé trouvé** : aucun tracé n'a été trouvé lors d'une tentative de transfert de données utilisateur.

**Aucun waypoint utilisateur trouvé** : aucun waypoint d'utilisateur n'a été trouvé lors d'une tentative de transfert de données utilisateur

**Avertissement : la destination finale de l'itinéraire en auto guidage a été déplacée en raison des paramètres de profondeur de sécurité** : (BlueChart g2 Vision) l'auto guidage a calculé l'itinéraire, mais le point final a été déplacé vers des eaux plus profondes.

**Avertissement : la position de départ de l'itinéraire en auto guidage a été déplacée en raison des paramètres de profondeur de sécurité** : (BlueChart g2 Vision) l'auto guidage a calculé l'itinéraire, mais le point de départ a été déplacé vers des eaux plus profondes.

**Capteur de vitesse surface défaillant** : le capteur de vitesse surface ne fonctionne pas correctement. Vérifiez la roue pour déceler les obstructions et contrôlez le câblage.

**Carte utilisateur illisible** : impossible de lire la cartouche lors d'une tentative de transfert de données utilisateur.

**Carte utilisateur non détectée** : transfert de la carte de données utilisateur. Vérifiez qu'une carte SD est correctement insérée.

**Ce tracé existe déjà** : le tracé demandé existe déjà. Sélectionnez un autre nom.

**Ce waypoint existe déjà** : le waypoint demandé existe déjà. Sélectionnez un autre nom.

**Cet itinéraire existe déjà** : l'itinéraire demandé existe déjà. Sélectionnez un autre nom.

**Code MMSI non valide** : un MMSI ASN non valide a été saisi.

**Connexion antenne en court-circuit** : il existe un court-circuit dans le câblage de l'antenne GPS 17.

**Défaillance Sondeur. Faites réparer l'appareil.** : une panne de sondeur est apparue. L'appareil doit être renvoyé pour réparation. Contactez le service d'assistance produit Garmin.

**Entrée non valide. Valeur par défaut sélectionnée.** : une entrée non valide a été saisie.

**Erreur base de données** : erreur générale de base de données. Contactez le service d'assistance produit Garmin.

**Format de carte non compatible** : un format de carte sur une carte SD préprogrammée n'est pas pris en charge.

**Hauteur de pont inconnue dans l'itinéraire calculé par l'auto guidage** : (BlueChart g2 Vision) il existe une hauteur inconnue de pont dans l'itinéraire de l'auto guidage.

**Hors température cible de l'eau** : (sonde de température/capteur) la température de l'eau est en dehors de la zone de température cible définie par l'utilisateur.

**Impossible d'écrire sur la carte utilisateur** : impossible d'écrire sur la carte lors d'une tentative de transfert de données utilisateur.

Itinéraire saturé : l'itinéraire demandé est saturé, aucun waypoint ne peut être ajouté.

**Itinéraire tronqué** : quelques points sur l'extrémité de l'itinéraire ont été ignorés.

**Journal de tracé saturé** : il n'y a plus d'espace disponible dans l'espace de stockage de journal de tracé actif.

**L'auto guidage ne peut pas calculer l'itinéraire, veuillez le raccourcir** : (BlueChart g2 Vision) l'auto guidage ne peut pas calculer l'itinéraire, choisissez un point final plus proche.

**L'auto guidage ne peut pas calculer l'itinéraire.** : (BlueChart g2 Vision) l'auto guidage ne peut pas calculer l'itinéraire.

**L'auto guidage ne peut pas calculer l'itinéraire. La position de départ est au-dessus de la profondeur de sécurité** : (BlueChart g2 Vision) l'auto guidage ne peut pas calculer l'itinéraire ; le bateau n'est pas en profondeur sûre.

**L'auto guidage ne peut pas calculer l'itinéraire. La position finale est au-dessus de la profondeur de sécurité** : (BlueChart g2 Vision) l'auto guidage ne peut pas calculer l'itinéraire ; sélectionnez un point final dans la profondeur sûre indiquée.

**Le bateau va trop lentement pour pouvoir effectuer l'étalonnage** : (sonde de vitesse) apparaît pendant l'étalonnage de vitesse surface. Examinez la roue de vitesse pour déceler un blocage et étalonnez à nouveau. Si la roue est dégagée, étalonnez à nouveau et augmentez la vitesse.

**Les cartes ne peuvent pas être déverrouillées** : les cartes sont verrouillées et ne peuvent pas être utilisées sur cet appareil.

**MARPA : cible dangereuse** : (radar) une cible MARPA est devenue dangereuse.

*Manuel d'utilisation du GPSMAP® 4000/5000 Series 55*

**MARPA : cible perdue** : (radar) incapable de suivre une cible MARPA plus longtemps.

**Mémoire d'alarme de proximité saturée** : la mémoire de waypoint de proximité est saturée. Effacez les waypoints de proximité existants pour libérer de l'espace.

**Mémoire de répertoire saturée. Entrée impossible** : le répertoire ASN est saturé. Plus aucune entrée ne peut être créée.

**Mémoire de waypoints saturée. Création de waypoint impossible** : la mémoire de waypoints utilisateur est saturée. Effacez les waypoints existants pour faire de la place.

**Mémoire d'itinéraires saturée. Création d'itinéraire impossible.** : la mémoire d'itinéraire du traceur est saturée.

**Aucun itinéraire supplémentaire ne peut être créé. Effacez les itinéraires existants pour libérer de l'espace. Pas de position GPS différentiel** : l'appareil a perdu la réception différentielle GPS (WAAS). Vérifiez d'avoir une vue dégagée du ciel.

**Pas de waypoint de proximité trouvé** : aucun waypoint de proximité n'a été trouvé lors d'une tentative de transfert de données utilisateur.

**Perte de la connexion du capteur de cap** : (radar/NMEA) l'appareil a perdu des communications avec la sonde de cap. Vérifiez le câblage.

**Perte de la connexion GPS à distance** : la connexion au GPS à distance a été perdue. Vérifiez le réseau et le câblage d'antenne.

**Perte de la réception satellite** : l'appareil a perdu la réception satellite. Vérifiez d'avoir une vue dégagée du ciel.

**Perte des réglages enregistrés de l'antenne GPS** : la mémoire de l'antenne GPS a été effacée. Contactez le service d'assistance produit Garmin.

**Perte du service GPS** : l'appareil a perdu la communication avec l'appareil GPS distant. Vérifiez le réseau et le câblage d'antenne.

**Perte du service Radar** : (radar) l'appareil a perdu toute communication avec l'appareil de radar distant. Vérifiez le réseau et le câblage du radar.

**Perte du service Sondeur** : (sondeur) l'appareil a perdu toute communication avec l'appareil de sondeur distant. Vérifiez le réseau et le câblage du sondeur.

**Profondeur NMEA en dessous de la sonde** : (sonde) l'entrée de profondeur NMEA utilise l'expression DBT qui n'inclut pas le décalage de la quille.

**Rapport de position ASN reçu de <nom>** : un rapport de position a été reçu par le module ASN.

**Réparation radar requise. Code d'erreur** : (radar) le radar doit être réparé. Un code d'erreur s'affiche pour aider à diagnostiquer l'erreur.

**Réveil** : le réveil a sonné.

**Service de cartographie non compatible. Mise à jour logicielle requise** : une mise à jour de logiciel est nécessaire. Contactez le service d'assistance produit Garmin pour obtenir de l'aide quant à la mise à jour du logiciel de votre appareil.

**Service de sondeur non compatible. Mise à jour logicielle requise** : une mise à jour de logiciel est nécessaire. Contactez le service d'assistance produit Garmin pour obtenir de l'aide quant à la mise à jour de votre réseau.

**Service GPS non compatible. Mise à jour logicielle requise** : une mise à jour de logiciel GPS est nécessaire. Contactez le service d'assistance produit Garmin pour obtenir de l'aide quant à la mise à jour du logiciel de votre appareil.

#### **Service Radar non compatible. Mise à jour logicielle requise.** :

une mise à jour de logiciel est nécessaire. Contactez le service d'assistance produit Garmin pour obtenir de l'aide quant à la mise à jour de votre réseau.

**Simulation de fonctionnement** : l'appareil est en mode Simulateur.

**Sonde déconnectée. Sondeur désactivé.** : la sonde a été déconnectée. Le sondeur a été éteint. Vérifiez le câblage de la sonde.

**Superposition de waypoints de proximité** : un point de proximité recouvre un autre waypoint de proximité.

**Système non valide. Saisissez un nombre entre (0 et 15) :** instance système NMEA 2000 non valide.

**Température cible de l'eau atteinte** : (sonde de température/ capteur) la température de l'eau se situe dans la zone de température cible définie par l'utilisateur.

**Tension des ventilateurs de refroidissement trop basse** : la tension du ventilateur est plus basse que prévu. Contactez le service d'assistance produit.

**Tension des ventilateurs de refroidissement trop élevée** : la tension du ventilateur est plus élevée que prévu. Contactez le service d'assistance produit.

**Tensions trop élevées, ne pas dépasser la limite supérieure** : saisie d'une tension d'alarme de batterie trop élevée pour que l'appareil la lise.

**Tensions trop faibles, ne pas dépasser la limite inférieure** : saisie d'une tension d'alarme de batterie trop basse pour que l'appareil la lise.

**Toutes les cartes ne conviennent pas. Des cartes ne seront pas dessinées** : il y a plus de cartes dans la carte SD que l'appareil ne peut en prendre en charge. Certaines cartes de la carte ne seront pas dessinées ou ne seront pas utilisées pour trouver des fonctionnalités cartographiques.

**Tracé tronqué** : certains points de l'extrémité du tracé ont été ignorés.

**Transfert effectué** : le transfert de données utilisateur est terminé.

**Une entrée de répertoire avec ce n° MMSI existe déjà** : l'appareil MMSI se trouve déjà dans le répertoire.

## <span id="page-60-0"></span>**Enregistrement du produit**

Aidez-nous à mieux vous servir en remplissant dès aujourd'hui notre formulaire d'enregistrement en ligne ! Visitez notre site Web à l'adresse suivante : <http://my.garmin.com>. Conservez en lieu sûr le ticket de caisse d'origine ou une photocopie.

## **Pour contacter Garmin**

Contactez le service d'assistance produit de Garmin si vous avez des questions sur l'utilisation de votre traceur série GPSMAP 4000 ou série GPSMAP 5000. Aux Etats-Unis, rendez-vous sur le site [www.garmin.com/support](http://www.garmin.com/support), ou contactez Garmin USA par téléphone, au (913) 397 8200 ou au (800) 800 1020.

Au Royaume-Uni, contactez Garmin (Europe) Ltd. par téléphone, au 0808 2380000.

En Europe, rendez-vous sur le site [www.garmin.com/support](http://www.garmin.com/support) et cliquez sur **Contact Support** (Contacter le support) pour obtenir une assistance par pays. Vous pouvez également contacter Garmin (Europe) Ltd. par téléphone au +44 (0) 870 850 1241.

## **Déclaration de conformité**

Par la présente, Garmin déclare que ce produit est conforme aux principales exigences et autres clauses pertinentes de la directive européenne 1999/5/EC.

Pour prendre connaissance de l'intégralité de la déclaration de conformité relative à votre produit Garmin, visitez le site Web de Garmin à l'adresse suivante : [www.garmin.com.](www.garmin.com)

## **Contrat de licence du logiciel**

EN UTILISANT CET APPAREIL, VOUS RECONNAISSEZ ETRE LIE PAR LES TERMES DU PRESENT CONTRAT DE LICENCE DE LOGICIEL. LISEZ ATTENTIVEMENT CE CONTRAT DE LICENCE.

Garmin concède une licence limitée pour l'utilisation du logiciel intégré à cet appareil (le « Logiciel ») sous la forme d'un programme binaire exécutable dans le cadre du fonctionnement normal du produit. Tout titre, droit de propriété ou droit de propriété intellectuelle dans et concernant le Logiciel est la propriété de Garmin.

Vous reconnaissez que le Logiciel est la propriété de Garmin et qu'il est protégé par les lois en vigueur aux Etats-Unis d'Amérique et les traités internationaux relatifs au copyright. Vous reconnaissez également que la structure, l'organisation et le code du Logiciel constituent d'importants secrets de fabrication de Garmin et que le code source du Logiciel demeure un important secret de fabrication de Garmin. Vous acceptez de ne pas décompiler, désassembler, modifier, assembler à rebours, effectuer l'ingénierie à rebours ou transcrire en langage humain intelligible le Logiciel ou toute partie du Logiciel, ou créer toute œuvre dérivée du Logiciel. Vous acceptez de ne pas exporter ni de réexporter le Logiciel vers un pays contrevenant aux lois de contrôle à l'exportation des Etats-Unis d'Amérique.

## <span id="page-61-0"></span>**NMEA 0183 et NMEA 2000**

Les traceurs GPSMAP 4000 et GPSMAP 5000 peuvent accepter des données provenant d'appareils compatibles NMEA 0183 et également de certains appareils NMEA 2000 connectés à un réseau NMEA 2000 existant sur votre bateau.

## **NMEA 0183**

Le câble de données NMEA 0183 fourni avec les traceurs GPSMAP 4000 et GPSMAP 5000 prend en charge la norme NMEA 0183 et permet de connecter différents périphériques NMEA 0183, tels que les radios VHF, les instruments NMEA, les pilotes automatiques, des capteurs de vent ou de cap.

Les traceurs GPSMAP 4000 et GPSMAP 5000 peuvent recevoir des données de quatre appareils compatibles NMEA 0183 maximum et envoyer des données GPS à six appareils compatibles NMEA 0183 maximum.

Pour connecter un traceur GPSMAP 4000 ou GPSMAP 5000 à des appareils compatibles NMEA 0183 en option, reportez-vous aux *Instructions d'installation GPSMAP 4000/5000 Series*.

#### **Expressions NMEA 0183 approuvées :**

GPBWC, GPRMC, GPGGA, GPGSA, GPGSV, GPGLL, GPBOD, GPRMB, GPRTE, GPVTG, GPWPL, GPXTE ; et expressions Garmin : PGRME, PGRMM et PGRMZ.

Cet appareil prend également en charge l'expression WPL ASN ; l'entrée NMEA 0183 du sondeur prend en charge les expressions DPT (profondeur) ou DBT, MTW (température de l'eau) et VHW (température de l'eau, vitesse et cap).

**REMARQUE :** pour configurer la façon dont l'appareil gère ces expressions NMEA 0183, reportez-vous à la [page 33.](#page-36-1)

#### **NMEA 2000**

Les traceurs GPSMAP 4000 et GPSMAP 5000 sont certifiés NMEA 2000 et peuvent recevoir des données provenant d'un réseau NMEA 2000 installé sur le bateau.

Pour connecter un traceur GPSMAP 4000 ou GPSMAP 5000 à un réseau NMEA 2000 existant et afficher une liste des numéros PGN NMEA 2000 pris en charge, reportez-vous aux *Instructions d'installation GPSMAP 4000/5000*.

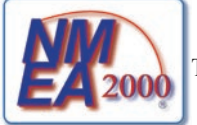

Tous les traceurs de la série GPSMAP 4000 et GPSMAP 5000 sont certifiés NMEA 2000.

#### Index

## **Index**

### <span id="page-62-0"></span>**A**

A-Scope [48](#page-51-0) accessoires sans fil [34](#page-37-0) affichage information système [4](#page-7-2) affichage des numéros [47](#page-50-0) AIS [36](#page-39-0) alarmes [34](#page-37-0), [55](#page-58-1) navigation [34](#page-37-0) sondeur [35](#page-38-0) système [34](#page-37-0) zone sécurité [36,](#page-39-0) [44](#page-47-0) arrêt de la navigation [22](#page-25-0) ASN [30,](#page-33-0) [36](#page-39-0), [43,](#page-46-0) [49](#page-52-1) aspect des cartes [10](#page-13-0) auto guidage [18,](#page-21-0) [35](#page-38-0) autres bateaux [30](#page-33-0), [36](#page-39-0)

#### **B**

Barres de données [9,](#page-12-1) [12](#page-15-0), [16](#page-19-0) BlueChart g2 Vision [14](#page-17-0), [37](#page-40-0) bruit de surface [47](#page-50-0)

#### **C**

cap [33](#page-36-0) capteur de rétro-éclairage [1](#page-4-0) Cap vers le haut [10](#page-13-0) caractéristiques techniques [53](#page-56-0) carte de navigation [6](#page-9-1) carte grande échelle [7,](#page-10-0) [10](#page-13-0) cartes [5](#page-8-0), [6](#page-9-1) aspect [10](#page-13-0) détails [10](#page-13-0) fish eye 3D [6](#page-9-1) informations sur les objets supplémentaires [8](#page-11-0) limites [11](#page-14-0) Mariner's Eye [6](#page-9-1) navigation [6](#page-9-1) panoramique [7](#page-10-0) paramètres [9](#page-12-1) pêche [6](#page-9-1) utilisation [6](#page-9-1) zoom [6](#page-9-1) cartes de pêche [16](#page-19-0) cartes SD insertion et retrait [4](#page-7-2) cercles [9,](#page-12-1) [44](#page-47-0) ciblage (radar) [41](#page-44-0) cône sonde [16](#page-19-0) configuration [5,](#page-8-0) [32](#page-35-1)[–36](#page-39-0) autres bateaux [36](#page-39-0) mon bateau [35](#page-38-0) vitesse surface [36](#page-39-0)

contacter Garmin [57](#page-60-0) couleurs [15](#page-18-0) mode Couleur [3](#page-6-1) palette couleur [47](#page-50-0) Couleurs danger [15](#page-18-0) création d'itinéraires [25](#page-28-0) création de waypoints [8](#page-11-0)

#### **D**

déclaration de conformité [57](#page-60-0) déplacement d'un waypoint [24](#page-27-0) dérivation [34](#page-37-0) dérive mouillage [34](#page-37-0) détails [10](#page-13-0) données effacement des données utilisateur [30](#page-33-0) transfert [29,](#page-32-0) [37](#page-40-0) utilisateur [28](#page-31-0) données de cartes [7](#page-10-0) données de points d'intérêt [18](#page-21-0) données MapSource [28](#page-31-0) données utilisateur [28](#page-31-0)

## **E**

EBL [43](#page-46-0) écran Croisière (radar) [40](#page-43-0) écran d'accueil [i](#page-2-0), [4](#page-7-2) écran Fréquences mélangées [46](#page-49-0) écrans combinés [19](#page-22-0)[–20](#page-23-0) écran Zoom partagé [45](#page-48-0) effacement des données utilisateur [30](#page-33-0) enregistrement [57](#page-60-0) enregistrement du produit [57](#page-60-0) étalonnage de la vitesse surface [36](#page-39-0) examen [8](#page-11-0)

#### **F**

fish eye  $3D_6$ , [16](#page-19-0) paramètres [16](#page-19-0) fonctions du pilote automatique [49](#page-52-1) fonctions du traceur [49](#page-52-1) format de carte [33](#page-36-0) format de position [33](#page-36-0) fréquence [48](#page-51-0) FTC<sub>[43](#page-46-0)</sub>

### **G**

GMR 18 [37](#page-40-0), [39](#page-42-1) GMR 21/41 [37](#page-40-0) GMR 404/406 [37,](#page-40-0) [39](#page-42-1) GSD 22 [37](#page-40-0) guidage vers [21](#page-24-1)

#### **H**

hauteur Sécur. [35](#page-38-0) homme à la mer [23](#page-26-1) icône de position [7](#page-10-0) image satellite haute résolution [17](#page-20-0) informations [5,](#page-8-0) [8](#page-11-0) ASN [30](#page-33-0) écran Information [27](#page-30-0) informations actuelles [27](#page-30-0) informations d'almanach astronomique [28](#page-31-0) informations sur les objets [8](#page-11-0) informations sur les objets supplémentaires [8](#page-11-0) information système affichage [4](#page-7-2) initialisation de l'appareil [53](#page-56-0) itinéraires [18](#page-21-0) création [25](#page-28-0) modification [26](#page-29-0) suppression [26](#page-29-0) suppression totale [30](#page-33-0) itinéraire vers [21](#page-24-1)

## **J**

**I**

jauges [30](#page-33-0) carburant [31](#page-34-0) moteur [30](#page-33-0) jauges à carburant [31](#page-34-0) journal de temp. [46](#page-49-0)

#### **L**

largeur ligne [12](#page-15-0) ligne blanche [47](#page-50-0) Ligne de foi [10](#page-13-0) ligne de foi [11](#page-14-0) écran Croisière [44](#page-47-0) ligne de profondeur [48](#page-51-0) liste des périphériques [34](#page-37-0)

#### **M**

Marées/Courants [9](#page-12-1) marin [37](#page-40-0)[–38](#page-41-0) affichage des périphériques connectés [38](#page-41-0) Mariner's Eye [6](#page-9-1) Mariner's Eye 3D [14](#page-17-0) couleurs [15](#page-18-0) MARPA [42](#page-45-0) marquage de l'emplacement actuel [23](#page-26-1) Marqueurs de distance [12](#page-15-0) messages [55](#page-58-1) Mesurer distance [8](#page-11-0) mise hors tension de l'appareil [2](#page-5-1) mode Simulateur [4](#page-7-2), [32](#page-35-1) modification d'un itinéraire [26](#page-29-0) modification d'un waypoint [24](#page-27-0) mon bateau [35](#page-38-0)

Index

#### **N**

naviguer vers [8](#page-11-0), [21](#page-24-1) NMEA 0183 [33,](#page-36-0) [58](#page-61-0) NMEA 2000 [34,](#page-37-0) [54](#page-57-0), [58](#page-61-0) nord en haut [10](#page-13-0) Nouveau waypoint [11](#page-14-0) numéro d'identification de l'appareil affichage [4](#page-7-2)

### **O**

offset de quille [36](#page-39-0) orientation [44](#page-47-0) où aller [5,](#page-8-0) [21](#page-24-1)[–26](#page-29-0)

#### **P**

panoramique de la carte de navigation [7](#page-10-0) paramètres alarmes [34](#page-37-0) carte [9](#page-12-1) carte de navigation [6](#page-9-1) communications [33](#page-36-0) écrans combinés [20](#page-23-0) fish eye 3D [16](#page-19-0) initialisation [2](#page-5-1) Mariner's Eye 3D [15](#page-18-0) sondeur [47](#page-50-0) sondeur (avancés) [48](#page-51-0) système [32](#page-35-1) paramètres de communication [33](#page-36-0) paramètres système [32](#page-35-1) parcours vers le haut [10](#page-13-0) pavé directionnel [1](#page-4-0) pavé numérique [1](#page-4-0) périphériques préférés [34](#page-37-0) Perspective 3D [11](#page-14-0) photos [9](#page-12-1), [17,](#page-20-0) [18](#page-21-0) photos aériennes [18](#page-21-0) plein écran [45](#page-48-0) Points de service [9](#page-12-1) portée [48](#page-51-0) profond. Sécu. [35](#page-38-0) Profondeur de sécurité [12](#page-15-0)

#### **R**

radar [39](#page-42-1)[–44](#page-47-0) couplage à faible constante de temps [43](#page-46-0) écran d'affichage [42](#page-45-0) interférences [43](#page-46-0) surface [11](#page-14-0) Radar de surface [11](#page-14-0) rallier [21](#page-24-1) recherche d'une destination par nom [22](#page-25-0) réglages d'usine restauration [4](#page-7-2) réseau marin [37](#page-40-0)

restauration des réglages d'usine [4](#page-7-2) rétro-éclairage capteur [1](#page-4-0) réglage [3](#page-6-1) Roses [9](#page-12-1)

#### **S**

sauvegarde de données [29](#page-32-0) secteurs de feu [11](#page-14-0) sensibilité [48](#page-51-0) signal sonore [32](#page-35-1) signaux satellites [3](#page-6-1) signaux satellites du GPS [3,](#page-6-1) [32](#page-35-1) soleil et lune [28](#page-31-0) sondes ponctuelles [10](#page-13-0) sondeur [45–](#page-48-0)[48](#page-51-0) A-Scope [48](#page-51-0) bruit de surface [47](#page-50-0) écran Fréquences mélangées [46](#page-49-0) écran Zoom partagé [45](#page-48-0) fréquence [48](#page-51-0) journal de temp. [46](#page-49-0) ligne blanche [47](#page-50-0) ligne de profondeur [48](#page-51-0) palette couleur [47](#page-50-0) plein écran [45](#page-48-0) portée [48](#page-51-0) sensibilité [48](#page-51-0) symboles poisson [47](#page-50-0) vitesse de défilement [47](#page-50-0) zoom [48](#page-51-0) station actuelle [18,](#page-21-0) [27](#page-30-0) station d'observation des marées [8](#page-11-0), [27](#page-30-0) stations à proximité [27](#page-30-0) suppression d'un waypoint [24,](#page-27-0) [30](#page-33-0) symboles [10](#page-13-0) symboles poisson [47](#page-50-0)

## **T**

touche Marche/arrêt [1](#page-4-0) touche Mark [1](#page-4-0) touche MENU [1](#page-4-0) touches logicielles [i,](#page-2-0) [1](#page-4-0) touches PORTEE [1](#page-4-0) tout supprimer [30](#page-33-0) tracés [12](#page-15-0), [16](#page-19-0) suppression totale [30](#page-33-0) transfert de données [29](#page-32-0), [37](#page-40-0) Type aides à la navigation [10](#page-13-0)

## **U**

unités de mesure [32](#page-35-1)

### **V**

verrouillage du fond [48](#page-51-0) vidéo [31](#page-34-0) vitesse de défilement [47](#page-50-0) vitesse vue avant [44](#page-47-0)

VRM [43](#page-46-0) VRM/EBL réglage [43](#page-46-0)

#### **W**

waypoints [11,](#page-14-0) [23](#page-26-1) création d'un itinéraire [23](#page-26-1) déplacement [24](#page-27-0) homme à la mer [23](#page-26-1) marquage de l'emplacement actuel [23](#page-26-1) modification [11](#page-14-0), [24](#page-27-0) suppression [23,](#page-26-1) [24](#page-27-0) Waypoints et tracés [6](#page-9-1)

#### **Z**

zone sécurité [36](#page-39-0) zoom [6,](#page-9-1) [48](#page-51-0)

**Pour obtenir les dernières mises à jour gratuites des logiciels (à l'exclusion des données cartographiques) tout au long du cycle de vie de vos produits Garmin, visitez le site Web Garmin à l'adresse suivante :<www.garmin.com>.**

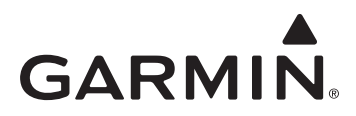

© 2009 Garmin Ltd. ou ses filiales

Garmin International, Inc. 1200 East 151st Street, Olathe, Kansas 66062, Etats-Unis

Garmin (Europe) Ltd. Liberty House, Hounsdown Business Park, Southampton, Hampshire, SO40 9RB, Royaume-Uni

> Garmin Corporation No. 68, Jangshu 2<sup>nd</sup> Road, Shijr, Taipei County, Taïwan

#### <www.garmin.com>

Avril 2009 Numéro de référence 190-01077-30 Rév. A Imprimé à Taïwan